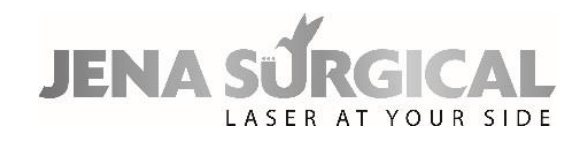

# **MultiPulse PRO**

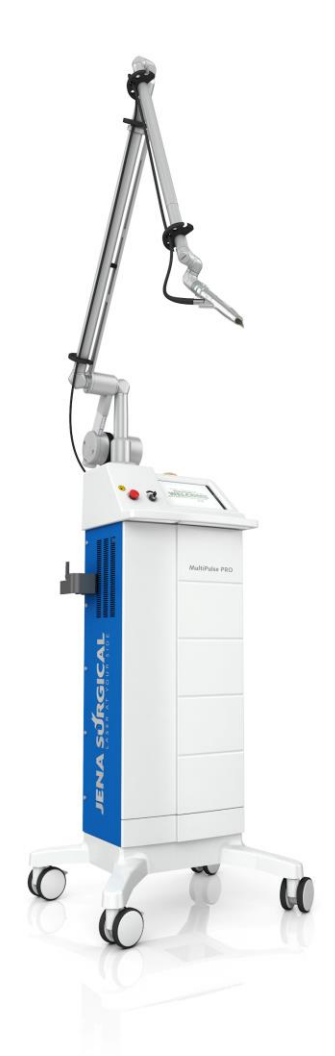

# User Manual

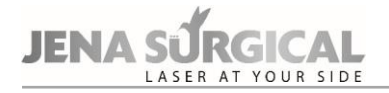

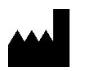

## **Asclepion Laser Technologies GmbH**

Bruesseler Str. 10 D - 07747 JENA Germany

Tel.: +49 (0) 3641 / 7700 - 401 Fax: +49 (0) 3641 / 7700 - 402 E-mail: [service@asclepion.com](mailto:service@asclepion.com)

JenaSurgical is a brand by the manufacturer Asclepion Laser Technologies GmbH.

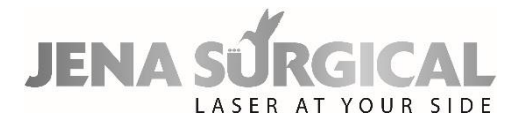

 $\mathsf{CE}_{0123}$ 

# **Table of Contents**

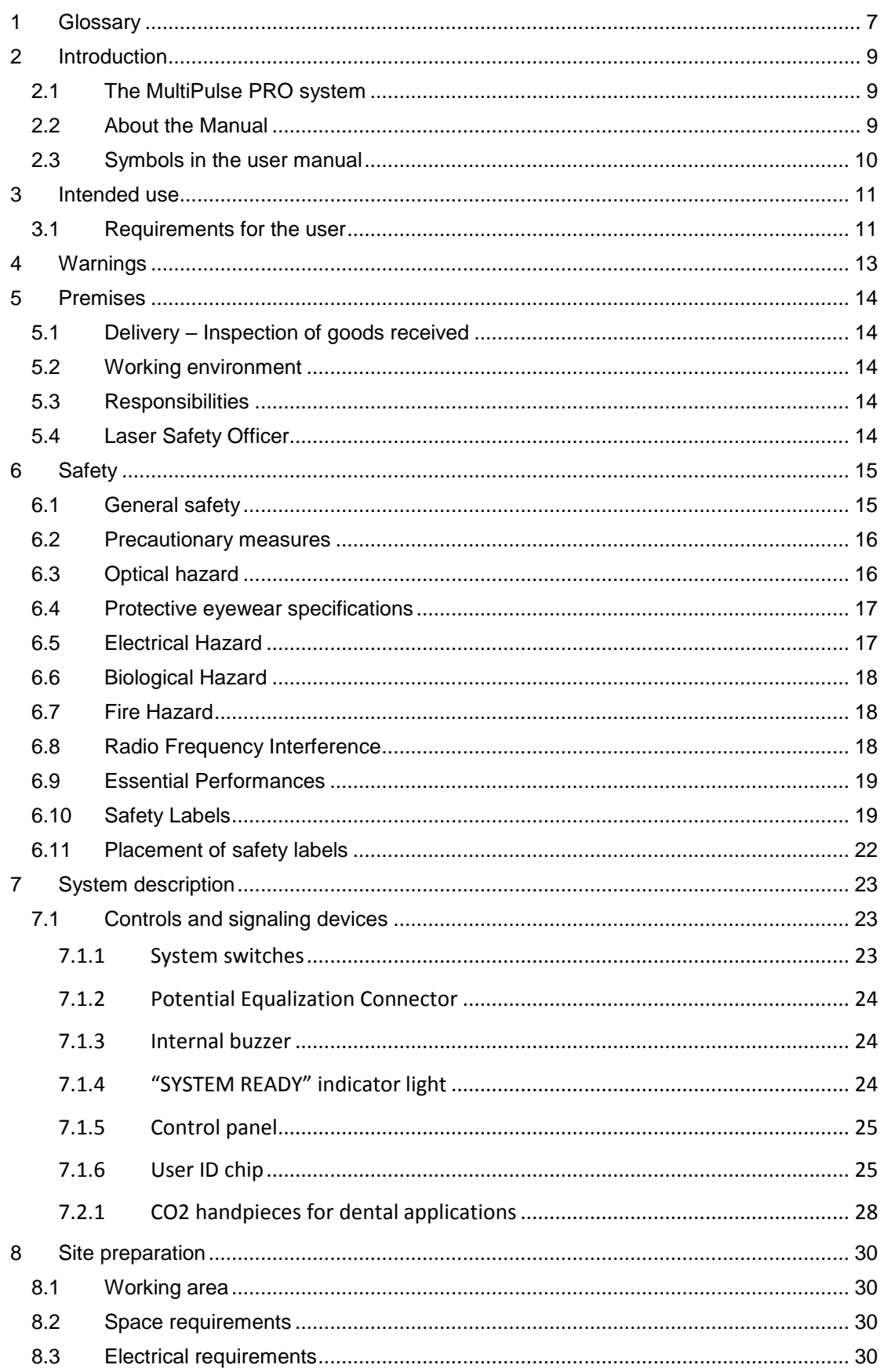

# **JENA SURGICAL**

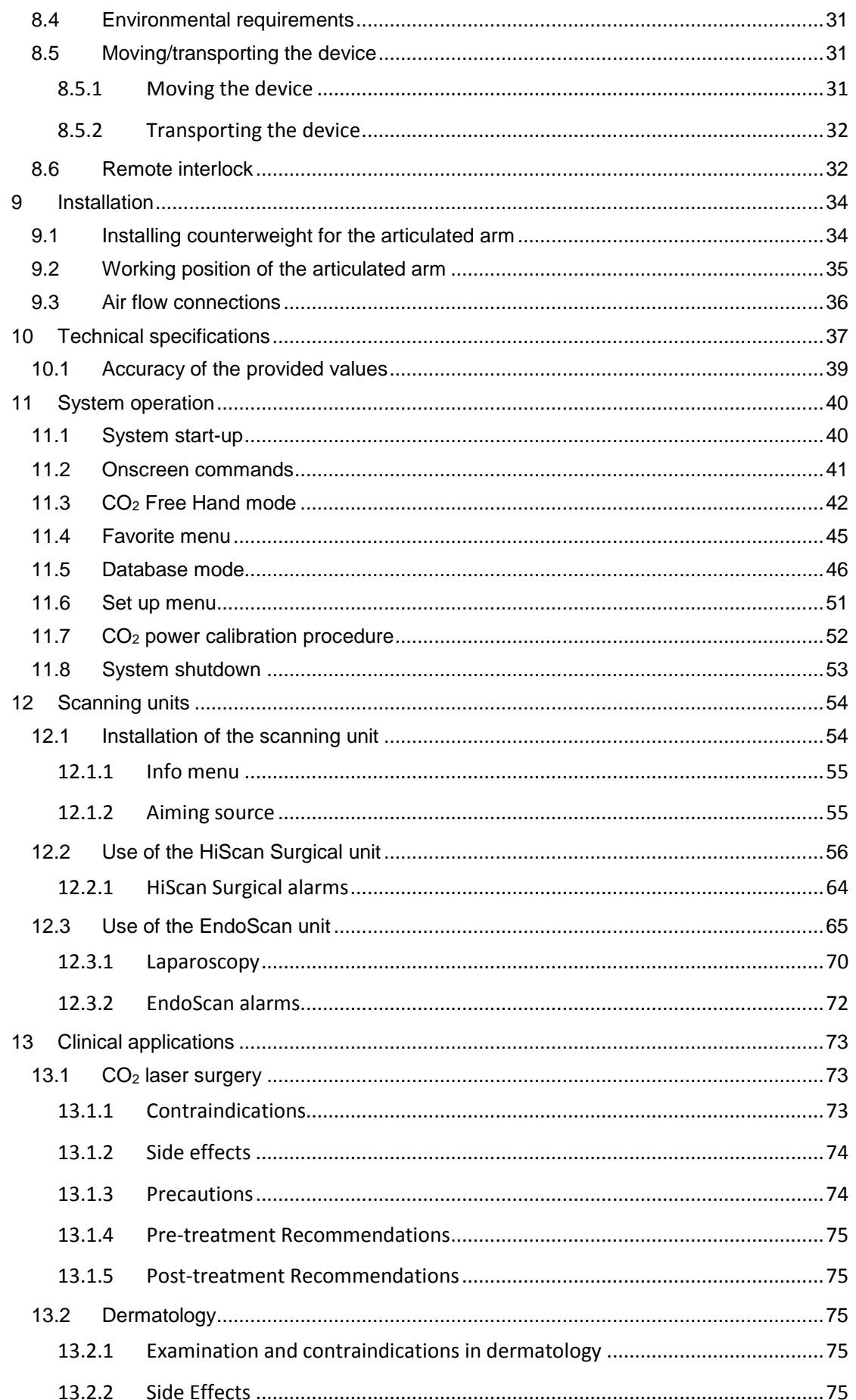

# JENA SURGICAL

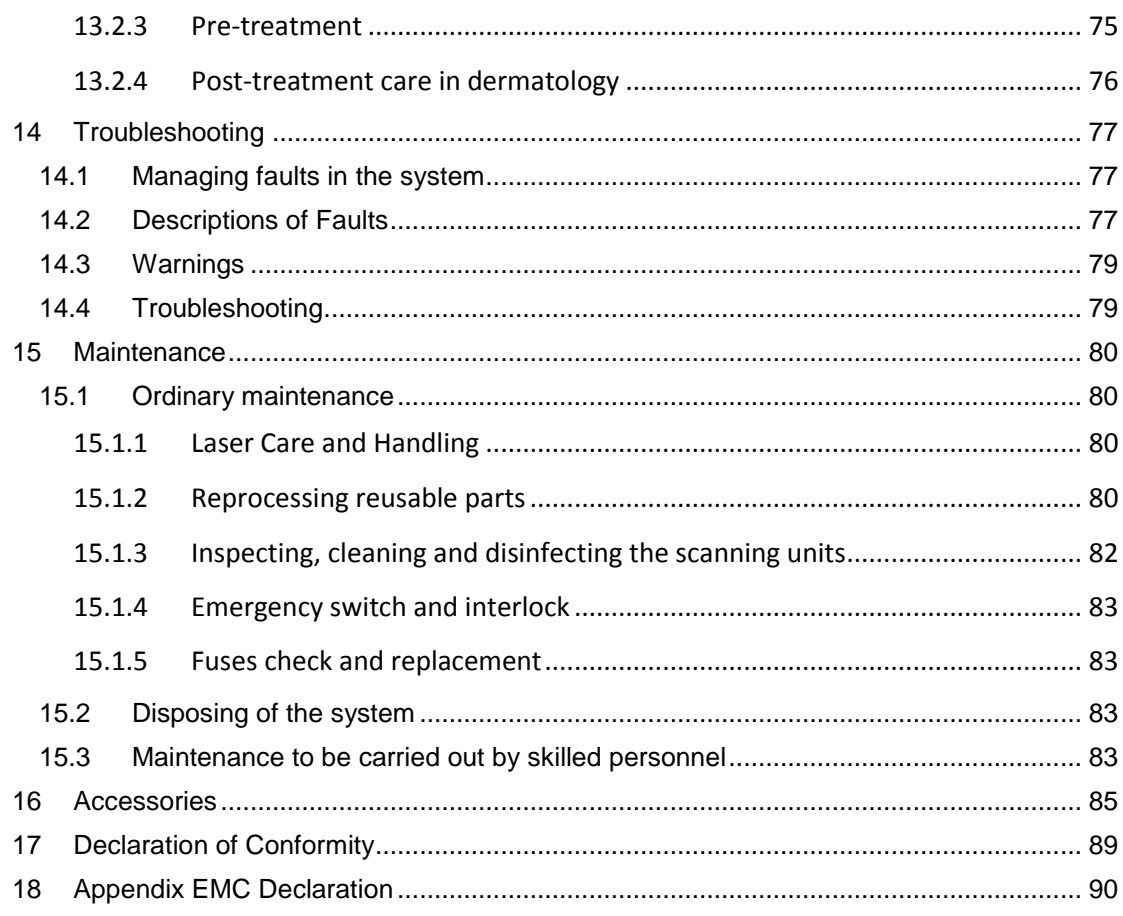

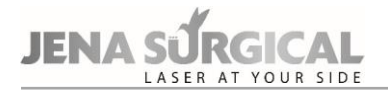

Page intentionally left blank.

# <span id="page-6-0"></span>**1 Glossary**

The following symbols and abbreviations may be used on the MultiPulse device and/or in this manual.

#### **Symbols and abbreviations**

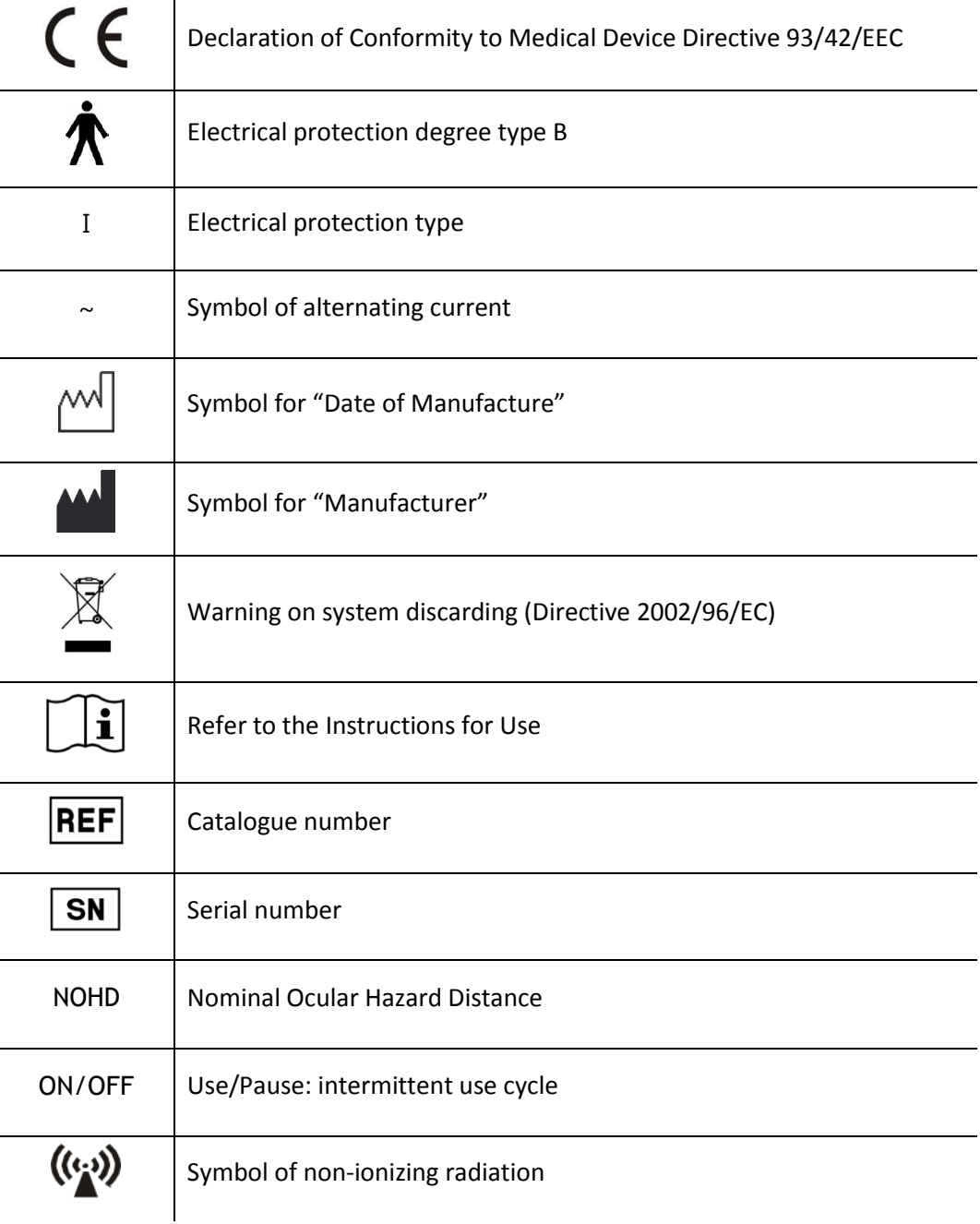

#### **Units of measurement**

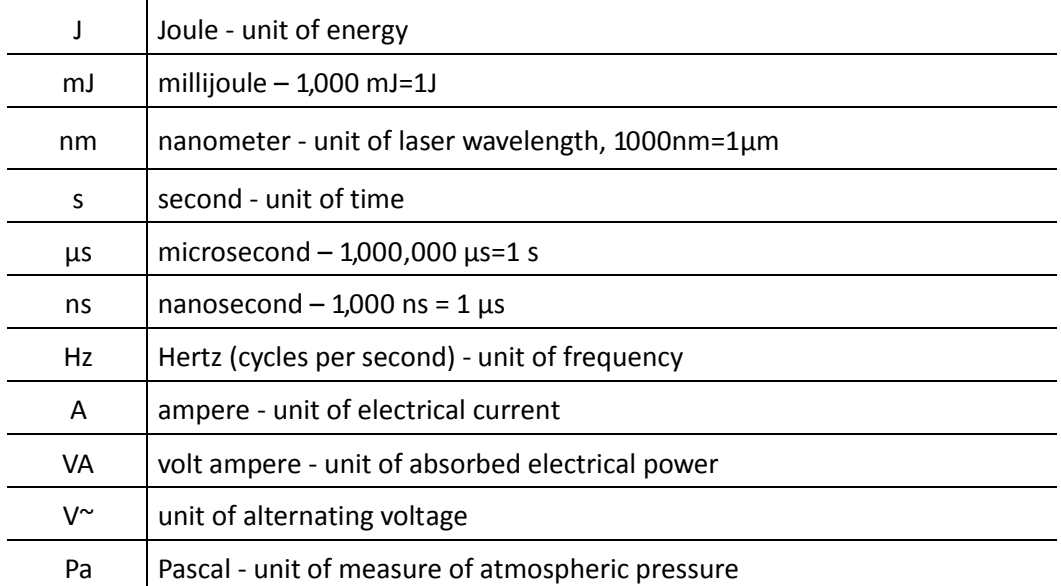

# <span id="page-8-0"></span>**2 Introduction**

# <span id="page-8-1"></span>**2.1 The MultiPulse PRO system**

The MultiPulse PRO system is a 10,600nm Carbon Dioxide (CO2) laser device delivering a maximum power of 40 W or of 60W.

It is scientifically known that the 10,600nm wavelength is mostly absorbed by water; this characteristic makes it particularly suitable for soft tissue surgery.

CO2 laser surgery is recognized as being minimally invasive and highly effective, as proven by hundreds of scientific articles over the last twenty years regarding surgery and microsurgery with this type of laser in various disciplines.

The use with the scanning unit is indicated for layer-by-layer char-free ablation, enhancing the safety of the treatment with more uniform, accurate and controllable impact such as ablative and fractional skin resurfacing.

# <span id="page-8-2"></span>**2.2 About the Manual**

The MultiPulse PRO Operator's Manual provides operators with the following information about the system:

- Indications for use,
- Safety.
- System description,
- Installation,
- Use of the system.
- Scanning units,
- Clinical Applications,
- Faults and troubleshooting,
- Maintenance and
- Accessories.

Before using the system for the first time, please familiarize yourself with the information and instructions in this manual. This is essential to ensure an effective and optimal use of the system, to avoid damage to persons or to the device, and to obtain good results from treatments.

In compliance with the standards about usability IEC/EN 62366-1 and EN 60601-1-6, this manual is the necessary materials for training about the primary operating functions of this equipment.

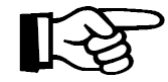

#### **Important information**

Figures in this manual are purely indicative and may be subject to changes.

In this manual, different colors are used to highlight warnings:

• Warnings on a grey background with a yellow triangle are remarks concerning safety.

*Operators must read and follow all the remarks.*

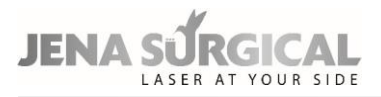

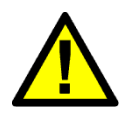

## **CAUTION - Possible risk for patient/operator**

The use of controls or adjustments, or performance of procedures other than those specified herein may result in hazardous laser radiation exposure (EN 60825-1).

# <span id="page-9-0"></span>**2.3 Symbols in the user manual**

The following symbols are used to inform of the residual risks due to any shortcomings of the protection measures adopted or to other possible dangers.

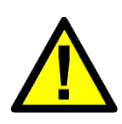

#### **WARNING**

This symbol indicates a possible danger for an individual's life and health. Non-compliance with these instructions can cause serious danger to health, including life-threatening injuries.

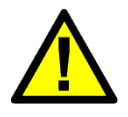

## **CAUTION**

This symbol indicates a possible dangerous situation. Failure to obey these instructions can cause injuries.

The following symbols are used to give instructions on operating the device:

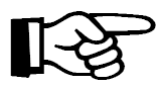

#### **Important information**

This symbol indicates important information about the proper use of the device. Failure to obey these instructions can cause damage to property or malfunctions of the device or its surroundings.

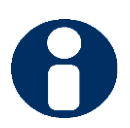

## **Tip**

This symbol indicates practical tips and particularly useful information that enables the User to use all the features of the device to best effect.

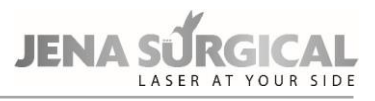

# <span id="page-10-0"></span>**3 Intended use**

The MultiPulse PRO system with its accessories is a medical device intended for:

- Incision, excision, ablation, vaporization and coagulation of soft tissue, including intraoral tissues in the medical specialties of aesthetics (dermatology and plastic surgery).
- Incision, excision, ablation, vaporization and coagulation of soft tissue in open and endoscopic surgery in the medical specialties otolaryngology (ENT), gynecology, general surgery, thoracic surgery, podiatry, orthopedics, genitourinary and dental and oral surgery.
- Incision, excision, ablation, evaporation and coagulation of soft body tissue in open surgery in the field of neurosurgery.

#### **CAUTION - Possible risk for patient/operator**

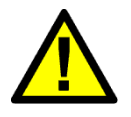

The MultiPulse PRO system must not be used for applications other than those specified above.

Asclepion Laser Technologies GmbH is not responsible for direct or side effects resulting from use of the system differing from the intended use specified above.

The use of laser treatment for pregnant women or children is NOT recommended because there do not exist clinical studies for these patients.

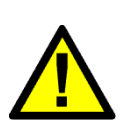

## **WARNING**

**WARNING**

When using the device in open Neurosurgery, the applied parts of the device NEVER be used in direct contact with the patient. This could lead to serious health consequences, including death.

The scan units of the MultiPulse PRO device comply with degree of protection B. When combined with an endoscope, the REF 04366003A direct coupler (see chapter 16 Accessories) must be used between the scanner and the endoscope. Only this ensures the electrical safety of the combination.

Asclepion Laser Technologies GmbH is not responsible for direct or indirect injuries or death resulting from use of the device in conjunction with an endoscope.

# <span id="page-10-1"></span>**3.1 Requirements for the user**

The device can only be used by physicians having gained specific expertise in all such disciplines and medical applications the device is intended and used for, in addition to adequate training and experience in the type of treatment to be carried out in the particular case.

The user/operator must also ensure, under his/her own sole responsibility, that he/ she fulfills the requirements and qualifications required by laws and current local regulations enabling to operate the device according to its specific indications for use.

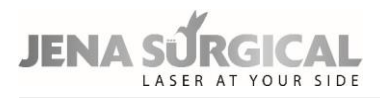

To ensure a safe and effective use of the medical device, the user is recommended to attend an adequate previous training on the clinical and technical operations of the system, as well as on laser safety standards and precautions.

## **WARNING**

The laser emissions from the device can cause thermal changes to tissue structures.

Nobody other than a practicing physician or under the responsibility of a practicing physician (hereinafter referred to as user for simplification) may use the device.

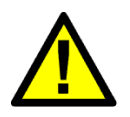

Active medical products may only be applied by users who are adequately qualified to do so, based on their professional training background, expert knowledge and practical experience.

It is expressly pointed out that the device may be used only by persons who have been instructed in its operation and confirmed their attendance on the training course by signing the Medical Device Logbook.

# <span id="page-12-0"></span>**4 Warnings**

This manual is not intended to be a complete guide to the use of the system. Asclepion Laser Technologies GmbH recommends that all users first seek training that includes, but is not limited to, the following aspects of operation:

- Basic Laser Energy Physics
- **Laser Safety**
- Tissue Interaction
- Operating Procedures
- System Set-Up Procedures
- Potential Hazards

Asclepion Laser Technologies GmbH shall not be liable nor responsible of the safety and performance in the following cases:

- if the system is not used in compliance with health and safety rules and regulations in force;
- if the precautions and instructions contained in the present manual are not observed;
- if the system is not used by qualified and trained personnel;
- if the installation, any modification, recalibration or maintenance are not performed by qualified personnel authorised by Asclepion Laser Technologies GmbH;
- if the environment in which the system is located and used does not conform with all electrical, laser, etc. safety prescriptions specified by the applicable international and local regulations and international guidelines in force.

Asclepion Laser Technologies GmbH is not responsible for direct or indirect effects arising from, or in connection with, or resulting from the application, or use of the system, that are not a direct consequence of design or manufacturing defects of the device or parts thereof. The manufacturer will not be held liable for the success of the treatment.

Asclepion Laser Technologies GmbH reserves the irrevocable right to provide, upon written request, maintenance personnel authorised by the same, with electrical diagrams, components lists, adjustment instructions and any information relating to the parts of the system which are considered to be repairable.

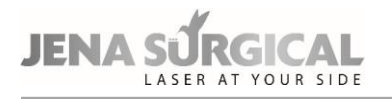

# <span id="page-13-0"></span>**5 Premises**

<span id="page-13-1"></span>The following instructions must be scrupulously observed.

# **5.1 Delivery – Inspection of goods received**

Unless otherwise agreed between the manufacturer and the customer, the delivery of the goods shall be ex works (INCOTERMS 2000) even if it has been expressly agreed that the transport or part thereof shall be the responsibility of the manufacturer on the customer's behalf.

Upon delivery, all risks inherent to the system shall be transferred to the customer. Therefore, any damage to the system during transport shall be to the customer's account.

It shall be the customer's responsibility to inspect upon delivery and in the presence of the carrier, the integrity and condition of the goods received; to verify correspondence between the goods delivered and those described in the transport documentation; to immediately bring to the carrier's attention any divergence and/or damage noticed.

# <span id="page-13-2"></span>**5.2 Working environment**

The environment in which the device is located and operated must be suitable and comply with the relative legal requirements and regulations in force, applicable also to the associated systems, concerning the use and storage thereof in complete safety to persons and objects.

The operation, workplace health and safety measures and any other activities shall be the exclusive responsibility of the relevant person(s) in charge and must be performed in compliance with local laws and Regulations and, where applicable, in compliance with European Directives (Council Directive 89/391/EEC and subsequent).

# <span id="page-13-3"></span>**5.3 Responsibilities**

The manufacturer shall guarantee the conformity of the product with EC safety and hygiene requirements according to the applicable Directives. The use of the system shall be the exclusive responsibility of the operator who shall be obliged to apply the necessary and adequate diligence and skills. The manufacturer shall be responsible in terms of and within the exclusive scope of current regulations applicable to the production and marketing of medical devices.

The manufacturer shall not be responsible for unfavorable consequences resulting from installation, use or maintenance which does not comply with the instructions in the present manual or resulting from failure by the user to apply the care, precautionary measures and safety regulations necessary to avoid such consequences.

# <span id="page-13-4"></span>**5.4 Laser Safety Officer**

We recommend prior consultation of the IEC TR 60825-8 Safety of laser products, Part 8: Guidelines for the safe use of laser beams on humans (2006-12, Second edition), which is a guideline on how to apply laser safety in medical practices. In accordance with Point 3.1 of the abovementioned guidelines, we recommend that a Laser Safety Officer be appointed and a precise definition of the relative responsibilities established.

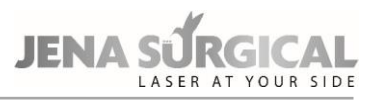

# <span id="page-14-0"></span>**6 Safety**

This section provides a short recap of the current safety standards taken into account for the design and manufacturing of the MultiPulse PRO system.

<span id="page-14-1"></span>This section also covers specific safety features designed to minimize potential hazards.

# **6.1 General safety**

The MultiPulse PRO system is compliant with, but not limited to the following standards:

- European Council Directive 93/42/EEC on medical devices.
- European Council Directive 2012/19/EU on Waste Electrical and Electronic Equipment (WEEE).
- European Council Directive 2011/65/EU on RoHS.
- Standard EN ISO 14971 Medical devices Application of risk management to medical devices.
- Standard EN 60601-1 Medical electrical equipment Part 1: General requirements for basic safety and essential performance.
- Standard EN 60601-1-2 Medical electrical equipment Part 1: General requirements for basic safety and essential performance- Collateral standard: Electromagnetic compatibility – Requirements and tests.
- Standard IEC 60601-2-22 Medical electrical equipment Part 2-22: Particular requirements for basic safety and essential performance of surgical, cosmetic, therapeutic and diagnostic laser equipment.
- Standard EN 60601-1-6 Medical electrical equipment Part 1: General requirements for basic safety and essential performance - Collateral standard: Usability.
- Standard EN 62366-1 Medical devices Application of usability engineering to medical devices.
- Standard EN 60825-1 Safety of laser products Part 1: Equipment classification and requirements.
- Standard EN ISO 10993-1- Biological evaluation of medical devices Part 1: Evaluation and testing within a risk management process.
- Standard EN ISO 15223-1 Medical devices -- Symbols to be used with medical device labels, labeling and information to be supplied -- Part 1: General requirements.
- Standard EN 1041 Information supplied by the manufacturer of medical devices.

## **Classification:**

- According to Directive 93/42/EEC, the MultiPulse PRO system is a Class IIb device and possesses CE 0123 certification.
- According to Standard EN 60601-1, the MultiPulse PRO system is classified as "Class I" regarding type of electrical protection, and "type B" regarding degree of electrical protection.
- According to Standard EN 60825-1, the MultiPulse PRO system is Class 4.

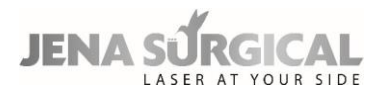

# <span id="page-15-0"></span>**6.2 Precautionary measures**

Even if the MultiPulse PRO system has been designed and manufactured according to the prescribed safety standards, only a correct and proper use can ensure full safety.

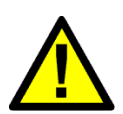

## **WARNING**

No modification of this equipment is allowed.

Do not modify this equipment without written authorization of Asclepion Laser Technologies GmbH (EN 60601-1).

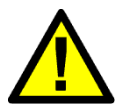

## **CAUTION - Possible risk for patient/operator**

The user is directly responsible for the correct identification of the area to be treated and for the correct positioning of the handpiece.

# <span id="page-15-1"></span>**6.3 Optical hazard**

The MultiPulse PRO system emits a visible/invisible beam of intense energy that can cause serious injury to the eye and skin from direct or indirect contact with the beam. Accordingly, please adhere to the following precautions to minimize eye injuries in operators, assisting personnel and patients:

• All persons in the room during treatment must wear protective eyewear. See next paragraph for protective eyewear specifications.

#### **CAUTION - Possible risk for patient/operator**

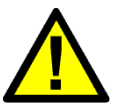

- Never look directly into the handpiece or into the apertures labelled "Laser aperture", even while wearing protective eyewear.
- Limit entry to the treatment room only to personnel assisting with the procedure who are trained in the use of the equipment.

#### **CAUTION - Possible risk for patient/operator**

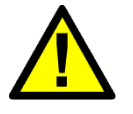

- Direct the operating laser only at the intended area of treatment.
- Remove any metal object such as watches, rings, necklaces and similar items from the operating area and, if possible, do not use reflective instruments or materials.

Reflective objects could intercept the laser beam, causing a deflection to an area other than the intended treatment area.

Many surfaces that may seem opaque can actually reflect the CO2 laser emission wavelength.

- Place the system in Standby mode when not in use (when in Standby mode, the beam cannot be inadvertently switched on).
- Ensure that all trained personnel assisting in the treatment know how to shut down the system in the case of an emergency.
- Always remove the key from the switch when the system is switched off, and keep it in a safe place.

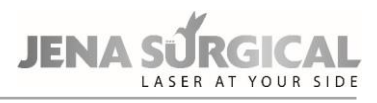

# <span id="page-16-0"></span>**6.4 Protective eyewear specifications**

Safety glasses must comply with the European Standard EN 207 "Personal eye- protectors. Filters and eye-protectors against laser radiation".

The degree of protection has been calculated taking into consideration the worst case scenario in terms of power/energy and laser spot dimensions.

The standard EN 207 suggests calculating the degree of protection for the protective eyewear by considering a direct intra-beam viewing, 100 mm from the handpiece, with exposure time of 5 s. However, the presence of visual and acoustic warnings in the system and the nature of application, allows us to consider, as a more realistic condition, the viewing of the beam diffused by the tissue at a distance of 300 mm from the handpiece with exposure time 1 s.

The specifications for the safety glasses are then as follows:

- Direct intra-beam viewing, 100 mm distance, 5 s exposure time:
	- CO2 laser radiation: OD ≥ 4 at 10,600 nm, DLB5 ILB5 at 10600 nm
	- Aiming diode laser radiation: OD  $\geq 1$  @ 635 nm;
- Diffused beam viewing, 300 mm distance, 1 s exposure time:
	- CO2 laser radiation: OD ≥ 2 at 10,600 nm, DLB4 ILB4 at 10600 nm
	- Aiming diode laser radiation: OD  $\geq$  0.8 @ 635 nm;

Contact your local agent or Asclepion Laser Technologies GmbH for information on where to find this type of eyewear.

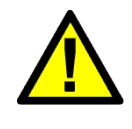

#### **CAUTION - Possible risk for patient/operator**

As a safety precaution, eyes must not be exposed to direct laser radiation, even if protected by glasses.

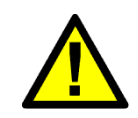

## **CAUTION - Possible risk for patient/operator**

Always check that you are wearing the right goggles: make sure that the wavelength of the source you are using is marked on the lens or frame.

# <span id="page-16-1"></span>**6.5 Electrical Hazard**

The MultiPulse PRO system uses high voltages internally. Do not open the protective panels unless you are trained and authorized to do so.

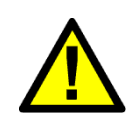

## **CAUTION - Possible risk for patient/operator**

To avoid the risk of electric shock, this device must only be connected to supply mains with protective earth.

If the integrity of the environment's electrical system - and in particular of the protective earth - is not reliable for safety, do not connect the device to the mains socket until the safety conditions are restored (EN 60601-1).

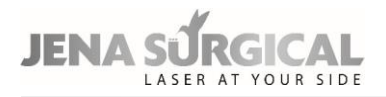

# <span id="page-17-0"></span>**6.6 Biological Hazard**

#### **CAUTION - Possible risk for patient/operator**

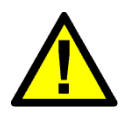

The laser smoke presents a possible biological hazard. Ablated tissue from the patient is contained in the smoke.

Laser smoke may contain viable particles. The use of a laser smoke evacuator is recommended (EN 60601-2-22).

# <span id="page-17-1"></span>**6.7 Fire Hazard**

When the laser beam comes into contact with an exterior surface, this surface absorbs energy. This raises the surface temperature, whether the surface is skin, hair, clothes, or any flammable substance. Accordingly, operators must take the following precautions in order to prevent a fire:

- Use non-flammable substances for uses such as anaesthesia, preparing soft tissue for treatment, and cleaning or disinfecting instruments.
- Be especially careful with the use of oxygen. Oxygen accelerates both the severity and the extent of fire.
- Store the bare minimum of combustible materials in the treatment room. If treatment requires the use of a combustible material, such as gauze, first soak it in water.
- Prevent singeing or burning when treating an area with hair by wetting the area with water or saline before beginning treatment.
- Always keep a small fire extinguisher and water in the treatment room.

#### **CAUTION - Possible risk for patient/operator**

Never use inflammable gas as a gas shield.

The use of flammable anesthetics or oxidizing gases such as nitrous oxide (N2O) and oxygen should be avoided.

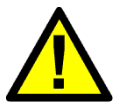

Some materials may be ignited by the laser equipment when saturated with oxygen, such as cotton wool.

Solvents for adhesives and flammable solutions used for cleaning and disinfecting should be allowed to evaporate before the laser equipment is used. It is also important to beware of the danger of ignition of endogenous gases (EN 60601-2-22).

# <span id="page-17-2"></span>**6.8 Radio Frequency Interference**

The MultiPulse PRO system complies with standard EN 60601-1-2.

It requires special EMC precautions and must be installed according to EMC information provided in this manual - see Appendix. Portable and Mobile RF communications equipment can affect the MultiPulse PRO system.

#### **Warning**

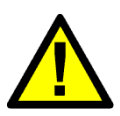

Medical devices are subject to specific precaution measures concerning the electromagnetic compatibility (EMC). The device emits low levels of electromagnetic radiation that may have an effect on devices that do not comply with the standard. Unintended settings at these devices could be the result of such an effect. Please observe the notes of the manufacturer's EMC declaration in the Appendix when installing and operating the device.

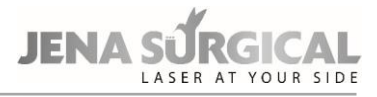

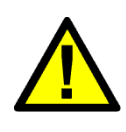

#### **Warning**

The device may be influenced by devices that do not comply with the standard indicated above. The result may be unintended settings. Therefore, switch off cellular phones and similar equipment before putting the laser device into operation.

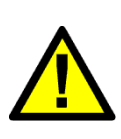

#### **Warning**

Use of accessories, transducers and cables other than those specified or provided by the manufacturer of this equipment could result in increased electromagnetic emissions or decreased electromagnetic immunity of this equipment and result in improper operation.

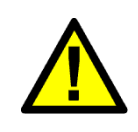

#### **Warning**

The MultiPulse PRO system should not be used in proximity of other equipment. If this is necessary, however, make sure the MultiPulse PRO system operates correctly in the stacked configuration.

# <span id="page-18-0"></span>**6.9 Essential Performances**

The following functions are Essential Performances, i.e. performances necessary to keep risk within acceptable limits:

- The ability of the system to prevent any unwanted laser emission,
- the ability of the system to stop laser emission as soon as the footswitch is released and
- the ability of the system to maintain the laser output power during treatment within ± 20 % with respect to the set value.

# <span id="page-18-1"></span>**6.10 Safety Labels**

The MultiPulse PRO system comes complete with the safety labels shown below.

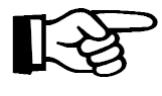

#### **ATTENTION - Possible equipment damage**

All labels must be kept in their own position, in good condition and promptly replaced if damaged.

A complete set of safety labels is included with the accessories (with the exception of labels No. 7, 8, 9, 10 and 11).

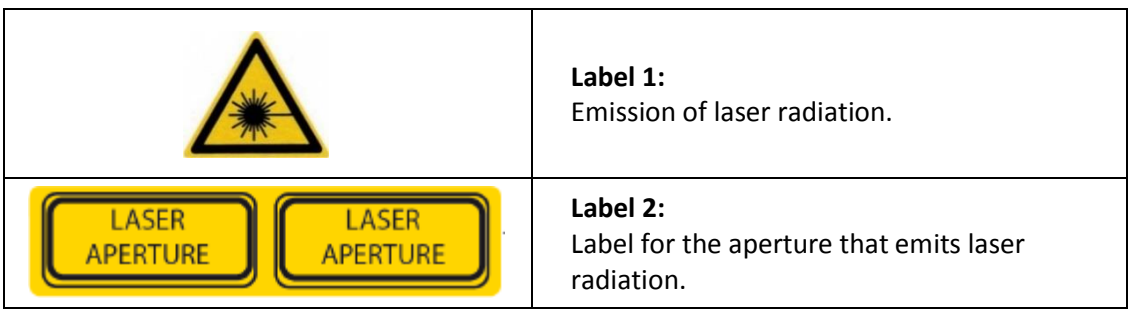

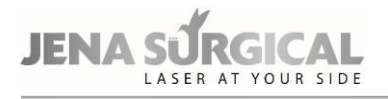

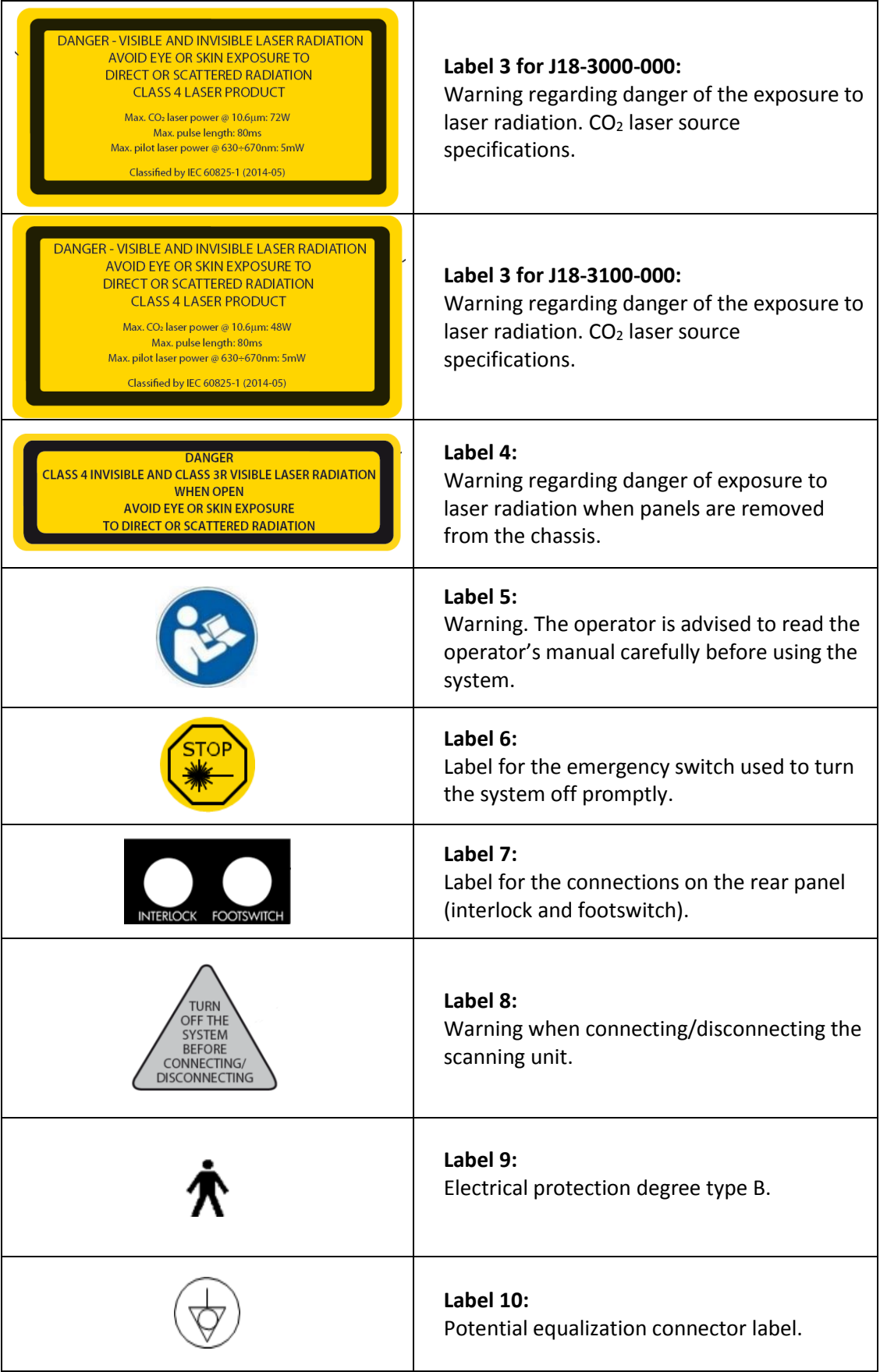

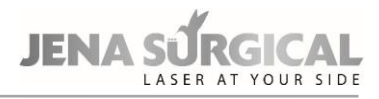

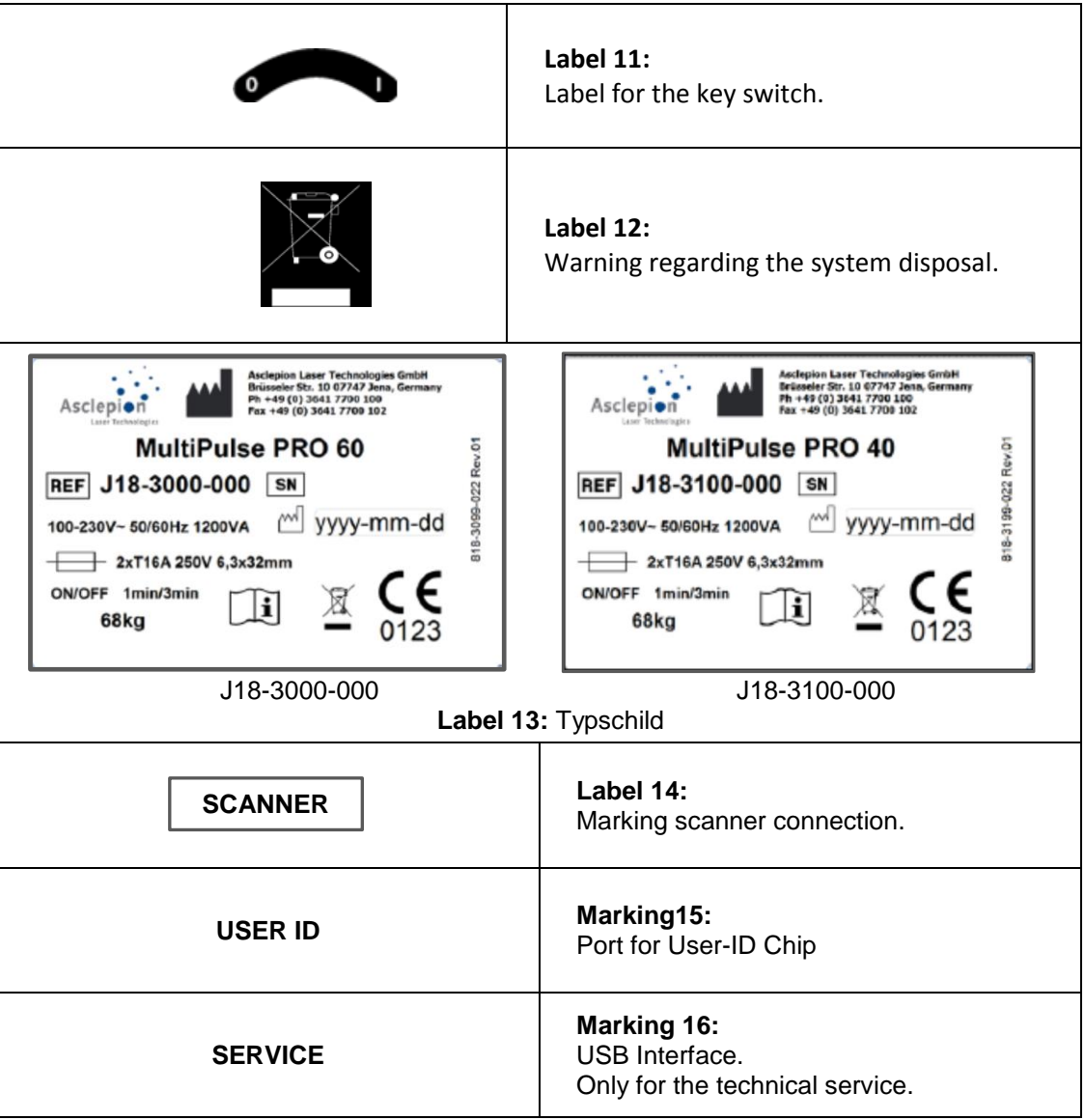

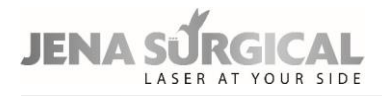

# <span id="page-21-0"></span>**6.11 Placement of safety labels**

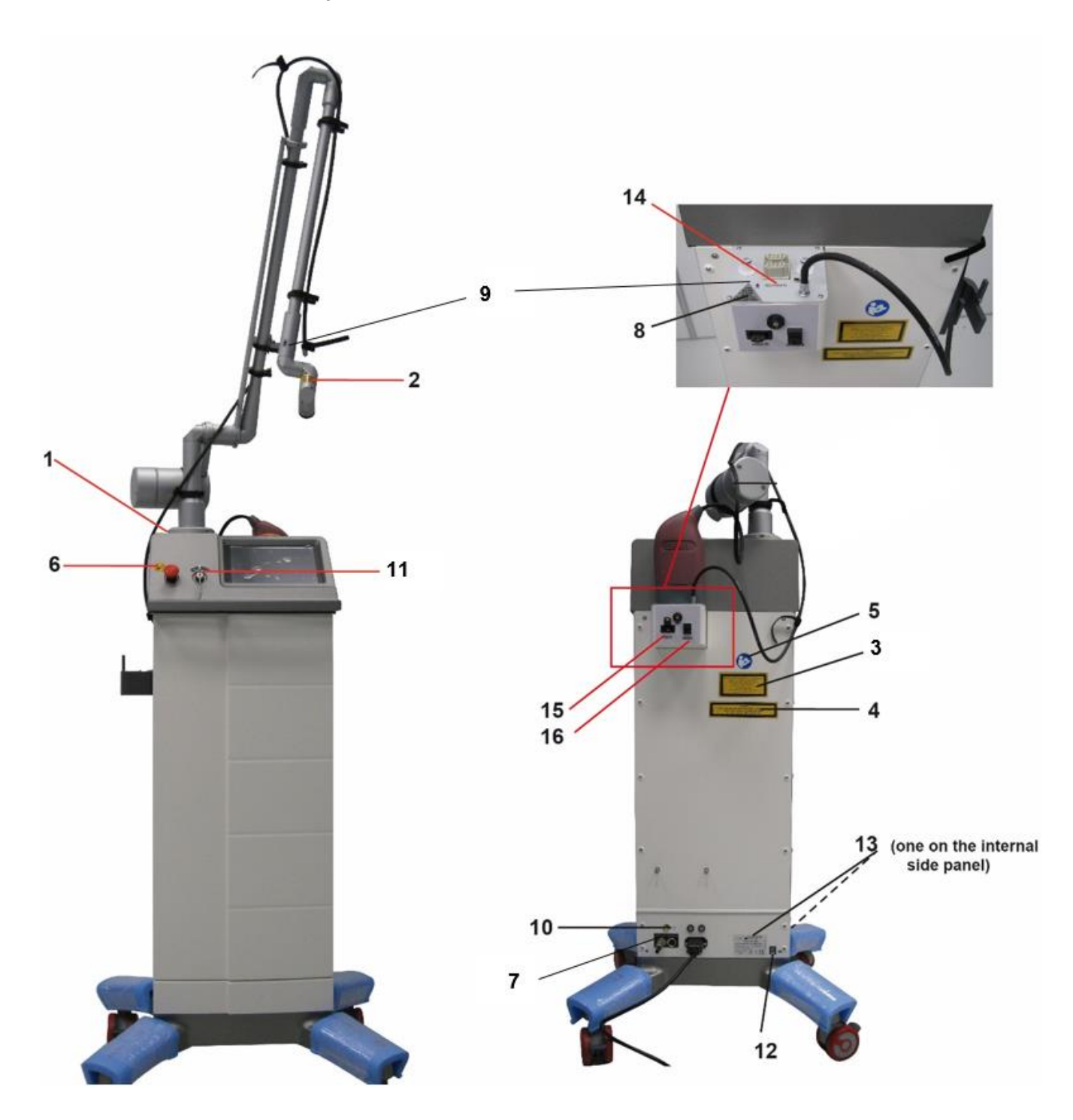

# <span id="page-22-0"></span>**7 System description**

The operator interacts directly with the following external parts of the system.

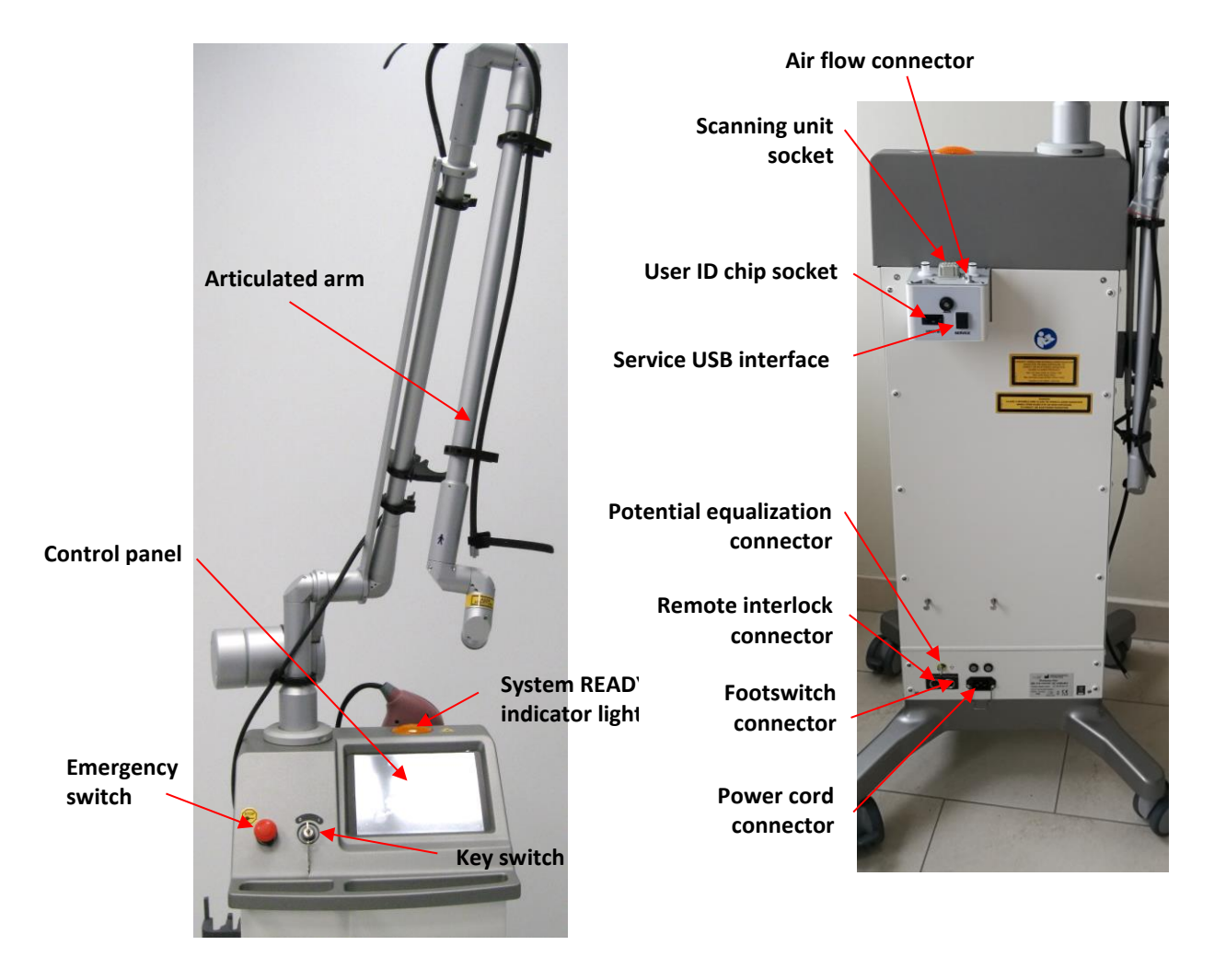

Figure 1: Device description

# <span id="page-22-3"></span><span id="page-22-1"></span>**7.1 Controls and signaling devices**

# <span id="page-22-2"></span>**7.1.1 System switches**

The power supply to the system is controlled through the three switches described below. Please refer to [Figure 1](#page-22-3) for their positions on the device.

## **Key Switch**

Use the key switch to turn the system on and off.

It is a double-throw switch (O-I) with a removable safety key (only in the O position).

To turn the system on, insert the key and turn the switch to "I"; to turn the system off after normal operation, turn the key to "O".

The key switch can be used to turn the system on only if the emergency switch is not engaged.

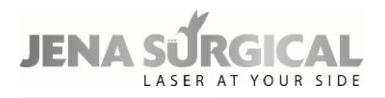

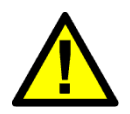

## **CAUTION - Possible risk for patient/operator**

The key must always be removed when the system is turned off and must be safely kept by authorized personnel only.

## **Emergency Switch**

The emergency switch immediately shuts the system down.

It must only be used in emergency circumstances when it is necessary for the operator to immediately stop laser emission.

To shut the system down, push the switch button in. To reset the switch, rotate it and pull it outwards.

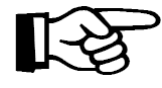

#### **ATTENTION - Possible equipment damage**

Do not use the emergency switch to turn the system on and off under normal circumstances.

#### **Footswitch**

When the system is in READY mode, begin laser emission by pressing the footswitch, which is an electrical switch intended to be set up on the floor and operated by foot. The footswitch is normally disabled as a precautionary measure: in this case, when the footswitch is pressed, a warning message is displayed on screen and a warning sound is produced.

# <span id="page-23-0"></span>**7.1.2 Potential Equalization Connector**

The potential equalization connector is located on the bottom of the rear panel. Connecting a potential equalization cable between this connector and a suitable grounded connection in the operating room offers additional grounding protection for the system (potential equalization).

# <span id="page-23-1"></span>**7.1.3 Internal buzzer**

The system is equipped with an internal buzzer that sounds an acoustic signal in the following cases:

- To warn the operator that an incorrect action has been performed for instance, the footswitch is pressed when disabled -.
- When a laser treatment is in progress the CO2 source is switched on, the footswitch is enabled and pressed, the shutter is open and the correct effective power is delivered - a sound is produced every 1s. This timed sound helps the operator to 'keep track' of the treatment time.
- If a laser treatment is in progress the CO2 source is switched on, the footswitch is enabled and pressed, the shutter is open and an incorrect effective power is delivered - five sounds are produced every 1s. This increased timed sound warns the operator that an incorrect effective power delivery has been detected, i.e. the real CO2 output power level does not match the power level set on the control power.

# <span id="page-23-2"></span>**7.1.4 "SYSTEM READY" indicator light**

The "SYSTEM READY" indicator light (see [Figure 1\)](#page-22-3) is lit when laser emission is enabled.

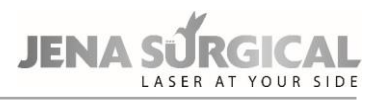

# <span id="page-24-0"></span>**7.1.5 Control panel**

The control panel allows the operator to control the system: from here he/she can select the status of the system and treatment parameters.

It is composed of a back-lit touch screen which the operator uses to send commands by gently pressing the required controls/parameters on the screen.

# <span id="page-24-1"></span>**7.1.6 User ID chip**

The MultiPulse PRO system is provided with a "User ID" chip which allows the user to enter the "personal" database of user-defined treatments (optional): see chapter [11.5](#page-45-0) for details. Insert the chip into its socket (see [Figure 1\)](#page-22-3), making sure that the metal part goes into the narrow side.

If the inserted "User ID" chip is recognized by the system, the icon highlighted will appear in the Free Hand menu.

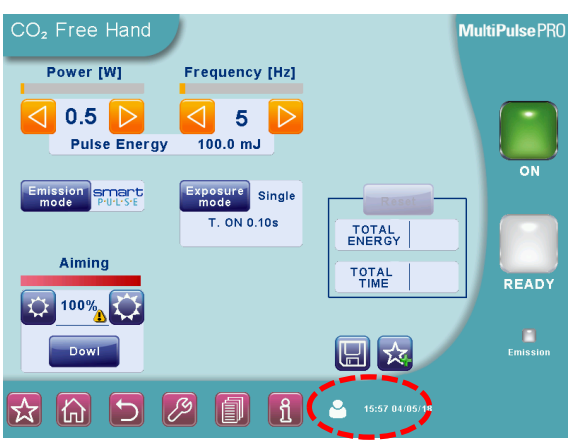

Figure 2: "User ID" icon in the Free Hand menu

# **7.2Articulated arm and CO2 handpieces**

A wide range of handpieces are available for the MultiPulse PRO system, with different spot sizes and high performance in specific fields of application.

The system can be equipped with a handpiece body housing different lens assemblies (1.5", 2", 4", 7" and collimated, please refer to [Figure 4\)](#page-26-0).

Additionally, both a 5" and an 8" handpiece are available: each of them consists of a handpiece body (and lens assembly) with interchangeable handpiece tips. The 5" handpiece is equipped with tips that are either straight, straight with backstop, or with mirror to deflect the laser at 90° and 120°; the 8" handpiece includes a straight tip and straight with backstop (please refer to [Figure 5,](#page-26-1) [Figure](#page-27-1)  [6\)](#page-27-1).

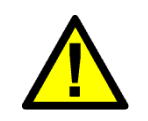

#### **CAUTION**

If the 8" handpiece is connected to the EndoScan unit, the user must not select more than 60% of the scanning area.

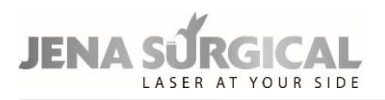

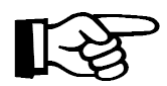

#### **Important information**

The term "spot size" refers to the diameter of the laser beam (and therefore the diameter of the circular area exposed to laser radiation) when the handpiece is held perpendicular to the surface being treated and the laser beam is in the focal point.

The spot of the collimated handpiece is approximately 2.0mm. The handpiece is attached to the distal end of the articulated arm.

The articulated arm is an optical assembly that delivers laser beam radiation. It is made up of seven mirrors placed on rotating knuckles: the mechanical precision of the articulated arm allows the CO2 laser beam to travel through it along its axis whichever way it is articulated. The field of action of the articulated arm covers a radius of approximately 80cm, the level of power transfer efficiency is greater than 85%. A loss of 15% is balanced accordingly by calibrating the internal power meter.

In order to avoid dust and particles from depositing on the optics during laser operation, an air flow is provided by an internal pump.

The air intake connector on the handpiece is connected to the relative outlet connector located on the rear of the system by a black plastic PVC tube. See chapter [9.3](#page-35-0) for details on the connections.

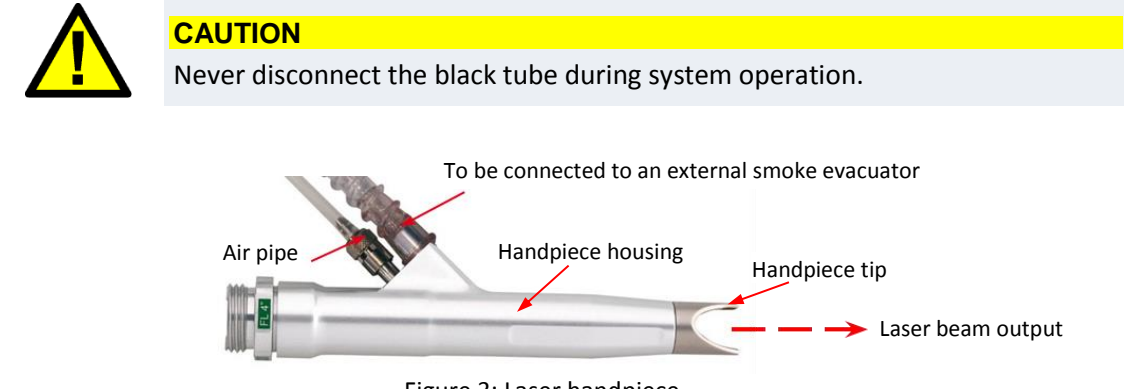

Figure 3: Laser handpiece

<span id="page-25-0"></span>It is also possible to connect the handpiece to an external smoke evacuator through a flexible hose. The connection hose of the smoke evacuator can be supported by the plastic clamps set up along the articulated arm (see [Figure 14\)](#page-35-1).

#### **CAUTION - Possible risk for patient/operator**

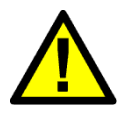

As the aiming beam passes down the same delivery system as the working beam it provides a good method of checking the integrity of the laser delivery system. If the aiming beam is not present at the distal end of the delivery system, its intensity is reduced, or it looks diffused, this is a possible indication of a damaged or not properly working system" (EN 60601-2-22).

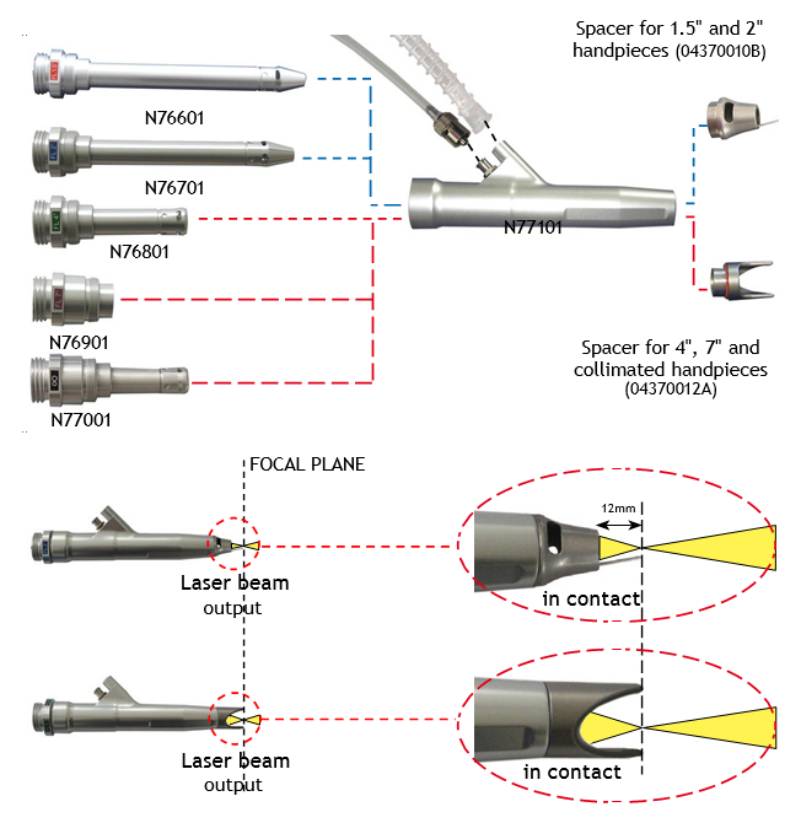

Figure 4: Assembly of the handpieces

<span id="page-26-0"></span>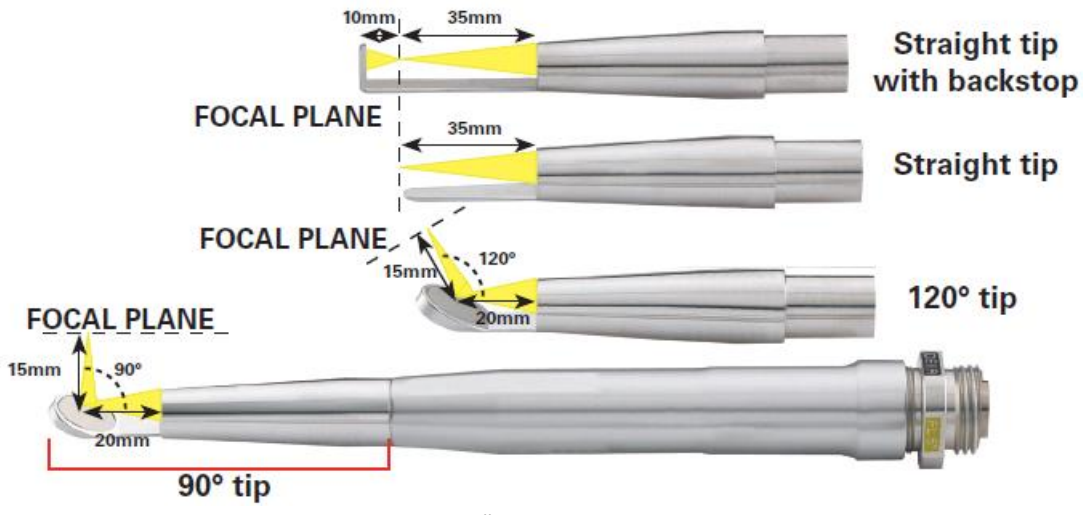

<span id="page-26-1"></span>Figure 5: 5"Handpiece with tips

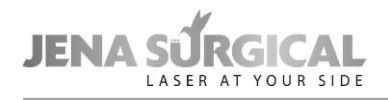

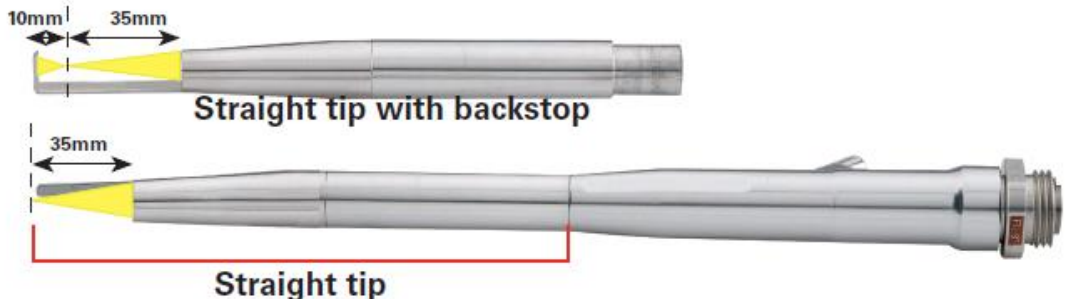

Figure 6: 8"Handpiece with tips

#### <span id="page-27-1"></span>**Changing lens assembly**

To change the lens assembly, disconnect the air pipes from the handpiece barrel, then unscrew the handpiece from the articulated arm.

Unscrew the lens that is currently assembled on the handpiece and screw in the new one. Re-attach the air purge tube and the smoke evacuator tube (if included).

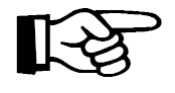

#### **ATTENTION - Possible equipment damage**

Be careful when inserting the lens assembly you wish to use: the focal length is marked on the assembly itself!

#### **Changing handpiece spacers**

Handpiece spacers can be easily changed by removing the end of the handpiece itself and inserting the new spacer.

Use the narrow spacer for the 1.5" and 2" handpieces, the open one for the 4", 7" and collimated handpieces.

5" and 8" handpieces have their own spacers.

## **Changing handpiece tips**

Handpiece tips can be easily changed by unscrewing the end of the handpiece itself and screwing on the new tip.

# <span id="page-27-0"></span>**7.2.1 CO2 handpieces for dental applications**

The handpieces shown i[n Figure 7,](#page-28-0) [Figure 8](#page-28-1) can be provided for the CO2 laser source to be used for dental applications for the treatment of soft tissues.

The handpieces consist of the handpiece body and interchangeable handpiece apertures.

The 4" handpiece [\(Figure 7\)](#page-28-0) comes with three different apertures: a straight aperture to transmit the laser beam in line with the handpieces axis, and two apertures with a mirror to deflect the laser by 105° or 120°. Moreover, the straight and 105° apertures can be used with removable tips to work in contact with the tissue.

The 2" handpiece [\(Figure 8\)](#page-28-1) includes three apertures: two straight apertures (either contact or non-contact type) that transmits the laser beam in line with the handpieces axis, and an aperture with a mirror to deflect the laser by 120°.

# System description

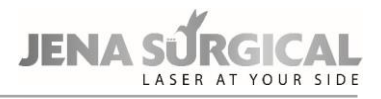

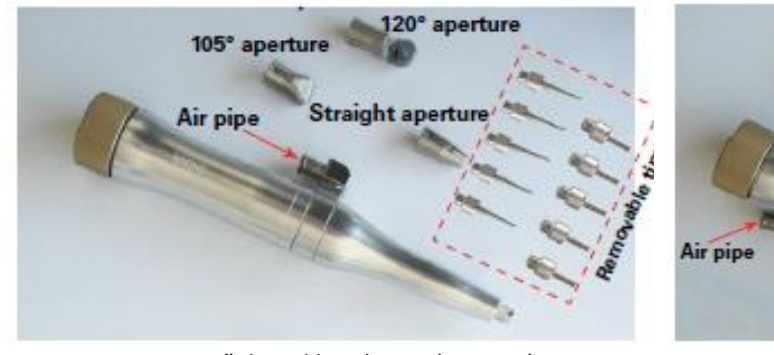

<span id="page-28-1"></span>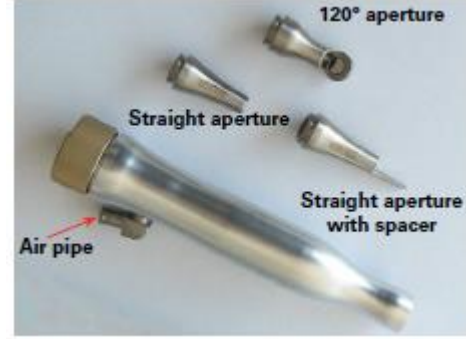

Figure 7: 4" dental handpiece (N81501) Figure 8: 2" dental handpiece (N81601)

## <span id="page-28-0"></span>**Changing handpieces**

To change handpieces, disconnect the air purge tubing from the handpiece body. Unscrew the handpiece from the articulated arm, screw on the new handpiece and connect the air purge tubing.

#### **Changing handpiece aperture**

The handpiece aperture is easily changed by unscrewing the final part of the handpiece itself and screwing the new aperture.

#### **Changing contact tips**

Pull on the tip to remove and push the new tip into the hole located at the end of the aperture until it stops.

# <span id="page-29-0"></span>**8 Site preparation**

# <span id="page-29-1"></span>**8.1 Working area**

The MultiPulse PRO system is a class 4 laser device and must be used in a proper working area according to international and local requirements.

Prepare the working area following at least the instructions indicated below:

• Mark the treatment room clearly to prevent unexpected entry during treatment. The label shown below (provided with the accessories) must be placed on the external part of each entrance to this area in order to indicate the presence of a laser source inside.

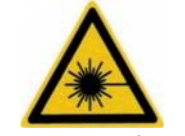

Figure 9: Door safety label

• Cover windows and other openings in the treatment room to prevent the inadvertent escape of laser light.

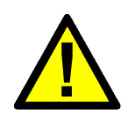

#### **CAUTION - Possible risk for patient/operator**

Remove any metal objects such as watches, rings, necklaces and similar items from the operating area and, if possible, do not use reflective instruments or materials.

- Ensure that all trained personnel assisting in the treatment room are able to shut down the system in case of emergency.
- Always remove the key from the switch when the system is deactivated and keep it in a safe place.

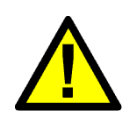

#### **CAUTION - Possible risk for patient/operator**

All persons in the room must wear protective eyewear during treatment. Limit entry to the treatment room only to those who assist in treatment and are trained in the use of the equipment.

• The interlock socket may be used as an additional precautionary measure. See chapter [8.6.](#page-31-1)

# <span id="page-29-2"></span>**8.2 Space requirements**

Make sure that adequate space is available in the working area to guarantee a proper use of the device: please refer to chapte[r 10.](#page-36-0)

The MultiPulse PRO device must be properly located in order to guarantee an adequate ventilation for the rear side of the laser system, where the fan is located.

# <span id="page-29-3"></span>**8.3 Electrical requirements**

Please consider the following electrical requirements before installing the system:

• Make sure the socket is efficiently earthed,

# Site preparation

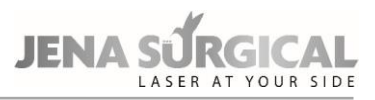

- the MultiPulse PRO system unit should not share a power line with other heavy powerload equipment. The system should be on a separate power line with a separate circuit breaker,
- the MultiPulse PRO system should not be used near other equipment. If this is necessary, observe the system to verify normal operation in the stacked configuration in which it will be used and
- The MultiPulse PRO system should be placed in that way that unintentionally disconnecting the device from power line is not possible.

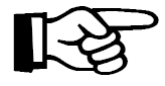

#### **ATTENTION - Possible equipment damage**

The system must be connected directly to a wall outlet. The system should not be connected neither to an uninterruptible power supply (UPS) nor to an electronic phase advancer nor to an insulation transformer.

## <span id="page-30-0"></span>**8.4 Environmental requirements**

Follow these environmental requirements to properly maintain the system:

- Keep the air free of corrosive substances, such as salts and acids. These pollutants may damage electrical wirings.
- Keep dust particles to a minimum. Dust particles can cause damage to the system.
- Do not place the system near heat sources.
- Observe the following temperature, humidity and pressure requirements:

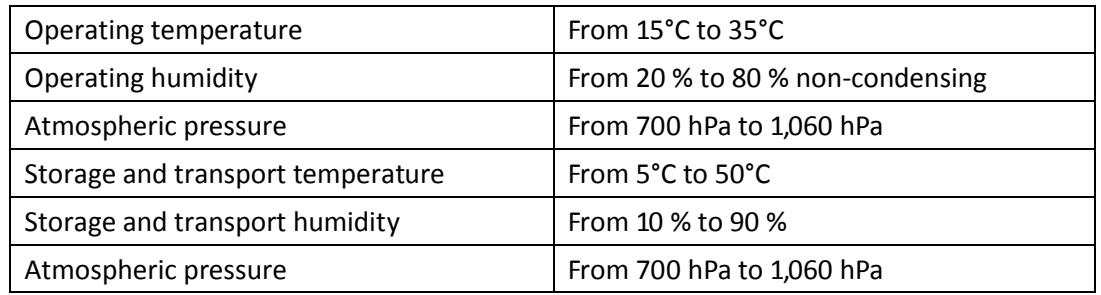

# <span id="page-30-1"></span>**8.5 Moving/transporting the device**

The device is susceptible to misalignment if not handled properly. It should never be banged, jolted, dropped, turned upside down, tilted or knocked. Before moving/transporting the system, disconnect all accessories (handpieces, mains cable, footswitch, and interlock connector), fold the articulated arm, and pack the accessories in their appropriate cases.

## <span id="page-30-2"></span>**8.5.1 Moving the device**

To move and guide the system, unblock the rotating wheels and use the handle located on the front of the system, making sure to move the system at a slow pace. Do not use the rear cord wrap to transport the system.

#### **INCLINES**

When moving the system up or down inclines, always travel in line with the slope. The system should never be moved diagonally or directly across an incline. Doing so may result in loss of control of the system and damage to the system or injury may result.

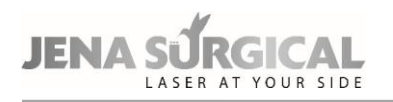

## **THRESHOLDS**

When moving the system over a threshold, and if necessary due to the height of the threshold, firmly grasp the front handle and pull the system forward until the front wheels cross the threshold. Depending on the height of the threshold, a slight lift using the front handle may be necessary to get the front wheels started over the threshold. Continue pulling the system forward slowly until the rear wheels cross the threshold. Rapidly moving the system across a threshold can result in system instability resulting in damage to the laser system and/or possible injury.

# <span id="page-31-0"></span>**8.5.2 Transporting the device**

When transporting the system by vehicle, store it in its own packaging, if possible, or secure it with a strap or structural support with the wheels locked inside the vehicle, making sure not to bump or press the articulated arm. The system should be protected from the strap using padding or blankets.

<span id="page-31-1"></span>Do not transport the device tilted or lying down.

# **8.6 Remote interlock**

The interlock socket may be used as an additional precautionary measure to stop emissions in case a specific external event occurs. For instance, all the doors leading to the system operating area can be provided with series-connected micro-switches (normally closed). In this case the opening of any of these doors results in an "INTERLOCK" alarm, so laser emission is immediately stopped.

To connect an external interlock chain, the interlock connector supplied with the accessories can be used.

Open the connector as shown in the following figures. Note that there is a jumper between contacts 1 and 2 (set by factory).

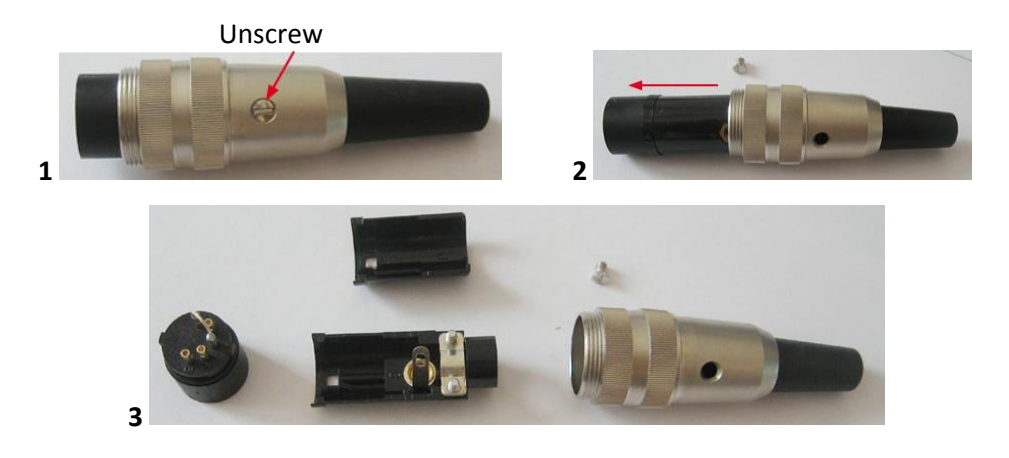

# Site preparation

**JENA** 

Proceed as follows:

- Remove the jumper between the contacts 1 and 2.
- Connect these contacts to the external network. Note that the interlocks must be normally closed in order to let the laser system operate otherwise an INTERLOCK fault is stated and the system is stopped.

No voltage level should be applied to the contacts of the interlock connector.

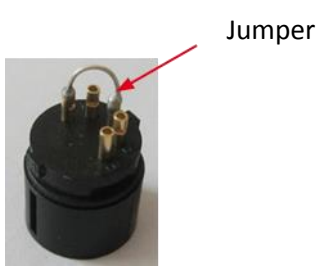

Figure 10: How to open the interlock connector

If no external interlock chain is to be used, the interlock connector provided with the MultiPulse PRO system (accessories) must be connected to the interlock socket in order to disable the interlock fault.

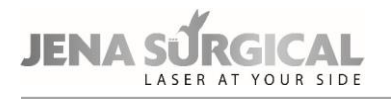

# <span id="page-33-0"></span>**9 Installation**

Remove the device from its packaging, place it on a horizontal surface and lock the front wheels by with the specific locking system, so that it is stable.

Conserve the packaging in case it is necessary to pack the device up again for future transport or storage.

Make sure that the items listed in the "ACCESSORIES" Section are contained in the box along with the device.

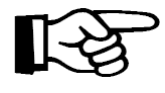

## **ATTENTION – Proper Installation**

Before first use the device has to be installed by a person being qualified and authorized by Asclepion Laser Technologies to do so.

Proceed as follows:

- Insert the key into the key switch located on the front: the key can only be inserted in the "O" position, i.e. with the system switched off. Do not turn the key to the "I" position;
- make sure the emergency switch is in the upwards position;
- connect the external interlock network to the socket marked "INTERLOCK"; if there is no external interlock network, connect the interlock connector supplied with the accessories (see chapter [8.6\)](#page-31-1);
- connect the footswitch to the socket marked "FOOTSWITCH"

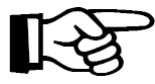

#### **ATTENTION - Possible equipment damage**

Connecting the interlock and footswitch socket contacts to the mains will seriously damage the system. Only connect these sockets as specified in this paragraph.

- Connect the mains cable (provided with the system) to the proper socket located on the rear of the system.
- Connect the other end of the mains cable to a wall outlet.

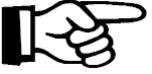

#### **ATTENTION - Possible equipment damage**

- Make sure that the mains plug for the system is always accessible.
- Make sure the wall outlet is efficiently earthed.
- Make sure the mains specifications are observed.

# <span id="page-33-1"></span>**9.1 Installing counterweight for the articulated arm**

When the system is first installed, the counterweight of the articulated arm must be assembled. Proceed as follows:

• Assemble the heaviest component first, **being careful to place it on the opposite side of the articulated arm** (as shown in [Figure](#page-34-1) 11, step 1), fitting the groove of the component into the washer of the articulated arm.

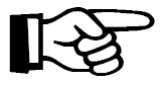

#### **ATTENTION – Possible risk for patient/operator**

Be very careful while handling the counterweight as it is very heavy: if it falls, it can injury someone or damage the equipment.

# Installation

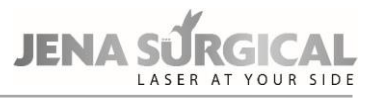

• Assemble the fixing ring nut which secures the counterweight: fit the groove on the ring nut into the washer of the articulated arm and screw it on using the provided 5mm Allen wrench.

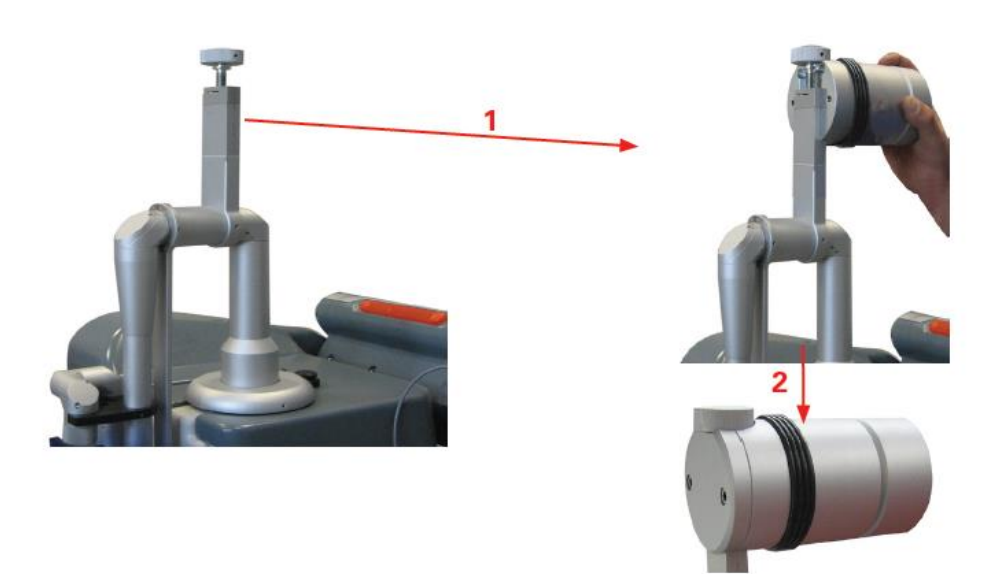

Figure 11: How to install counterweight

<span id="page-34-1"></span>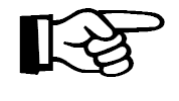

#### **ATTENTION - Possible equipment damage**

The counterweight must always be removed for long distance transport. To take it off, put the articulated arm in its resting position and carry out the steps described in this paragraph in reverse order

# <span id="page-34-0"></span>**9.2 Working position of the articulated arm**

To place the articulated arm in its working position, take it out of its resting position and act on the adjusting knob in order to balance the counterweight based on the accessory connected to the articulated arm. Turn the knob upwards to reach a position around the "HiScan" mark if a scanner is connected, or around the "Freehand" mark if a handpiece is connected.

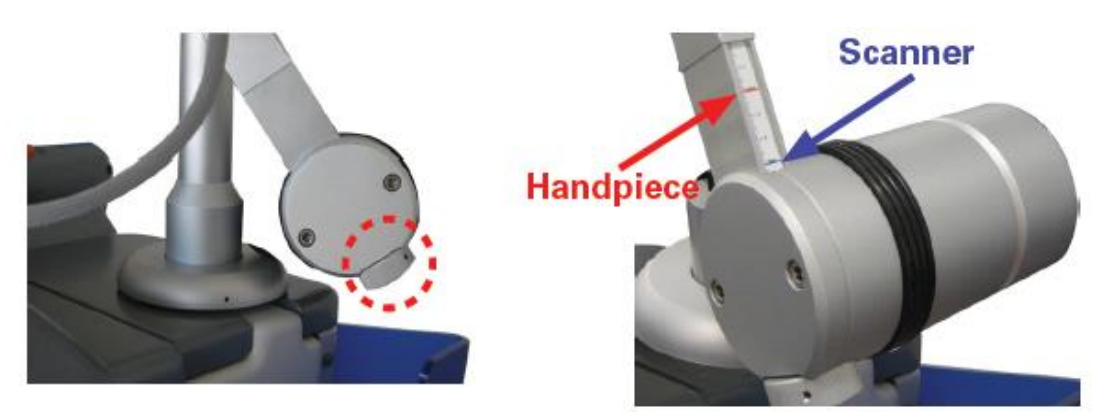

Figure 12: Adjusting counterweight

To place the articulated arm back in its resting position, turn it slightly outwards and fold it leaving the counterweight upwards.

Secure the arm in place using the clamp provided on the system.

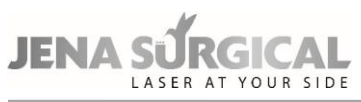

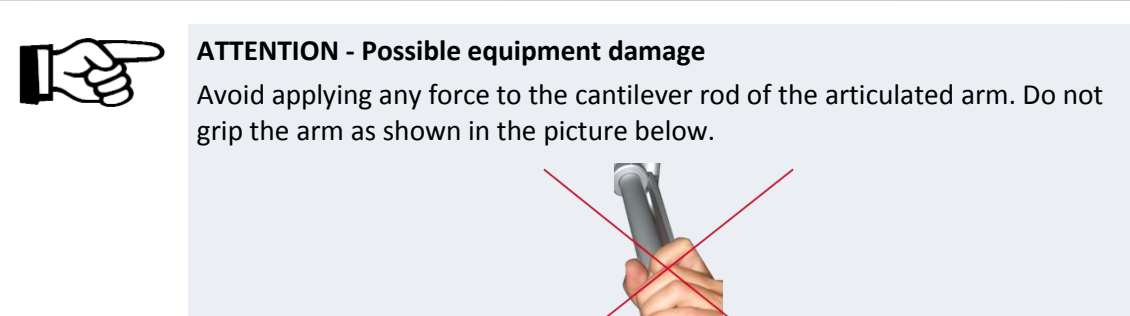

# <span id="page-35-0"></span>**9.3 Air flow connections**

The MultiPulse PRO system is equipped with an internal pump which produces a continuous air flow to prevent dust and particles from depositing on the optics during laser operations. The air flow outlet connector (highlighted in the figure below) can be found on the rear of the MultiPulse PRO system: an internal connection links the air pump to this connector.

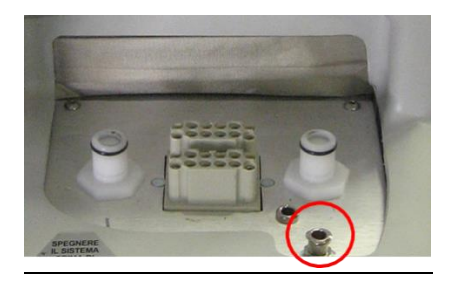

Figure 13: Airflow connector on system

A black tube is provided to connect this outlet connector to the inlet connector on the handpiece (see [Figure 3\)](#page-25-0). Always check that the black tube is properly connected to both connectors.

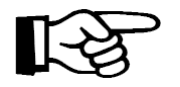

## **ATTENTION - Possible equipment damage**

Always check that the black tube is properly connected to both connectors.

<span id="page-35-1"></span>Use the plastic clamps set up along the articulated arm to position both the air tube and the hose for the smoke evacuator, if included; use the larger housing for the scanning unit cable. See the figure below.

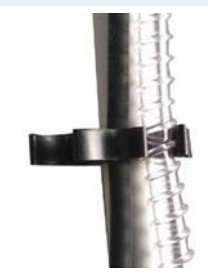

Figure 14: Tube clamps on articulated arm
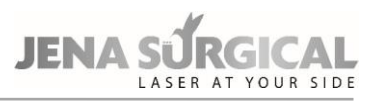

# **10 Technical specifications**

#### **General specification:**

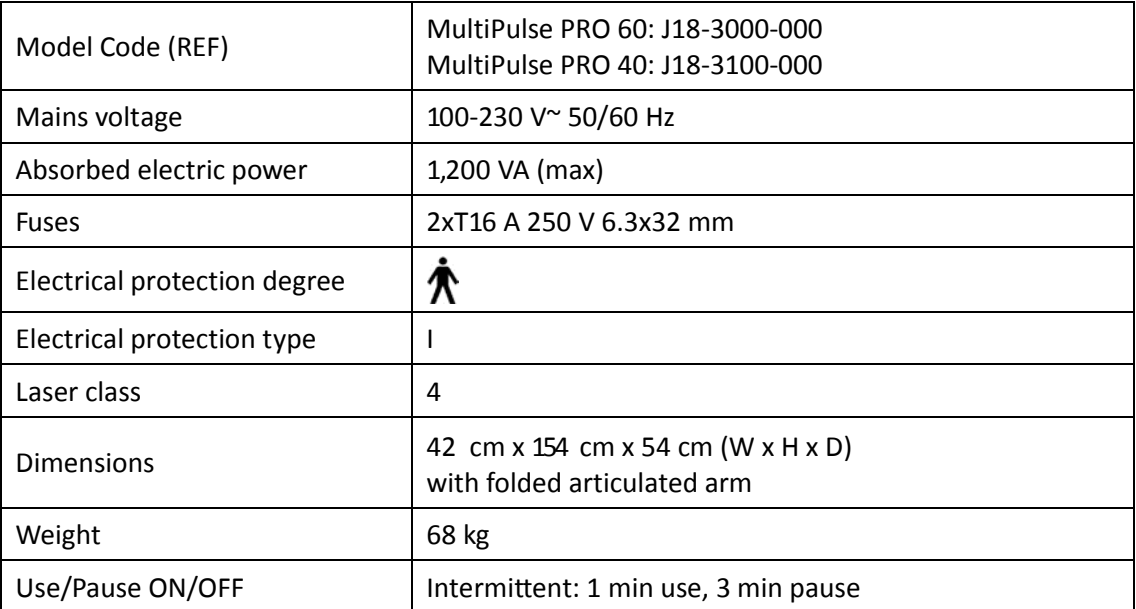

The MultiPulse PRO system is equipped with a  $CO<sub>2</sub>$  laser source, which emits an infrared beam, and an aiming laser source, which emits a visible red beam.

#### **CO2 laser source emission specifications:**

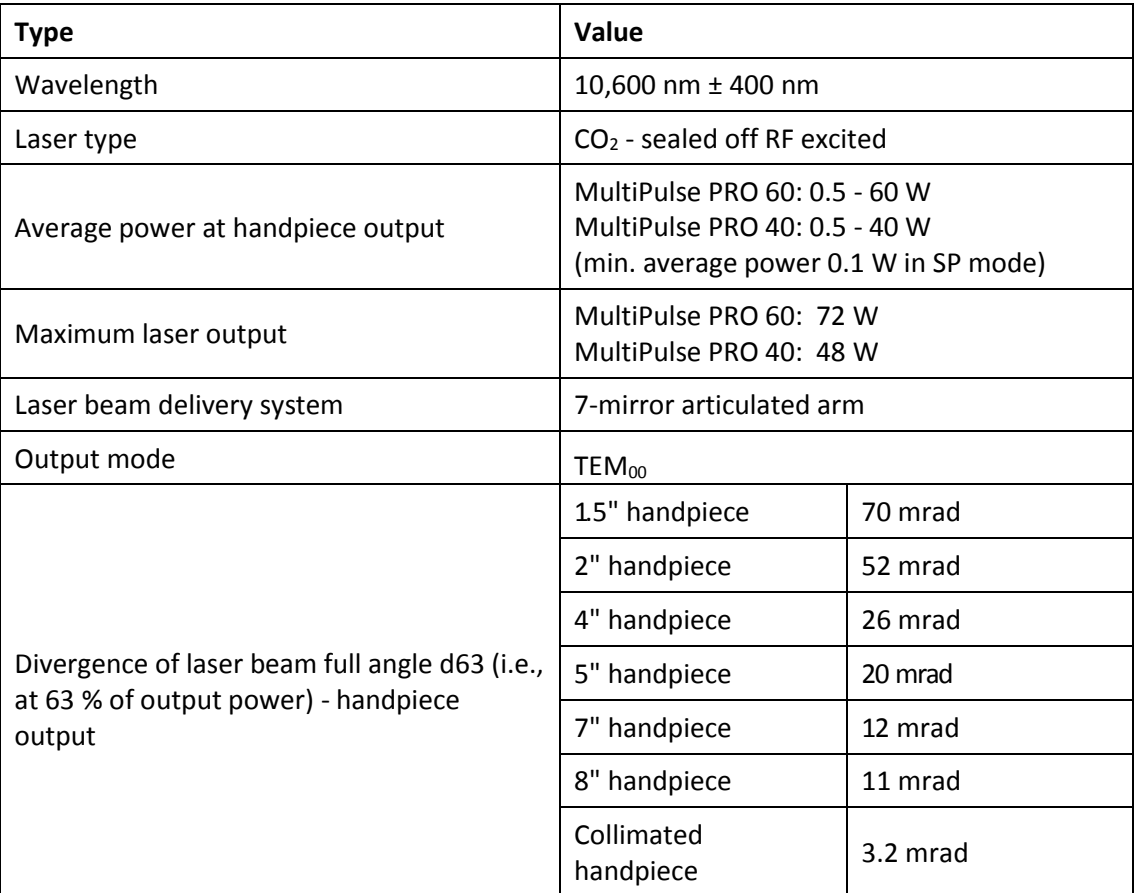

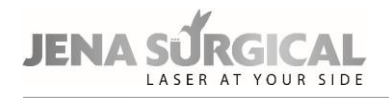

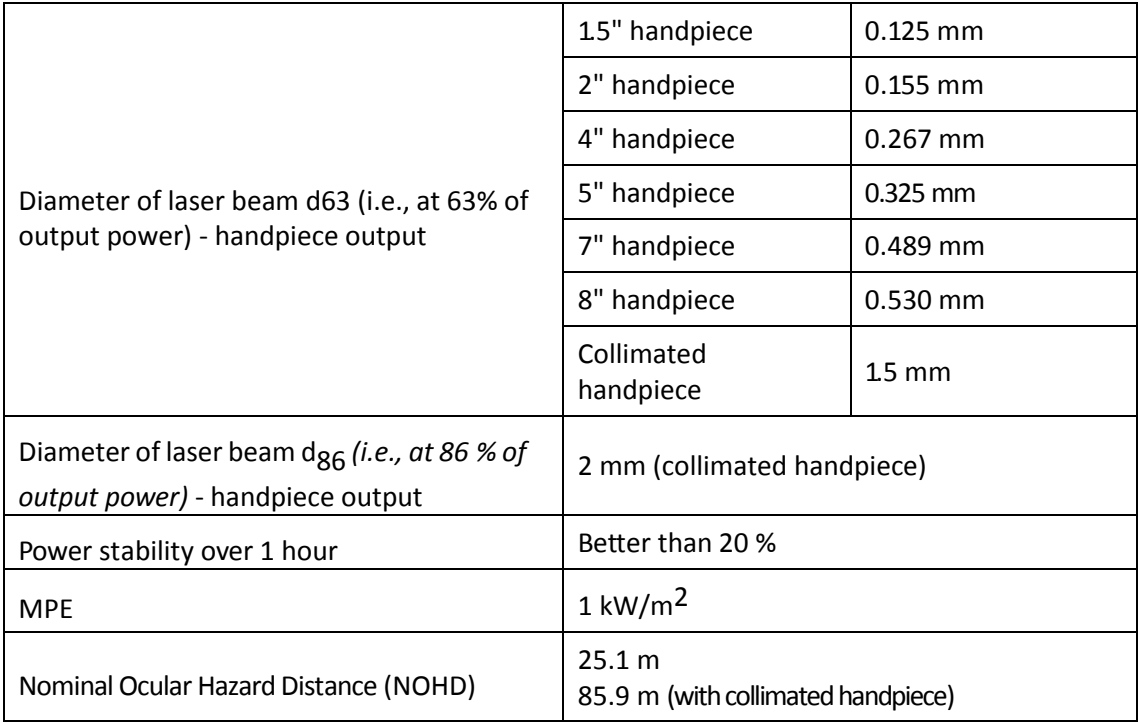

#### **CO2 aiming laser source emission specifications:**

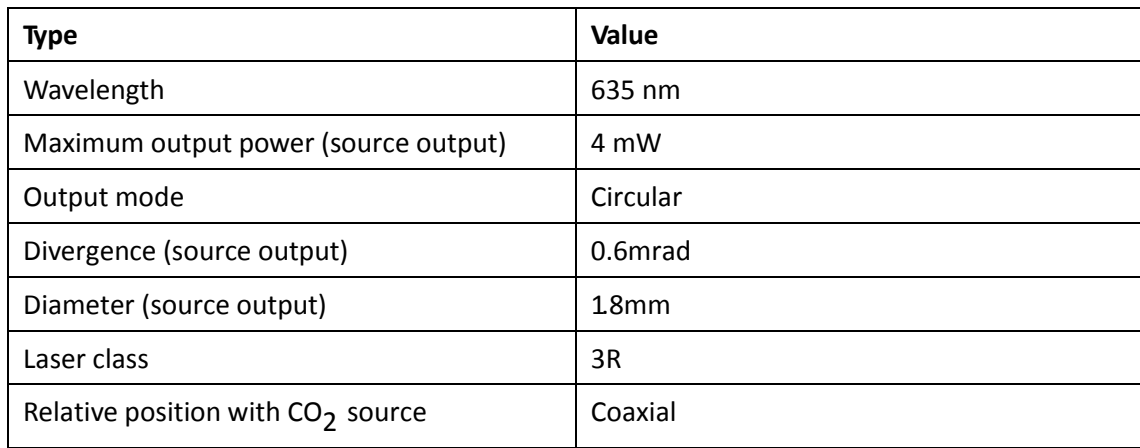

#### **CAUTION - Possible risk for patient/operator**

The handpiece must always be held perpendicularly to the surface under treatment and the spacer must always be in contact with the surface itself.

The operator must always keep in mind that the skin may reflect a high percentage of the energy received.

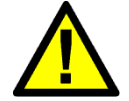

Positioning the handpiece as shown in the figure below is not only incorrect, but may also be very dangerous if safety goggles are not worn!

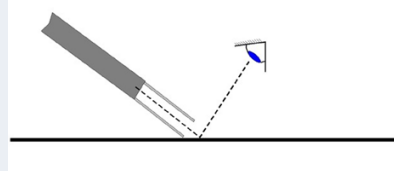

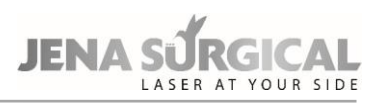

### **Operating features:**

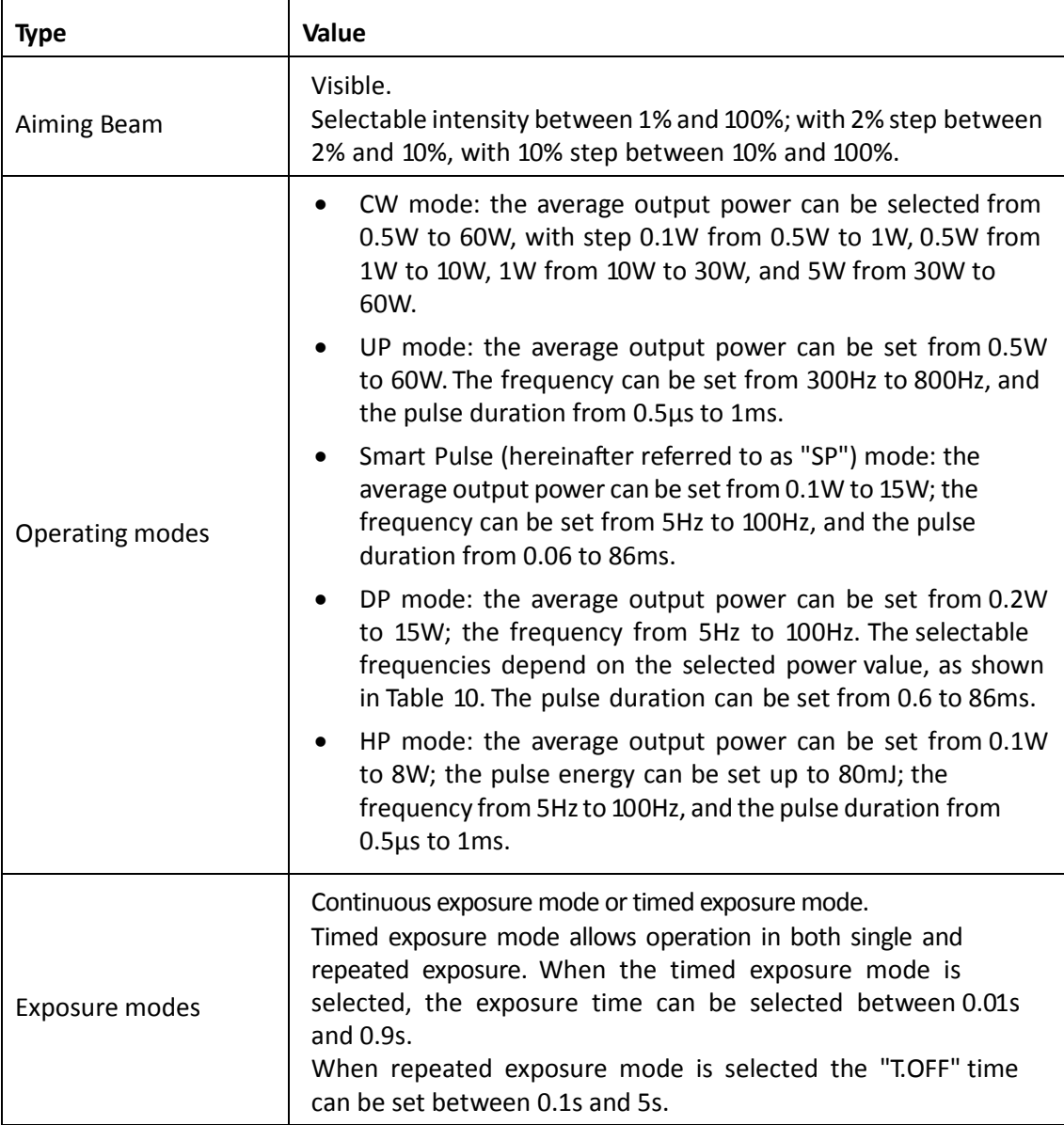

# **10.1 Accuracy of the provided values**

The accuracy of all the values mentioned in this manual is reported in the outcome of the MultiPulse PRO development project and documented in the technical documentation of the device.

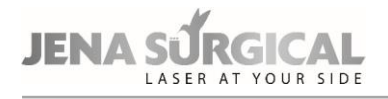

# **11 System operation**

# **11.1 System start-up**

Insert the key into the key selector and turn it to the "**I**" position. The system will run a self-test during which time "System check" will appear on the introductory screen.

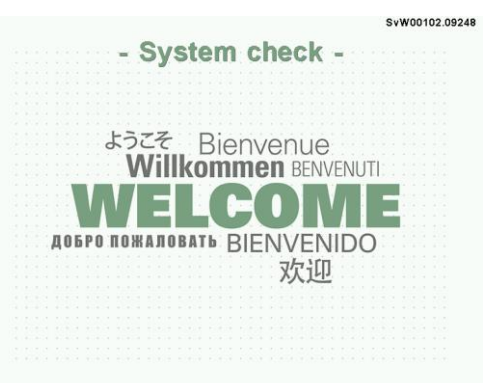

Figure 15: Start-up screen with "System Check"

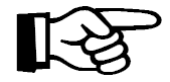

#### **ATTENTION - Possible equipment damage**

During the self-test phase, the SYSTEM READY indicator light on the top cover of the system and the LED on the control panel will flash. This notifies the user that the system is operating correctly. It is advisable to ensure that the light flashes during this phase. Otherwise, call the Technical Assistance Service.

Once the internal check is finished, any detected problem will appear in the "SYSTEM FAULT" menu: refer to the "TROUBLESHOOTING" section for possible solutions to the problem; otherwise an introductory warning will appear.

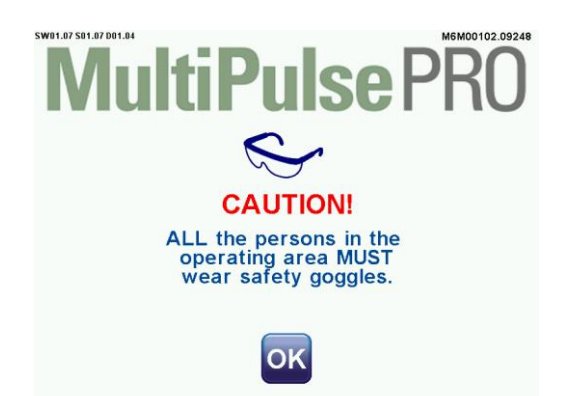

Figure 16: Start-up screen with introductory warning

#### **CAUTION - Possible risk for patient/operator**

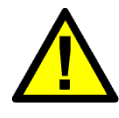

The operator and all personnel in the operating area are always required to wear protective eyewear when operating.

Never look directly into the handpiece or into apertures labelled "LASER APERTURE", even when wearing protective eyewear.

Once the "OK" key has been pressed, the CO2 Free Hand menu will appear.

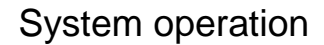

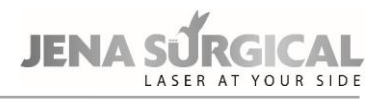

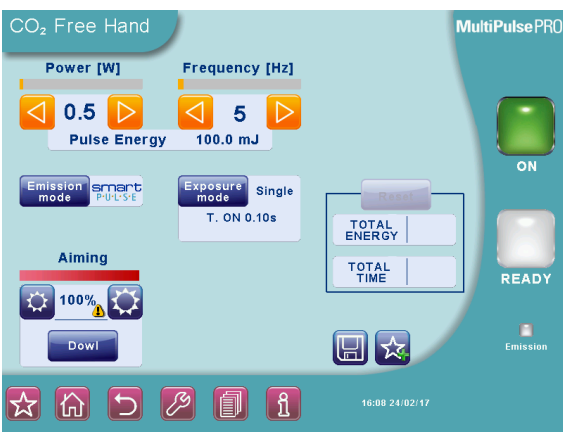

Figure 17: CO2 Free hand menu

<span id="page-40-0"></span>The system automatically selects the following status:

- "STAND BY" mode;
- Footswitch disabled;
- Aiming, exposure, emission and scanning parameters: last used values for that delivery system.

# **11.2 Onscreen commands**

#### **'STAND BY'/'ON' key**

The 'STAND BY'/'ON' key allows the user to switch the selected source off/on.

When it is light green, the key is disabled;

When it is bright green, the key is enabled to switch on the source;

When it is orange, the selected source is ON and it can be switched off by pressing the key itself.

#### **'READY' key**

The 'READY' key enables the footswitch in order to avoid unwanted emissions from occurring if it is accidentally pressed when the source is switched on.

The operator is advised to use the READY option to disable the footswitch as a precautionary measure, while selecting the parameters.

Emission is enabled if both the light in the READY key and the SYSTEM READY indicator light on the top cover of the system are steady.

#### **'EMISSION' LED**

The "EMISSION" LED is below the "READY" key and, when it is on, this means that emission is in progress.

The various keys at the bottom of the screen, which are common to all system menus, are described below:

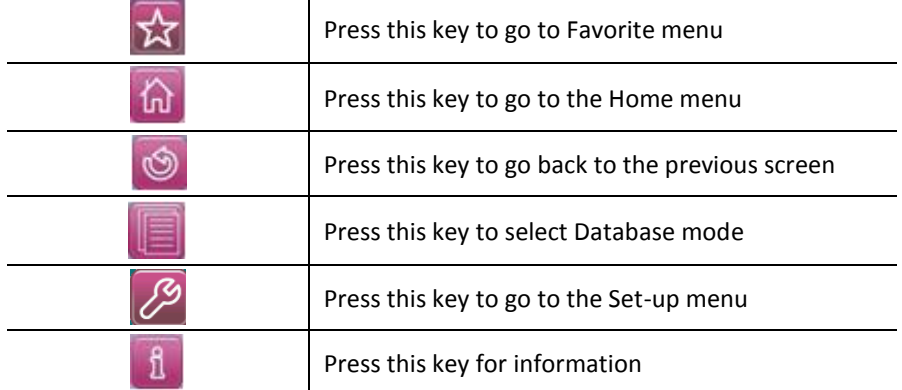

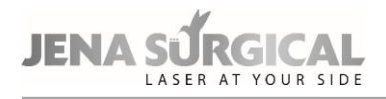

<span id="page-41-0"></span>Keys are greyed out if the related option is temporarily disabled.

# **11.3 CO<sup>2</sup> Free Hand mode**

The Free Hand mode (see [Figure 17\)](#page-40-0) allows the user full control of the emission parameters by "manually" selecting the emission mode, the pulse configuration as well as the power/frequency levels, based on the required treatment and the user's own experience. The set parameters may be saved for future use.

#### **Power**

The two POWER selection keys are used to increase or decrease and display the power level. The range of available values changes according to the selected emission mode. Please refer to the description of the emission modes in this paragraph.

#### **Frequency**

The FREQUENCY area displays the laser emission frequency; the FREQUENCY selection keys can be used to set the frequency between 5Hz and 100Hz. These keys only appear when the SP or DP emission mode is selected.

#### **Emission mode**

The "EMISSION MODE" key allows the user to select the emission mode between "CW", "SP", "UP, "DP" or "HP".

#### **CW mode**

Laser emission is continuous: the CO2 laser source is enabled for emission as long as it is switched on, so it provides a constant output power level, as selected by the operator according to the required treatment.

The POWER selection keys allow the user to set the power value between 0.5W and 60W. In SP mode the CO2 laser source is pulsed.

The operator can select the frequency - i.e. the number of times the source is switched on and off per second - and the power value. The FREQUENCY selection keys allow the user to set the frequency value between 5Hz and 100Hz; the POWER selection keys allow the user to set the power value between 0.1W and 15W.

#### **DP mode**

In DP mode the CO2 laser source is pulsed. The operator can select the frequency - i.e. the number of times the source is switched on and off per second - and the power value. The frequency range changes according to the selected power value, as shown in the table below.

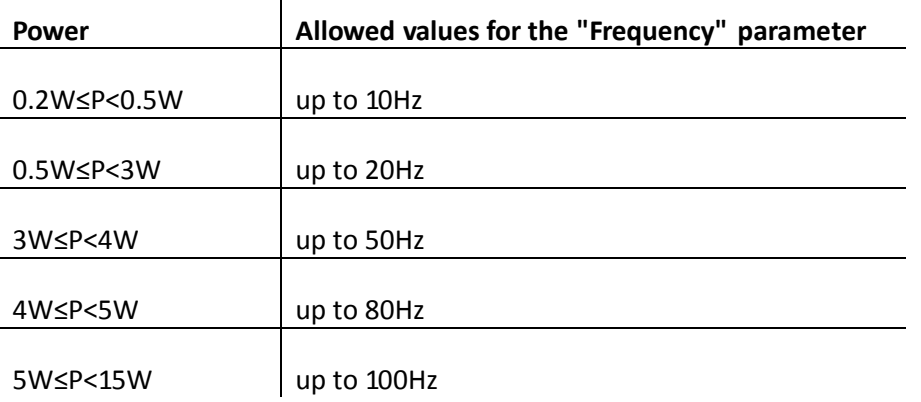

# System operation

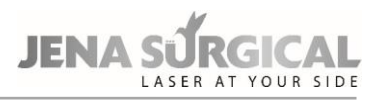

#### **In UP mode the CO2 laser source is pulsed.**

The system sets an optimal frequency while the output power level must be set by the operator according to the required treatment. The POWER selection keys allow the user to set the power value between 0.5W and 60W.

#### **In HP mode the CO2 laser source is pulsed.**

The operator can select the frequency - i.e. the number of times the source is switched on and off per second - and the power value. The FREQUENCY selection keys allow the user to set the frequency value between 5Hz and 100Hz; while the POWER selection keys allow the user to set the power value between 0.1W and 8W.

#### **Exposure mode**

The MultiPulse PRO system allows the user to control exposure time during laser treatment by acting on the CO2 shutter. The selected exposure mode is displayed on the screen in the "**Exposure mode**" area. Press this area to change the exposure mode.

There is a choice of exposure modes:

- Continuous "**Contin."** on the screen -;
- Timed single exposure "**Single**" on the screen -;
- Timed repeated exposures "**Repea**t" on the screen -.

Note that it is possible to change the emission mode - CW/SP/UP/DP/HP - regardless of the selected exposure mode.

In **continuous exposure mode** "**Contin."** the exposure time is controlled entirely by the operator by acting on the footswitch: as long as the footswitch is held pressed down, the shutter is open and, accordingly, laser emission occurs.

When the **single exposure mode** "**Single**" is enabled and the footswitch is pressed down, the system opens the shutter and keeps it open only for the selected exposure time. Once the selected exposure time is over, the shutter closes automatically regardless of whether the footswitch is still held pressed down.

If the operator wants to perform a new exposure, he/she has to release the footswitch and then press it down again.

The system allows the user to select an exposure time between 0.01s and 0.9s by acting on the two arrows next to the "T.ON" value. The minimum available "T.ON" value depends on the selected frequency as reported in the following Table.

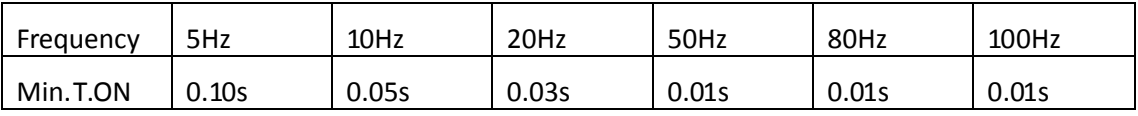

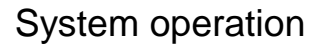

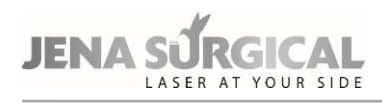

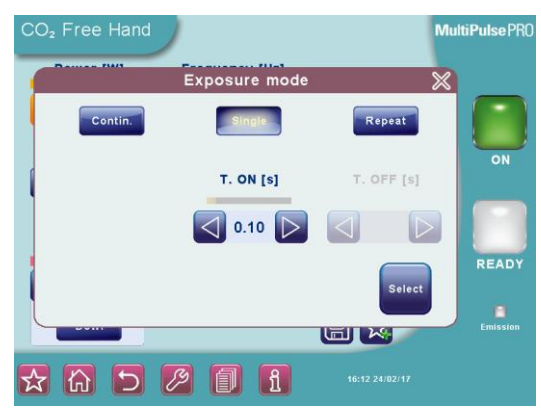

Figure 18: Exposure mode selection

When the **timed repeated exposures mode** is enabled and the footswitch is pressed, the MultiPulse PRO system opens the shutter and keeps it open for the selected exposure time.

Once the selected exposure time is over, the shutter is automatically closed and, if the footswitch is still pressed down, the system waits out the selected "T.OFF" time. The shutter will then open again and a new exposure will be carried out. This sequence is repeated continuously as long as the footswitch is held down.

The system allows the user to set the exposure time between 0.01s and 0.9s by acting on the two arrows next to the "T.ON" value and to set the "T.OFF" time between 0.1s and 5s. The minimum available "T.ON" value depends on the selected frequency.

#### **Total Energy and Total Time**

The system displays the energy delivered and the time elapsed since the last reset. When the system is turned on, these counters are set to zero, and then increase during treatment. By pressing the "RESET" option, the "TOTAL ENERGY" and "TOTAL TIME" values are cleared.

The two  $\mathbb{R}$  and "  $\mathbb{R}$ " icons in the "Aiming" area adjust the intensity of the aiming beam between 1% and 100% (2% increments between 2% and 10%, 10%, 10% increments for the remaining values). It is also possible to switch the aiming beam off during the laser procedure by pressing the **"Dowl"** ("Diode off while lasing") option. Set the Dowl option to ON to have a clear view of the treatment area and to clearly distinguish the treated tissues during the procedure.

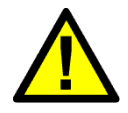

#### **CAUTION - Possible risk for patient/operator**

CO2 aiming beam intensities above 60% require the use of eye protection as indicated in chapter [6.4.](#page-16-0) The system displays a warning icon next to the selected value (over 60%).

#### **Scanning unit**

Press the area displaying the type of scanning unit currently connected to the system in order to switch it on.

The screen displays a message warning the operator that the delivery system selection has been changed; the operator is also reminded to check the scanning unit connections.

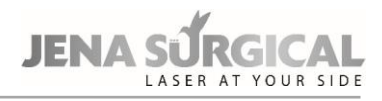

# **11.4 Favorite menu**

In the CO<sub>2</sub> Free Hand menu, the  $\mathbf{K}$  icon allows the user to access a list of user- defined favourite treatment parameters. Selecting a favourite parameter set offers the convenience of quickly loading the most used parameter values.

To save a favourite parameter set, first select the desired parameter values in the CO2 Free Hand

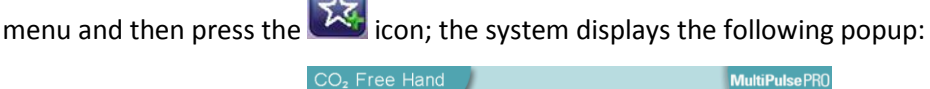

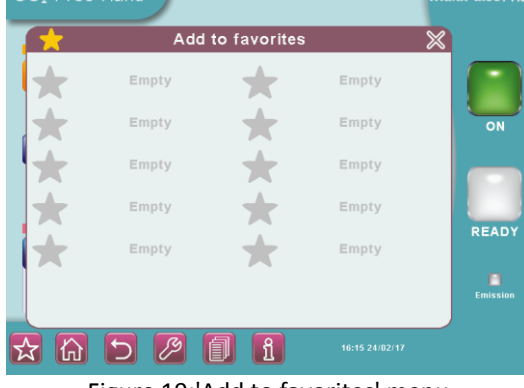

Figure 19:'Add to favorites' menu

Press one of the empty rows to select it (the row will be highlighted with a blue background) and then the Save icon  $\boxed{m}$  : The system displays a summary of selected parameter values.

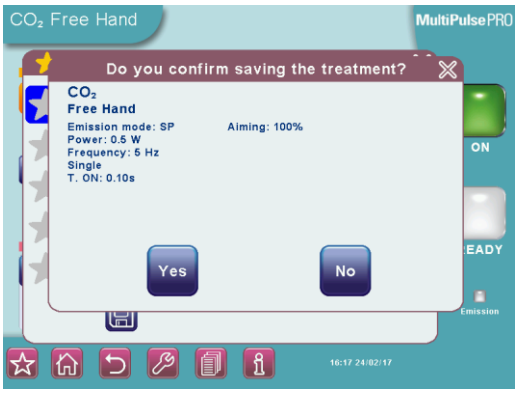

Figure 20: Summary of parameter values to be saved

If the values are not correct, press '**No**' and modify them, otherwise press '**Yes**' and insert a name for the favorite parameter set: a keyboard will appear to allow the user to enter the information.

On the keyboard, note that the " " icon allows the user to switch from upper case to lower

case, while the " $\frac{8}{100}$  " icon allows the user to enter special characters. Press the Save icon to save the set of parameters in the list of favorite parameter sets.

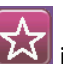

To load one of the parameter sets previously saved amongst the favorites, press the  $\mathbb{N}$  icon in the bottom of the screen: the system displays the list of saved favorite parameter sets. Press the desired row (the row will be highlighted with a blue background), then:

- press the row again to display a summary of the saved parameters or
- press the "USE THESE DATA" key to load that set of parameters.

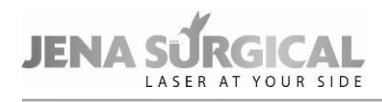

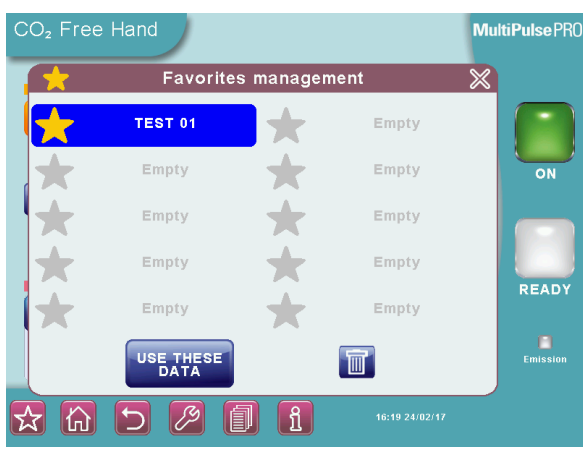

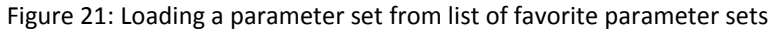

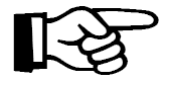

#### **Note**

After a favorite parameter set is loaded, any changes made to individual parameter values will not be displayed by the system.

# **11.5 Database mode**

The "Database" mode contains sets of stored treatment parameters (i.e., treatment description, delivery system, skin type, fluence and pulse configuration) both preset and user-defined; it offers the convenience of saving important parameters that can be set automatically.

To enter this mode, the user must press the area with the name of the treatment category

he/she wants to select from the CO2 Free Hand menu, or using the key common to all system menus.

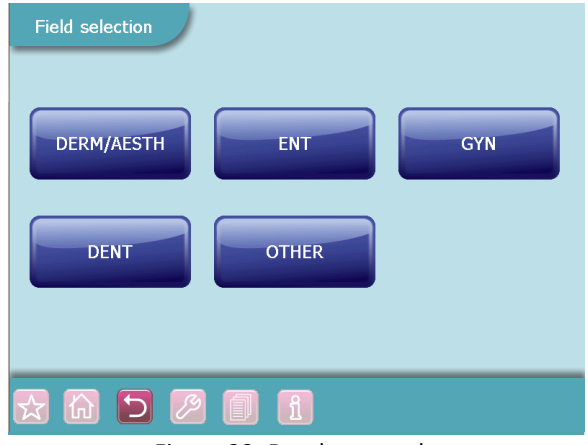

Figure 22: Database mode

For example, by pressing the "ENT" area, it is possible to display the list of all treatments stored in the "ENT" category.

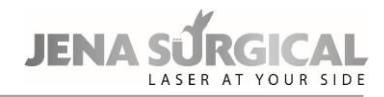

# System operation

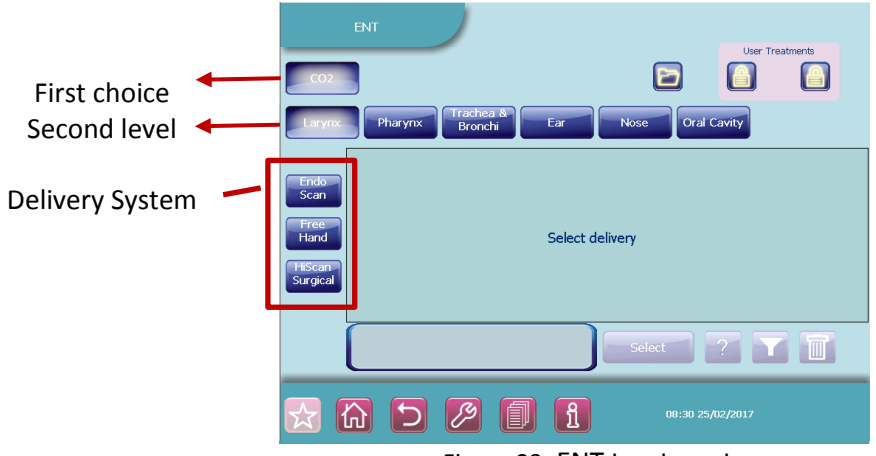

Figure 23: ENT treatments

#### **Proceed as described below.**

The first selection to be made is the type of source (only one selection at a time is allowed). If a given source is not available, the relevant key is disabled.

When a source has been selected, the system enables the corresponding keys on the second level, i.e. the procedure where at least one treatment is available.

Depending on the selected option, all available delivery systems are enabled: the user must select the one (by pressing the corresponding area) for which he/she wants to see the related treatments.

The system displays all the available treatments for the selected parameters.

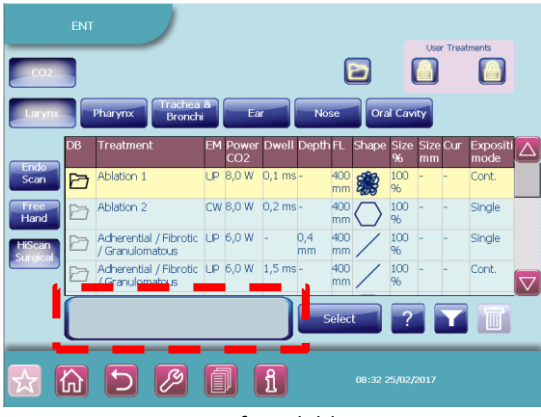

Figure 24: List of available treatments

<span id="page-46-0"></span>If the list of treatments does not fit on one page, two arrows appear on the right side to allow the user to scroll through the treatments list.

Each row in the table corresponds to an available treatment; the system provides the following information for each treatment:

• database type: preset (identified by  $\Box$ ), user-defined public (identified by  $\triangleq$ ) and user-defined personal (identified by ).

If the user wishes to see only one type of treatment, he/she must press the relative key: e.g. to

view preset treatments, press "<br>
The "preset" treatments are factory settings and cannot be modified by the user.

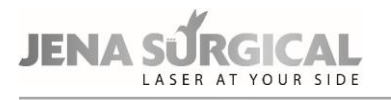

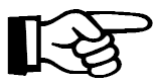

# **Note**

The treatment parameters in the preset "database" menu are purely illustrative of the available treatment modes and are not prescriptive and/or more favorable for treatments in practice. These parameters are pre-set at the factory on the basis of values commonly used by operators and indicated in scientific medical literature at the current state of the art on the date of delivery of the device. Given that these values are purely indicative, they are not intended to replace or influence in any way the diligence, caution and skills of the operator. It is the physician's exclusive responsibility to select the appropriate treatment protocol for each patient based on an adequate check-up and individual case history.

Asclepion Laser Technologies GmbH will not be held liable for use of the pre-set values in the "Database" menu.

The system also allows the user to save his/her own treatments in both "public" and "personal" databases. The former is always available to view and edit stored treatments; the latter userdefined database can only be accessed if the "User ID" chip is inserted in its connector on the system.

- treatment name and emission parameters: emission mode, power and/or frequency, scanning parameters (if required).
- it is possible to add notes about the selected treatment (both preset and user defined) by pressing the area highlighted in [Figure 24:](#page-46-0) a keyboard will appear to enter information.

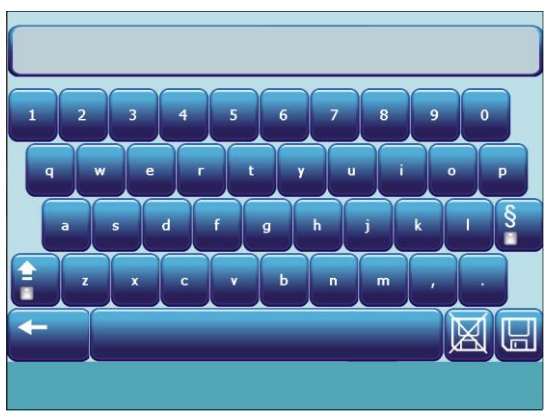

Figure 25: Keyboard

Note that the " $\Box$ " key allows the user to switch from upper case to lower case, while the " " key allows the user to enter special characters.

The "  $\Box$  " icon is pressed to save changes; the "  $\Box$  " is pressed to close the window without saving changes.

• It is also possible to carry out a "search" in the treatments database: the user can press the

 $"$  icon to set up a filter on the list of treatments and select the ones he/she wishes to view.

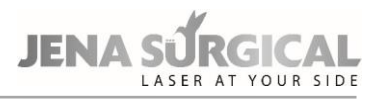

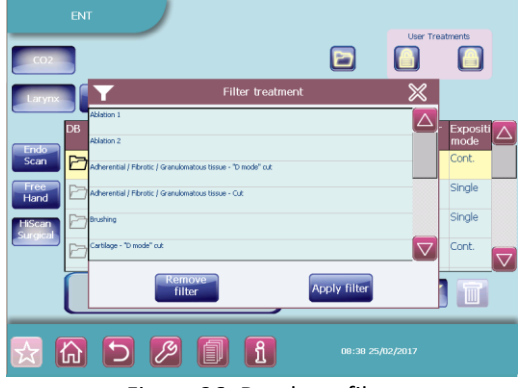

Figure 26: Database filter

#### **Multimedia Tutorials**

For preset treatments, information about the selected treatment is available: the " $\frac{1}{2}$ " key displays the "Multimedia for treatment" screen with information about the treatment and, for certain treatments, also a multimedia area with access to photos and videos.

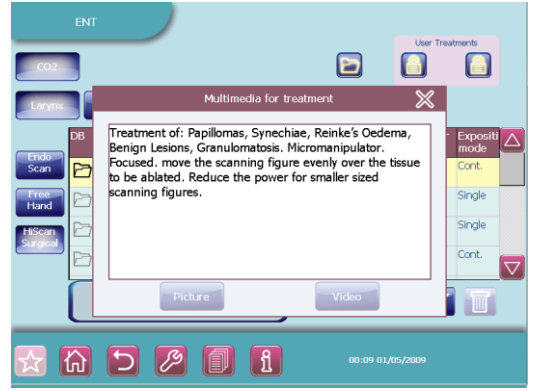

Figure 27: Info about the selected treatment

If available, press the 'Video' key and then select the desired video tutorial. The video player interface appears.

Use the options described in the table below to manage video playback:

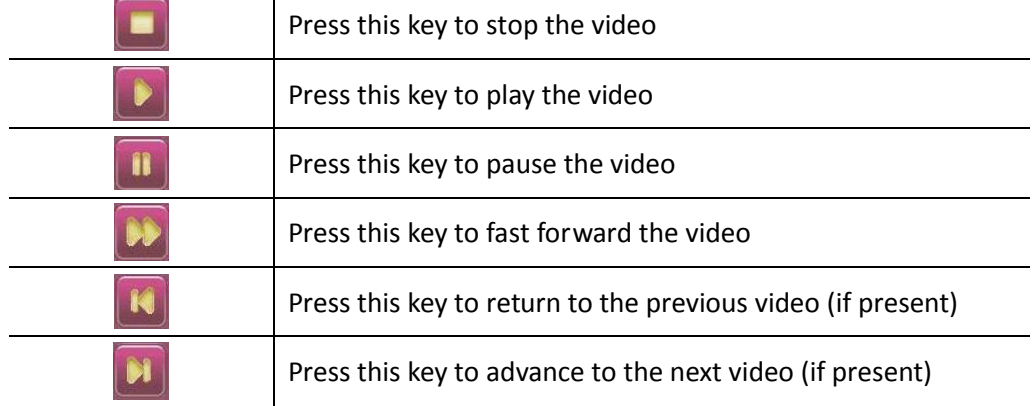

In the upper part of the screen a grey bar indicates the video progress.

Above the bar, the system displays the name of the video and the video progress relative to the total video duration.

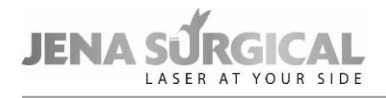

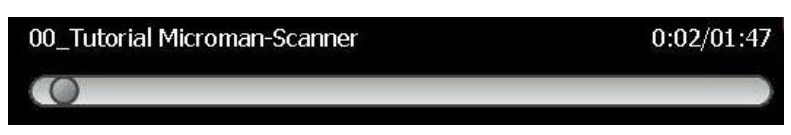

Press on any point of the bar to quickly jump to a specific point of the video from that particular second.

By pressing the video progress in the upper right corner, the user can alternate between visualizing the video progress relative to the total video duration or relative to the remaining video duration.

#### **How to select a treatment**

- The user must press the row associated with the treatment he/she wishes to select: the row will turn yellow.
- The user must press the "Select" key: the selected treatment will be set on the device. The type of database, the treatment category, the treatment name and the photo type (if applicable) are displayed at the top of the CO<sub>2</sub> Free Hand menu.

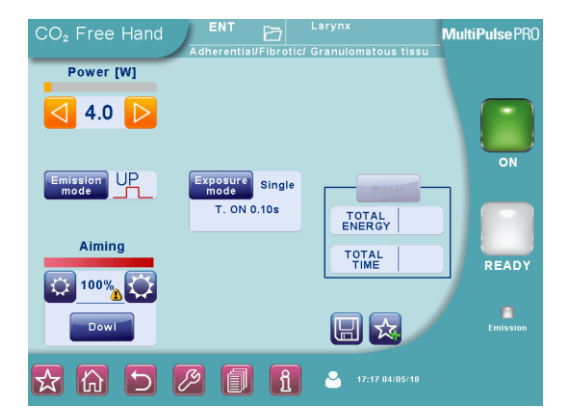

Figure 28: Treatment selected in the Free Hand menu

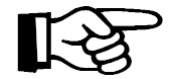

#### **Important information**

Once the selected treatment has been set in the Free Hand menu, if the user edits a saved parameter, the system will mark the edited parameter with "\*" and will allow the saved value to be restored by pressing the "Restore" key (displayed at the top of the screen when a parameter is changed).

It is not possible to edit or delete preset treatments, whereas both operations are allowed on user-defined treatments.

#### **How to delete a user-defined treatment**

- Press the row associated with the treatment the user wishes to delete.
- Press the " $\mathbb{I}$ " icon and confirm.

#### **How to save a user-defined treatment**

- Enter "Free Hand" mode and select the emission configuration that the user wishes to save.
- Press the " " icon: the system displays the menu shown in [Figure 29.](#page-50-0)

# System operation

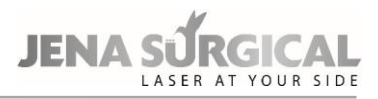

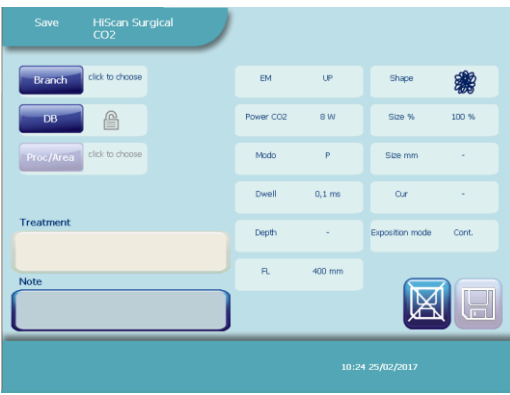

Figure 29: How to save a treatment

- <span id="page-50-0"></span>• Select the treatment category, the type of user-defined database (public or personal) where the user wishes to save the treatment and the type of procedure.
- Press the "Treatment" area to choose the treatment name. It is possible to choose a name from the ones already available or type in a new name by pressing on the area highlighted in [Figure 30.](#page-50-1)

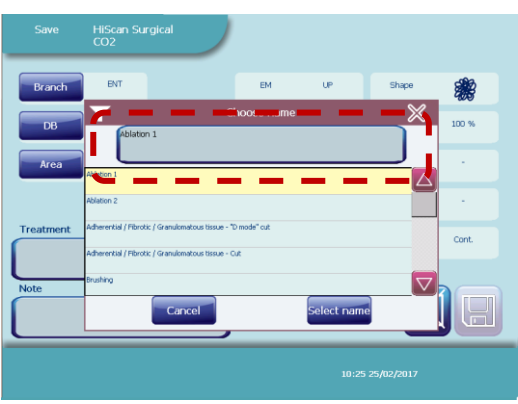

Figure 30: Treatment name

<span id="page-50-1"></span>A "keyboard" will appear to allow the user to enter information.

- It is also possible to add notes about the treatment by pressing the "**Note**" field.
- Press the "  $\Box$  " icon to save: the new treatment parameters will be saved and displayed in the treatments database.

# **11.6 Set up menu**

The Set up menu allows the user to set the time and date on the system, choose the background colour of the screen, select the language, and other options. To enter this menu

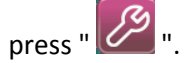

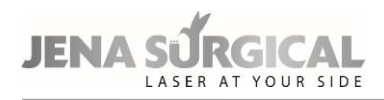

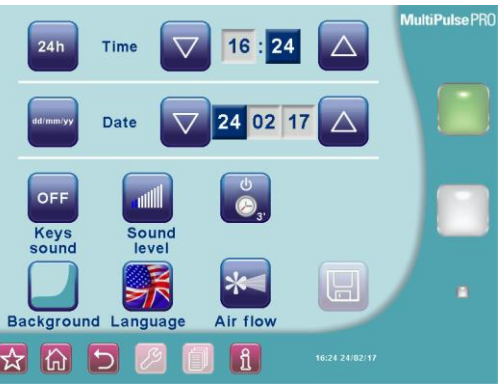

Figure 31: "Set up" menu

From this menu the user can:

- Choose between a 12h and 24h time format and a dd/mm/yy, mm/dd/yy, or yy/ mm/dd date format; to change a parameter, press the relative area and use the corresponding arrows.
- Enable/disable the keys sound.
- Adjust the volume of the internal buzzer: press the "+" and "-" keys to adjust the level and the "TEST" key to test the selected level.
- Select the time for automatic system switch off between 2 and 20 minutes by pressing " $\bullet$ ": if the system is left unused for the selected amount of time, it will automatically switch off the laser source in order to extend the service life of the internal components.
- Change the background color.
- Change the language.
- Choose an air flow mode for the handpiece by pressing "  $\frac{1}{2}$  ": continuous (i.e. the air flows continuously when the system is in READY status), and timed with emission (i.e. the air flows when the CO2 laser source is operating).

If any parameters are edited, the " $\Box$ " icon will appear to allow the user to save changes.

# **11.7 CO<sup>2</sup> power calibration procedure**

The MultiPulse PRO system is equipped with an internal power meter that measures the real output power level of the  $CO<sub>2</sub>$  laser source.

The power evaluation and calibration procedure starts and runs continuously when the  $CO<sub>2</sub>$ source is switched on.

When the  $CO<sub>2</sub>$  source is switched on and every time the power level is changed, the system displays the flashing message "POWER EVALUATION" on the screen in order to warn the operator that a power evaluation and calibration procedure for that power level is in progress. During this procedure, the footswitch is automatically disabled so that no laser emission can be performed.

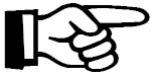

#### **Important information**

Note that if READY mode is selected, the system will only restore this mode once the procedure is finished.

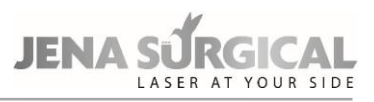

The procedure is intended to verify the real power level provided by the  $CO<sub>2</sub>$  laser source and ensure it matches the power level selected by the operator. At the end of the procedure, the "POWER EVALUATION" message disappears. The following two conditions are possible:

- Either the real power level matches the selected power level or the procedure succeeds in making them match: no further messages appear and the system is ready to operate;
- The real power level does not match the selected power level AND the procedure fails to make them match: in this case, a double warning sound is set off and the real power level currently available flashes on the screen for about 5s as a warning to the operator. After 5s, this value stops flashing and it is considered as the effective treatment power level.

Once the calibration procedure has been carried out, the MultiPulse PRO system starts monitoring the real power level in order to detect power fluctuations.

If the real power level changes and no longer matches the value displayed on the screen, the system will react as follows:

- If a laser treatment is in progress, i.e. the footswitch is pressed down and as long as it is held down, the new power level will appear on the screen in black characters on a white background, and the internal buzzer will beep 5 times per seconds - instead of 1 beep per second - as a warning to the operator; If the power mismatch is recovered, the old power level will appear on the screen in standard characters and timed buzzer beeping will back to one beep per second.
- if no laser treatment is in progress, two warning beeps will sound and the new power level will flash on the screen for about 5s as a warning to the operator. After 5s, this value will stop flashing and will then be considered as the new effective treatment power level.
- if the detected output power is outside of the regulatory limits with respect to the nominal output, emission will stop immediately and the system will set off a HIGH POWER or a LOW POWER alarm - see Section "TROUBLESHOOTING"-.

# **11.8 System shutdown**

To shut the system down in normal (non-emergency) conditions, proceed as follows:

- Press the "STAND BY" key on the control panel;
- Turn the key in the key switch to the "O" position;
- Remove the key and keep it in a safe place.
- In emergency conditions, press the emergency switch see "SYSTEM DESCRIPTION" section.

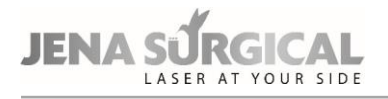

The MultiPulse PRO system can be equipped with three different scanning units which can be connected to the articulated arm to provide high performance in specific fields. The scanning units are listed below:

- "HiScan Surgical" for microsurgery applications
- "EndoScan" for endoscopic surgical and microsurgical applications

# **12.1 Installation of the scanning unit**

Proceed as follows to install a scanning unit:

- Switch the system off;
- Remove the handpiece from the articulated arm, if it is connected;
- Remove the protection cap (if included) and screw the scanning unit onto the articulated arm;
- Connect the scanning unit cable to the connector on the rear panel, being careful to fit the plug on the cable into the relative socket;

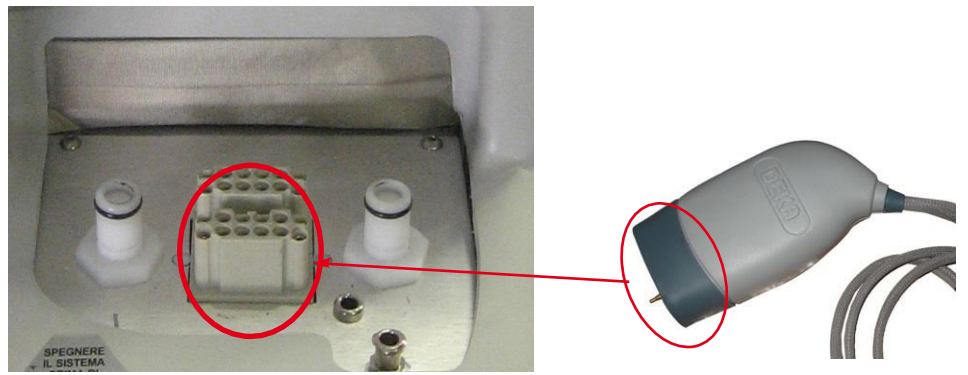

Figure 32: Scanning unit connection

- only if it is not already connected, connect the other end of the cable to the scanning unit: insert the connector so that its red dot lines up with the red dot on the connector on the unit, as shown in the example here;
- Connect the air flow tube for the scanning head to the air tube on the articulated arm.

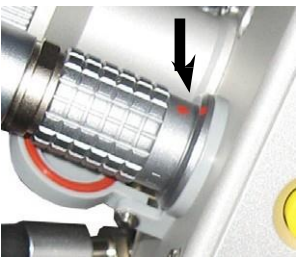

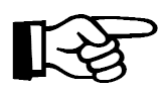

#### **Important information**

When the scanning unit is not connected to the system, place the protection cap back on it.

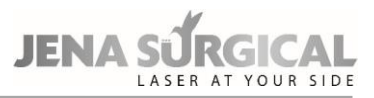

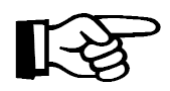

#### **ATTENTION - Possible equipment damage**

• The scanning cable must be connected/disconnected with the system switched off (the key switch must in the 'O' position).

• Do not disconnect the scanning head from its cable unless it is absolutely necessary: if it is necessary to remove the scanner, disconnect its cable from the system.

#### **Important information**

Each scanning unit has its own cable: be very careful not to mix up the cable of one unit with another. If possible, do not disconnect the cable from the scanning head.

Once a scanning unit is connected, the MultiPulse PRO system automatically detects it and allows the user to switch it on from the control panel. The currently connected unit is highlighted on the CO2 Free Hand menu.

# **12.1.1 Info menu**

By pressing the  $\mathbb{E}^{\mathbb{L}}$  info' icon in the bottom of the screen, the system displays general information about Asclepion Laser Technologies GmbH, in addition to the number of frames scanned by the connected scanner.

#### **Scanning Info**

The system displays further information about scanning, i.e. the total scanning time and energy, based on to the selected parameters.

#### **12.1.2 Aiming source**

The intensity of the aiming beam can be selected from a range between OFF and 100% (at increments of 2% between OFF and 10%, at increments of 10% for the remaining values). It is also possible to switch the aiming beam off during the laser procedure by pressing "Aiming" and select the "Dowl" ("Diode off while lasing") option. Set the "Dowl" option ON to have a clear view of the treatment area and to clearly distinguish the treated tissues during the procedure.

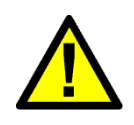

#### **CAUTION - Possible risk for patient/operator**

CO2 aiming beam intensities above 60% require the use of eye protection. The system displays a warning icon next to the selected value (over 60%).

#### **CAUTION - Possible risk for patient/operator**

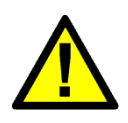

As the aiming beam passes down the same delivery system as the working beam it provides a good method of checking the integrity of the laser delivery system. If the aiming beam is not present at the distal end of the delivery system, its intensity is reduced, or it looks diffused, this is a possible indication of a damaged or not properly working system" (EN 60601-2-22).

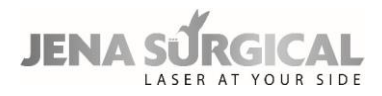

# **12.2 Use of the HiScan Surgical unit**

Another external scanning unit called HiScan Surgical is available among the optional system accessories.

The external HiScan Surgical unit can be used with either micromanipulators or with long focal (4" or longer) handpieces. The best choice, however, is the EasySpot Hybrid micromanipulator: please refer to the Operator's Manual of the micromanipulator for its description and use.

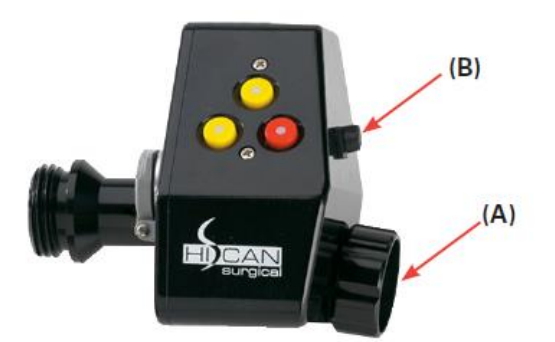

Figure 33: HiScan Surgical unit

<span id="page-55-0"></span>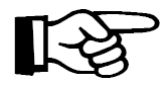

### **Important information**

The HiScan Surgical is generally provided already connected to the Micromanipulator: please do not disconnect the two units, if possible.

If the two units are disconnected, screw the connector of the HiScan Surgical unit, marked as **(A)**, onto the micromanipulator; connect the Micromanipulator cable to its connector on the HiScan unit **(B)**.

To switch the HiScan Surgical unit on, if installed correctly, press the "HiScan Surgical" area on the CO2 main menu. The screen will appear as shown in the figure below:

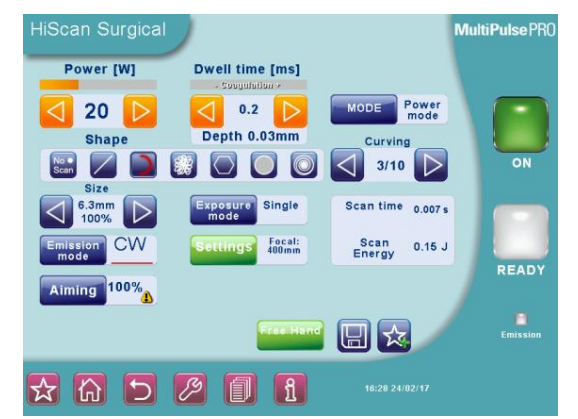

Figure 34: User menu when HiScan Surgical unit is on

<span id="page-55-1"></span>To ensure that the two units are assembled correctly, perform an emission on a tongue depressor selecting the "hexagon" shape and checking that the scanning is carried out horizontally, from top to bottom.

#### **Shapes of the scanning pattern**

The scanning unit can generate five types of patterns: line, spiral, ellipsoid motion on a circular surface, arc of a circle up to a complete circle, and hexagon (in "normal" or "interlaced" scan mode).

Touch the relative icon in the "Shape" area to select a scanning shape.

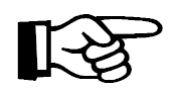

#### **Important information**

The HiScan Surgical unit moves the red aiming beam along the outline of the selected scanning area. This function allows the user to immediately check the characteristics - shape and size - of the scanning area.

#### **ATTENTION**

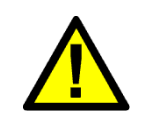

The ellipsoid motion on a circular surface does not provide a uniform delivery of energy to the tissue. Accordingly, the "depth" displayed on the screen is an average of the depths of ablated tissue involved in the entire scanning; moreover, this motion must be carried out at a high scanning speed, moving the laser beam over the tissue, to achieve the best ablation results.

According to the selected shape, the system enables/disables the parameters described in the following paragraphs.

#### **Scanning mode**

It is possible to select two different types of scanning **ONLY for the "hexagon" scanning shape**:

• **"Normal"** scan mode

When this scan mode is selected, the area is treated by scanning lines from left to right and from right to left, starting from the first line at the top, to the last line on the bottom.

• **"Interlaced"** scan mode

When this scan mode is selected, the area is treated by scanning the odd numbered lines first, followed by the even numbered lines. Once the odd numbered lines have been scanned from the top to the bottom, the even lines are scanned from the bottom to the top. Use of the interlaced scan mode is advisable for reducing thermal effects during treatment.

To select either one or the other scan mode, press the "Scan Mode" area (this area is displayed only when the "hexagon" shape has been selected).

#### **Size of the scanning pattern**

The **"Size"** option allows the user to change the size of the scanning area:

- for all shapes except for spiral, the size is displayed both as a percentage of the maximum available scanning area (i.e. 6.3mm at 400mm focal length) and as size in mm (according to the selected focal length);
- the diameter of the spiral pattern is displayed in mm and can be selected from 0.3mm to 1.1mm (increments of 0.1mm).

This parameter is available for all scanning shapes and can be edited in one of the following ways:

- by pressing **"Size"** in the User menu and acting on the arrows of the **"Select Dimension"** menu;
- by using the red key on the scanning head se[e Figure 33;](#page-55-0)
- by using the remote control (central position) on the micromanipulator joystick. The size of the scanning area changes when the remote control key is released. "SCAN OFF" mode is enabled by keeping this key pressed down for more than 4s. See the Micromanipulator Operator's Manual.

#### **"Curving" parameter**

If the "arc of circle" shape is selected, the "**Curving**" parameter is enabled in the User menu. The two arrows in this area allow the user to change this parameter, i.e. the extension of the selected arc.

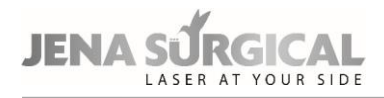

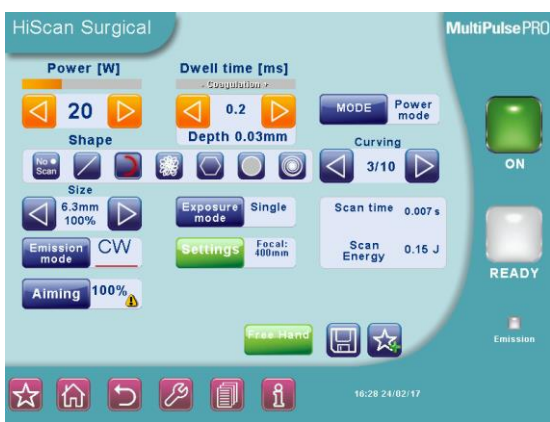

Figure 35: "Curving" parameter

Its value is expressed as ratio between the arc covered by the scanning and the maximum available extension, i.e. the entire circumference. By way of example, the pictures below illustrate arcs of circles with their corresponding values in the "Curving" parameter.

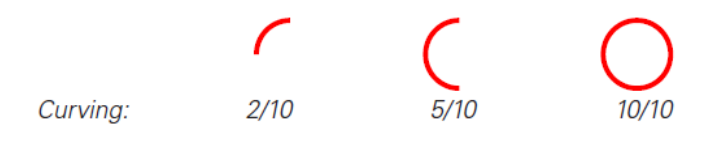

The "Curving" parameter is NOT available for the other scanning shapes.

#### **Rotation of the scanning patterns**

The selected scanning shape can be rotated in one of the following ways:

- by using the two yellow keys on the scanning head see [Figure 33-](#page-55-0);
- by turning the key of the remote control on the micromanipulator joystick. See the Micromanipulator Operator's Manual.

#### **Emission mode**

The **"Emission mode"** area alternately selects and displays either **CW** or **UP** emission mode. Exposure The selected exposure mode is displayed on the screen in the "Exposure mode" area; touch this area to open the screen which allows the user to change the exposure mode.

#### **Exposure mode**

The selected exposure mode is displayed on the screen in the **"Exposure mode"** area; touch this area to open the screen which allows the user to change the exposure mode.

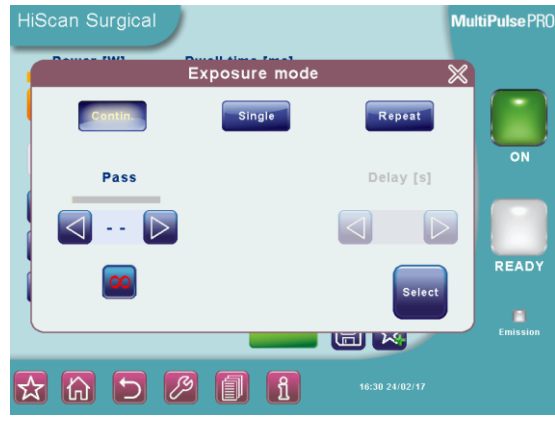

Figure 36: Exposure mode selection

One of three exposure modes can be selected by touching the relative area:

- continuous "**Contin**." on the screen -;
- timed single exposure "**Single**" on the screen -;
- timed repeated exposures "**Repeat.** " on the screen -.

Note that the emission mode - CW/UP - can be changed regardless of the selected exposure mode.

In **continuous exposure mode**, the exposure time is controlled by the operator by acting on the footswitch: as long as the footswitch is held pressed down, the shutter is open and, accordingly, laser emission occurs and the scanning unit repeats the selected pattern.

In this mode, it is also possible to select a finite number of scanning's ("**Pass**" parameter on the screen): in this case, laser emission stops as soon as the selected number is reached. Otherwise,

when the symbol is highlighted (infinite pass), the emission is entirely controlled by the operator.

It is possible to change the "**Pass**" parameter by acting on the two arrows. The User menu displays the depth of ablated tissue for each scanning and total depth once all the selected scans are completed.

When the **single exposure mode** is enabled and the footswitch is pressed down, the system opens the shutter and keeps it open only for the time of one complete scanning. Once this time is over, the shutter closes automatically regardless of whether the footswitch is still down. If the operator wants to perform a new exposure, he/she must first release the footswitch and then press it down again.

When the **timed repeated exposures mode** is enabled and the footswitch is pressed, the system opens the shutter and performs scanning sequences as long as the footswitch is held down. Once a single scanning is complete, the shutter closes automatically and then, if the footswitch is still down, the system waits out the selected "Delay" time; after this time the shutter opens again and a new scanning is performed. This sequence is repeated continuously as long as the footswitch is held down.

Use the arrow keys to change the "**Delay**" time between two scanning's from 0.1s to 3s (increments of 0.1s).

#### **Scanning modes**

The HiScan Surgical system allows the operator to use two different operating modes available in the "**MODE**" area of the User menu: the "Depth mode" and the "Power mode".

In "**Depth mode**", the operator can act directly on two parameters: **emission power** and **cutting depth**. According to the selected values for these two parameters and according to the selected focal length, the system automatically calculates the required energy density (fluence). The "Depth" parameter can be changed within the range of 0.2mm and

2mm by acting on the two arrows.

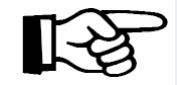

#### **Important information**

In *continuous exposure mode*, the "depth" selection is disabled.

Using "**Power mode**" (*please refer to the User menu shown in* [Figure 34](#page-55-1) *where this mode is selected*), the operator can act directly on two parameters: the **emission power** and the **dwell time** of the laser beam on a scanning point; according to the selected values for these two parameters and according to the selected focal length, the system automatically calculates the

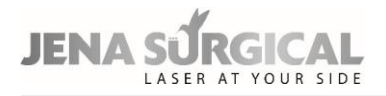

required energy density (fluence) and therefore the cutting depth on tissue: this last parameter is displayed on the User menu.

The "Dwell time" can be changed within the range of 100ms and 45ms by acting on the two arrows.

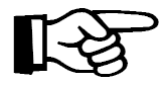

#### **Important information**

If, according to the selected dwell time and power value, the resulting depth is greater than 2mm, the system does not display this value and a warning icon will appear next to the dwell time.

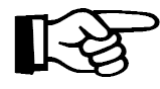

#### **Important information**

Tissue ablation depth is strictly connected to the treated tissue type and characteristics, therefore the "Depth" parameter is provided on the screen purely as an indication.

#### **Power selection**

The "**Power**" selection keys allow the user to change the power value up to 60W *when CW emission mode is selected;* up to 60W *when UP emission mode is selected*.

#### **Disabling scanning**

If an area requires treatment without scanning, select the "point" shape in the "SHAPES" area of the User menu (without unscrewing the scanning head). The "point" will be highlighted in red and the selection of scanning parameters will be disabled: the operator will only be able to edit power value, emission mode, exposure mode and focal length.

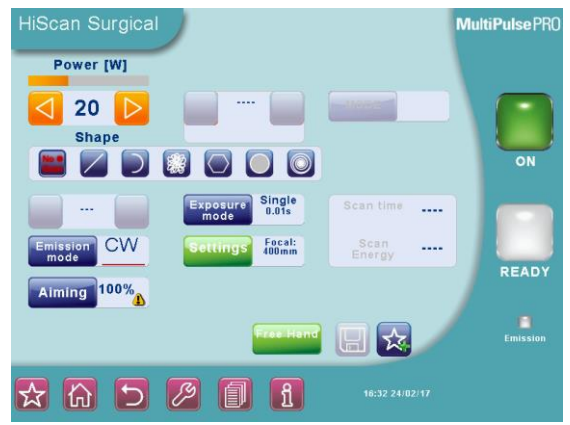

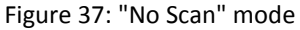

Scanning can also be disabled by keeping the red key on the scanning head pressed down for a few seconds (or the central key of the remote control on the micromanipulator joystick) until the red aiming beam stops at the center of the scanning area. Laser will be emitted to this point. When "**No Scan**" mode is set, the system displays a warning message reminding the user that it is necessary to move the laser beam manually in order to avoid dangerous overexposure. Accordingly, the user can enable an acoustic signal of warning that the "No Scan" status is set: this acoustic warning continues until scanning mode is enabled again.

#### **"Free hand" mode**

It is always possible to go back to "Free Hand" mode by pressing the "**Free Hand**" area: the systems will ask the user to confirm this choice.

#### **Settings**

The "**Settings**" window allows the user to access the options needed to set the scanning system correctly.

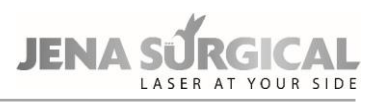

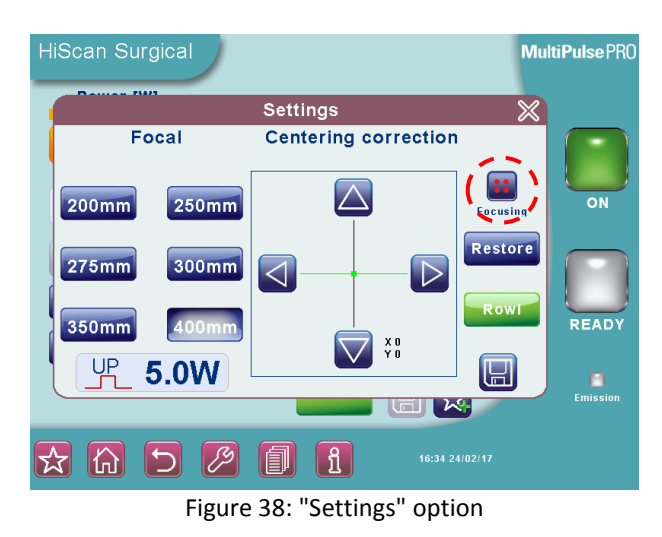

<span id="page-60-0"></span>The "**Focal**" option allows the operator to "inform" the system about the focal length set on the micromanipulator.

Touch the relative area to select the operating focal length of the microscope, then press

to confirm the choice.

#### **CAUTION - Possible risk for patient/operator**

Be very careful to select the correct focal length, as this parameter is required by the system to calculate the scanning area and the cutting depth.

The selected focal length must be the same as the operating focal length set on the microscope, which is used as the basis for focusing the micromanipulator.

The "**Focusing**" area (highlighted in [Figure 38\)](#page-60-0) provides the correct sequence of operations to carry out before using the scanning system.

#### **Focusing and centering the laser beam**

This operation must be carried out on the operating microscope or colposcope; when it has been completed, at a given focus length (e.g. in ENT, 400mm for laryngeal surgery, and 300mm for middle ear surgery), the focus lock will prevent any other adjustments to the focus point, to avoid repeating this operation with every procedure.

**The beam must be focused with the microscope set at this maximum magnification.**

Proceed as follows:

- **1. Wear safety goggles!**
- **2.** Attach the micromanipulator, together with the scanner, onto the microscope or colposcope and connect the assembly to the laser system;
- **3.** turn the laser system on and set the aiming beam intensity at 2%;
- **4.** set the microscope-colposcope at maximum magnification;
- **5.** before moving the focus lock, the focusing ring must be up to the beat (i.e. the white arrow has to line up with "F" label, as shown here to the side);
- **6.** Change the focus lock by moving the retainer in the direction of the "open padlock" icon;

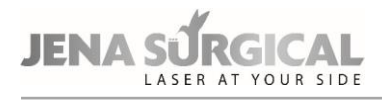

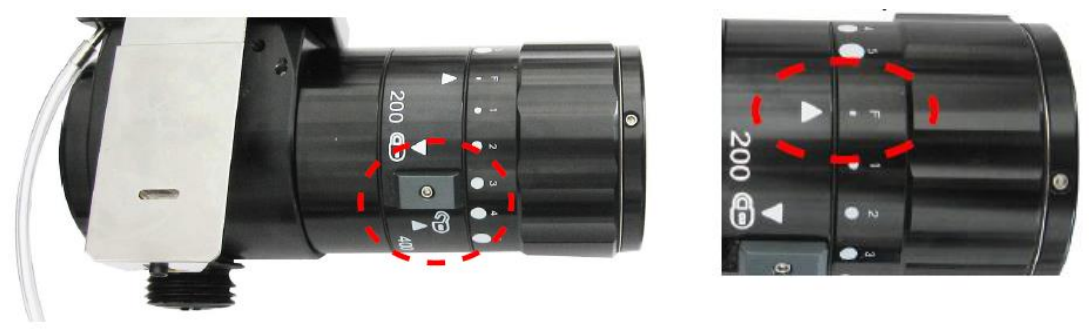

Figure 39: Focus lock retainer

- **7.** enter the "Settings" menu;
- **8.** focus the laser beam: the user must be able to clearly see four red dots through the microscope.

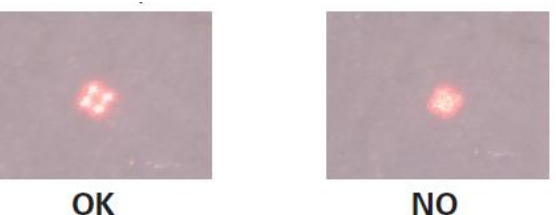

**9.** Always test the fine focus of the CO2 laser: press the area highlighted in [Figure 38](#page-60-0) once ("**Test emission**" will appear under the key instead of "Focusing") and perform an emission on a tongue depressor (also refer to the *Micromanipulator Operator's Manual*).

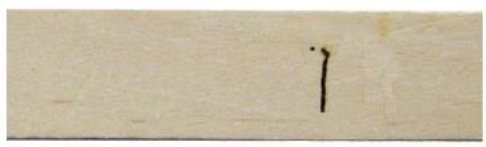

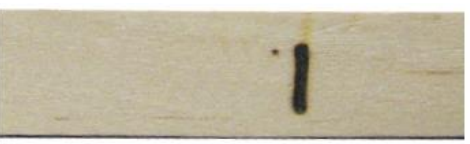

#### **FOCUSED LASER BEAM**

**DEFOCUSED LASER BEAM** 

**10.** move the retainer in the direction of the "closed padlock" icon.

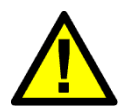

#### **ATTENTION**

If the  $CO<sub>2</sub>$  beam spot and the aiming beam spot do not match (i.e. if they do not overlap), please call the Technical Assistance Service.

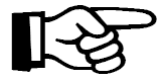

#### **Important information**

The focus of the aiming beam is the same focus of the CO2 laser beam; nevertheless, it is recommended to fine tune the CO2 laser focus by emitting single pulses on a target such as a wooden tongue depressor or using alumina (also refer to the *Micromanipulator Operator's Manual)*.

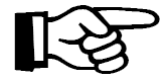

#### **Important information**

The focal distances marked on the micromanipulator provide an approximate indication of the position required to achieve a given focal length as, depending on the type of microscope, it may differ slightly from the point shown by the marking.

**Only once the laser beam has been focused,** perform the laser beam centering operation.

This adjustment allows the user to fine tune laser beam centering. It must not replace the alignment procedure of the articulated arm, however it can be used when minor adjustments are required prior to a treatment, in order to enter the most critical accessories perfectly, such as micromanipulators or laparoscopes.

#### **CAUTION - Possible risk for patient/operator**

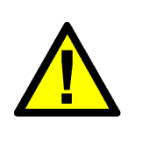

Before starting the surgical procedure the user is required to ensure that the red aiming beam and the CO2 beam are coaxial and that the laser radiation is delivered correctly. Whit microsurgery procedures this check must be performed through the microscope and the micromanipulator, with the system in its operating setup; the user must not change the operating setup during the surgical procedure.

Proceed as follows:

- Enter the "Settings" menu and press the area highlighted i[n Figure 38](#page-60-0) until "**Centering**" appears.
- If the circle is clear and uniform, centering is correct and it is not necessary to perform further operations.

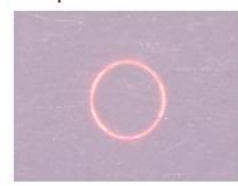

OK

If the aiming beam produces clearly non-uniform shapes

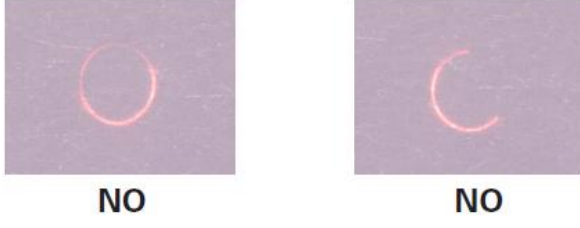

press the arrow keys in the "Settings" menu to manage the horizontal and vertical movements of the laser beam along the two axes;

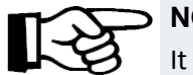

#### **NOTE**

It is also possible to control the horizontal and vertical movement of the laser beam along the two axes in the following ways:

- press either the red key on the scanning head or the central key of the remote control on top of the micromanipulator joystick to switch between the "x" and "y" axes;
- press either the two yellow keys on the scanning head or the right-left keys of the remote control on top of the micromanipulator joystick to move the beam.

#### **IMPORTANT**

The green dots in the "Centering correction" area are not an absolute reference for centering (they must not be positioned on the intersection of the axes to center the laser beam!) as they only represent how much the centering has been corrected with respect to the factory setting position of the galvanometers.

• In order to check the centering accuracy, the system allows the user to switch the laser source on and perform a laser emission on a target surface using preset parameters with the circular shape.

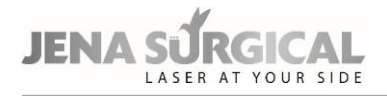

• At the end of the centering procedure, press the " **(H)** ricon on "Centering correction" to confirm.

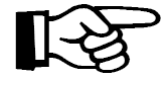

#### **Important information**

Assuming that the laser arm is aligned correctly, the "**Restore**" option is very important in order to return to the initial position. This option may be useful if the operator "loses" the beam during the centering procedures.

#### **CAUTION**

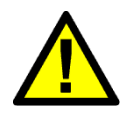

If the user performs the centering correction procedure without saving the new settings (i.e., he/she switches the system off before exiting the "Centering correction" menu), at the next system start-up a warning message will appear: the user is required to perform the centering procedure again before operating the scanning unit.

# **12.2.1 HiScan Surgical alarms**

#### **Hi-Scan**

This fault is related to problems with the HiScan Surgical unit. Try to reset the fault display. Call the technical assistance service if the fault persists.

#### **HS KEYB**

There are three keys on the scanning head. The system detects a fault if one of these keys is pressed down while the HiScan Surgical unit is on. Try to reset the fault display. Call the technical assistance service if the fault persists.

#### **HS galvo driver**

The system detects a fault if the mirrors inside the HiScan Surgical unit are not working properly. If this fault appears when the HiScan Surgical unit is switched on, check all the connections with the scanning unit. Try to reset the fault display. Call the technical assistance service if the fault persists.

#### **HS points maker**

This fault is related to problems with the software of the HiScan Surgical unit. Try to reset the fault display. Call the technical assistance service if the fault persists.

#### **EEPROM Factory Centering/EEPROM User Centering**

These faults are related to problems with the centering procedure data storage. When it affects the factory setting, call the technical assistance service; when it affects the user setting, repeat the centering procedure and, if the problem persists, call the technical assistance service.

# **12.3 Use of the EndoScan unit**

An additional external scanning unit called EndoScan is available among system accessories optional - shown in [Figure 40.](#page-64-0)

EndoScan can be used with either a long focal handpiece (4" or longer), EasySpot micromanipulator, or a laparoscope.

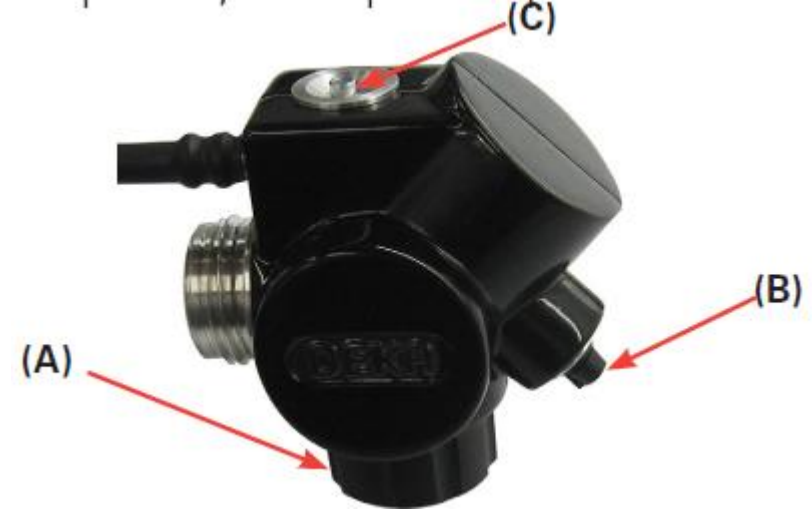

Figure 40: EndoScan unit

<span id="page-64-0"></span>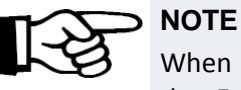

When installed, the micromanipulator must be screwed onto the connector of the EndoScan unit marked **(A)**; the remote control, if included, must be connected to the connector marked **(B)**.

To switch the EndoScan unit on, if installed correctly, press the "EndoScan" area in the CO2 main screen. The screen will appear as shown in the figure:

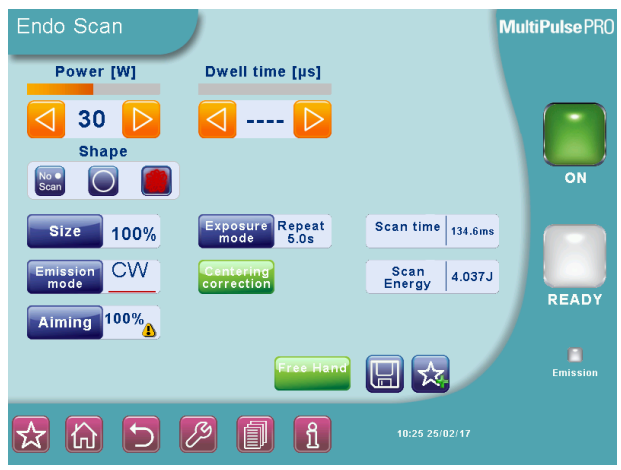

Figure 41: User menu with EndoScan unit on

#### **Shape**

The scanning unit can generate two types of patterns:

#### *Surface mode*

A circular surface area is covered, using a composed ellipsoid motion. In this scanning mode, using UP emission mode, the user achieves more delicate ablations.

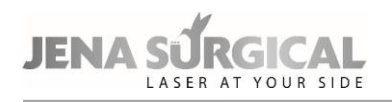

#### *Perimeter mode*

The focused laser beam moves in a circular motion. In this scanning mode the laser becomes a sort of "milling cutter" that ablates a layer of tissue with every motion.

It is possible to stop the scanning motion at any time and switch to steady spot, by simply pressing the dedicated button in the center of the touch screen.

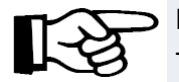

# **NOTE**

The EndoScan unit moves the red aiming beam along the selected scanning area. This function allows to immediately check the characteristics – shape and dimensions - of the scanning area.

#### **Size of the scanning pattern**

The "**Size**" option allows the user to change the size of the scanning area (displayed as a percentage of the maximum available scanning area, i.e. 6.3mmx6.3mm at 400mm focal length).

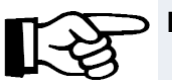

# **NOTE**

- Once the power level has been set, tissue ablation rates increase as scanning pattern sizes decrease.
- When the EndoScan unit is connected to the laparoscopic coupler, the user must not select scanning area sizes over 30%.
- When the EndoScan unit is connected to an 8" CO2 handpiece, the user must not select scanning area sizes over 60%.

#### **Emission mode**

The "**Emission mode**" area alternately selects and displays either CW or UP emission mode. Please refer to chapter [11.3](#page-41-0) for details on the emission mode.

#### **Scan mode**

The system allows the user to control the exposure time during a laser treatment. The selected exposure mode is displayed on the screen in the "Exposure" area. Touch this area to change the exposure mode.

There is a choice of three exposure modes:

- continuous "Contin." on the screen -;
- timed single exposure "Single" on the screen -;
- timed repeated exposures "Repeat. " on the screen -.

Note that it is possible to change the emission mode - CW/UP – regardless of the selected exposure mode.

In **continuous exposure mode**, the exposure time is controlled entirely by the operator by acting on the footswitch: as long as the footswitch is held pressed down, the shutter is open and, accordingly, laser emission occurs and the scanning unit repeats the selected pattern.

When the **single exposure mode** is enabled and the footswitch is pressed down, the system opens the shutter and keeps it open only for the time of one complete scanning. Once this time is over, the shutter closes automatically regardless of whether the footswitch is still down. If the operator wants to perform a new exposure, he/she must first release the footswitch and then press it down again.

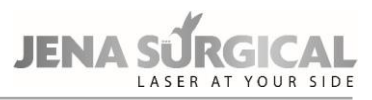

When the **timed repeated exposures mode** is enabled and the footswitch is pressed, the system will open the shutter and perform a series of scans for as long as the footswitch is held down.

Once a single scan has been carried out the shutter will close automatically. If the footswitch is still pressed down, the system will wait out the selected "Delay" time. The shutter will then open again automatically and a new scan will be carried out. This sequence is repeated continuously as long as the footswitch is held down. Use the arrow keys to change the "delay" time between two scans within the range of 0.1s and 3s (increments of 0.1s).

#### **Power**

The "**Power**" selection keys allow the user to change the power value up to 60W *with CW emission mode;* up to 60W *with UP emission mode*.

#### **Dwell Time**

*Only with the circular scanning pattern,* is possible for the user to apply the "Dwell Time" parameter, i.e. the length of time that the laser beam remains on a scanning point, within a range of 100ms and 1000ms.

#### **"No Scan" scanning mode**

Touch the "**No Scan**" option in the "Shapes" area to select this scanning mode: this area will turn red, while all scanning parameters will be disabled except for the emission mode. Scanning can also be disabled by keeping the central key on the scanning head pressed down for a few seconds (or the central key of the remote control on the micromanipulator joystick) until the red aiming beam stops at the center of the scanning area. The laser pulse will be performed on this point. If "No Scan" scanning mode is selected, the system will emit a steady laser beam, without scanning.

#### **"Free hand" mode**

It is always possible to go back to the "Free Hand" mode by pressing the "**Free Hand**" area: the systems will ask the operator to confirm this choice.

#### **Adjusting laser beam focus and centering**

The "**Centering correction**" option allows the user to adjust laser beam focus and centering. This adjustment allows the user to fine tune laser beam centering. It must not replace the alignment procedure of the articulated arm, however, it can help when minor adjustments are required prior to a treatment, in order to enter the most critical accessories perfectly, such as micromanipulators or laparoscopes. Using the micromanipulator, when this procedure has been completed, at a given focus length (e.g., 400mm for laryngeal surgery), the focus lock will prevent any other adjustments to the focus point, to avoid repeating this operation at every procedure. If the EndoScan is used together with a laparoscope, please refer to chapter [12.3.1.](#page-69-0)

#### **CAUTION - Possible risk for patient/operator**

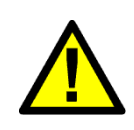

Before starting the surgical procedure the user is required to ensure that the red aiming beam and the CO2 beam are coaxial and that the laser radiation is delivered correctly.

With microsurgery procedures this check must be performed through the microscope and the micromanipulator, with the system in its operating setup; the user must not change the operating setup during the surgical procedure.

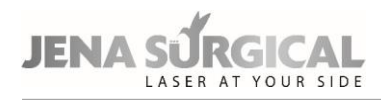

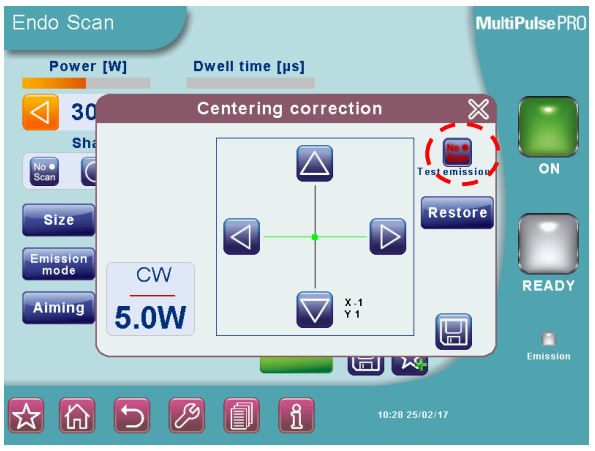

Figure 42: EndoScan centering correction

#### <span id="page-67-0"></span>Proceed as follows:

- **1. Wear safety goggles!**
- **2.** Attach the micromanipulator, together with the scanner, onto the microscope or colposcope head and connect the assembly to the laser system;
- **3.** turn the laser system on and set the aiming beam intensity at 2%;
- **4.** set the microscope-colposcope at maximum magnification;
- **5.** before moving the focus lock, the focusing ring must be up to the beat (i.e. the white arrow has to line up with "F" label, as shown here to the side);
- **6.** Change the focus lock by moving the retainer in the direction of the "open padlock" icon;

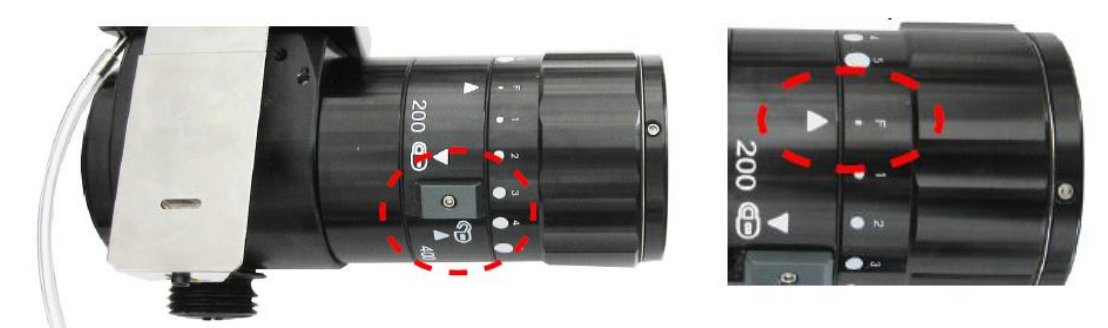

![](_page_67_Figure_12.jpeg)

- **7.** enter the "Centering correction" menu and ensure the focus is correct by performing an emission on a tongue depressor (also refer to the *Micromanipulator Operator's Manual*).
- **8.** focus the laser beam: the user must be able to clearly see four red dots through the microscope.

![](_page_67_Picture_15.jpeg)

![](_page_67_Picture_16.jpeg)

**9.** Always test the fine focus of the CO2 laser: press the area highlighted in [Figure 38](#page-60-0) once ("**Test emission**" will appear under the key instead of "**Focusing**") and perform an emission on a tongue depressor (also refer to the *Micromanipulator Operator's Manual*).

![](_page_68_Picture_1.jpeg)

![](_page_68_Picture_2.jpeg)

![](_page_68_Picture_3.jpeg)

**FOCUSED LASER BEAM** 

#### **DEFOCUSED LASER BEAM**

**10.** move the retainer in the direction of the "closed padlock" icon.

![](_page_68_Picture_7.jpeg)

# **CAUTION**

If the CO2 beam spot and the aiming beam spot do not match (i.e. if they do not overlap), please call the Technical Assistance Service.

![](_page_68_Picture_10.jpeg)

#### **Important information**

The focus of the aiming beam is the same focus of the CO2 laser beam; nevertheless, it is recommended to fine tune the CO2 laser focus by emitting single pulses on a target such as a wooden tongue depressor or using alumina.

![](_page_68_Picture_13.jpeg)

#### **Important information**

The focal distances marked on the micromanipulator provide an approximate indication of the position required to achieve a given focal length as, depending on the type of microscope and on the micromanipulator connection, it may differ slightly from the point shown by the marking.

**Only once the laser beam has been focused,** perform the laser beam centering operation.

Proceed as follows:

- Enter the "Centering correction" menu and press the area highlighted in [Figure 42](#page-67-0) until "**Centering**" appears.
- If the circle is clear and uniform, centering is correct and it is not necessary to perform further operations.

![](_page_68_Picture_20.jpeg)

OK

If the aiming beam produces clearly non-uniform shapes

![](_page_68_Figure_23.jpeg)

press the arrow keys in the "Centering correction" menu to manage the horizontal and vertical movements of the laser beam along the two axes;

![](_page_69_Picture_1.jpeg)

![](_page_69_Picture_2.jpeg)

#### **NOTE**

It is also possible to control the horizontal and vertical movement of the laser beam along the two axes in the following ways:

- press either the red key on the scanning head or the central key of the remote control on top of the micromanipulator joystick to switch between the "x" and "y" axes;
- press either the two yellow keys on the scanning head or the right-left keys of the remote control on top of the micromanipulator joystick to move the beam.

#### **IMPORTANT**

The green dots in the "Centering correction" area are not an absolute reference for centering (they must not be positioned on the intersection of the axes to center the laser beam!) as they only represent how much the centering has been corrected with respect to the factory setting position of the galvanometers.

- In order to check the centering accuracy, the system allows the user to switch the laser source on and perform a laser emission on a target surface using preset parameters with the circular shape.
- At the end of the centering procedure, press the " icon on "Centering correction" to confirm.

![](_page_69_Picture_11.jpeg)

# **NOTE**

Assuming that the laser arm is aligned correctly, the "**Restore**" option is very important in order to return to the initial position. This option may be useful if the operator "loses" the beam during the centering procedures.

#### **CAUTION**

![](_page_69_Picture_15.jpeg)

If the user performs the centering correction procedure without saving the new settings (i.e., he/she switches the system off before exiting the "Centering correction" menu), at the next system start-up a warning message will appear: the user is required to perform the centering procedure again before operating the scanning unit.

# <span id="page-69-0"></span>**12.3.1 Laparoscopy**

Correct centering must be checked every time the laparoscope is connected to the EndoScan unit.

![](_page_69_Picture_19.jpeg)

#### **NOTE**

The following instructions refer to the laparoscope most commonly used for CO2 laser laparoscopic surgery i.e., the STORZ model with integrated working channel and optics, recommended by the Manufacturer to optimize surgical performance. The same precautions can be applied to all other laparoscopes used.

**1.** Ensure that all connections are secured and tight.

![](_page_70_Figure_3.jpeg)

- **2.** Before starting the surgery, verify the centering in the menu in the EndoScan screen. Enter the "Centering correction" menu and press the area highlighted in [Figure 42](#page-67-0) until **"Centering Laparo"** appears and point the tracking beam on a white target, or even on the floor.
- **3.** The laser beam is centered when the "circle" is complete (not an arc of circle). You can center the beam both from the display or by using the button on the scanner (C) in [Figure 40,](#page-64-0) up and down to move the beam and in the middle to change the correction axes).

**NOTE**

The movement of the scanner's mirror may not correspond to the direction of the axes, as it depends on the position of the scanner itself; if so, move the beam by simply directing it as required.

**4.** If you do not see the circle or a part of it, press "Restore": this will bring the beam back to its default centering position, which corresponds to a system whose arm is wellaligned. If you still do not see at least a portion of the circle after pressing the "Restore" button, please contact the technical assistance service.

#### **IMPORTANT!**

The two green spots on the axes are not an absolute centering reference (they must not be positioned on the axes intersection to center the laser beam!), they are simply the correction entity with respect to the default position of the galvanometer. Contact the technical assistance service if these spots are very distant from the center during the centering operation.

**5.** Upon centering the beam, confirm its adjustment by pressing " **IMPORTANT!**

**Always connect the CO2 insufflation tube in the patient not at the trocar but at the dedicated inlet of the laparoscope's working channel. This way, the passage of the focused laser beam will not be affected by fumes and air heating in the working channel, thereby ensuring an optimal use.**

![](_page_71_Picture_1.jpeg)

![](_page_71_Picture_2.jpeg)

The following figure shows the focused beam.

![](_page_71_Figure_4.jpeg)

# **12.3.2 EndoScan alarms**

#### **EndoScan**

This fault is displayed on the "SYSTEM FAULT" menu if the MultiPulse PRO system detects problems with the EndoScan unit. Make sure that the scanning unit is properly connected. Try to reset the fault display; call the technical assistance service if the fault persists.

#### **EEPROM Factory Centering/EEPROM User Centering**

These faults are related to problems with the centering procedure data storage.

When it affects the factory setting, call the technical assistance service; when it affects the user settings, repeat the centering procedure and, if the problem persists, call the technical assistance service.
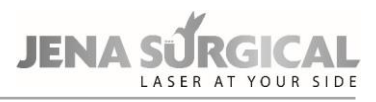

# **13 Clinical applications**

This section discusses the clinical applications of the system in general terms; it is not intended to be an exhaustive clinical manual.

#### **CAUTION - Possible risk for patient/operator**

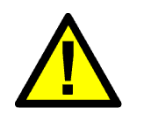

The MultiPulse PRO system must not be used for applications other than those specified above.

Asclepion Laser Technologies GmbH is not responsible for direct or side effects resulting from use of the system differing from the intended use specified above.

## **13.1 CO<sup>2</sup> laser surgery**

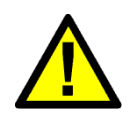

When using the device in open Neurosurgery, the applied parts of the device NEVER be used in direct contact with the patient. This could lead to serious health consequences, including death.

The use of laser treatment for pregnant women or children is NOT recommended because there do not exist clinical studies for these patients.

## **WARNING- Possible risk for patient/operator**

**WARNING - Possible risk for patient/operator**

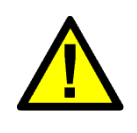

The scan units of the MultiPulse PRO device comply with degree of protection B. When combined with an endoscope, the REF 04366003A direct coupler (see chapter 16 Accessories) must be used between the scanner and the endoscope. Only this ensures the electrical safety of the combination

Asclepion Laser Technologies GmbH is not responsible for direct or indirect injuries or death resulting from use of the device in conjunction with an endoscope.

The CO2 laser is the laser of choice in most medical fields, thanks to its optical property of being absorbed mainly by water. It has excellent tissue cutting properties with very little lateral tissue damage (approximately 50 μm, with ultrapulsed systems and scanners).

Carbon dioxide (CO2) radiation has a wavelength of 10,600 nm in the invisible far infrared region. As CO2 radiation is invisible, a visible (typically red) aiming beam laser is superimposed precisely on to the path of the CO2 beam.

CO2 radiation reaches the accessories by passing through an articulated arm with internal mirrors, typically 7 mirrors.

In surgical practice, the MultiPulse PRO  $CO<sub>2</sub>$  laser can be used with handpieces of different focal lengths and spots, only.

## **13.1.1 Contraindications**

There are no known contraindications for the use of the system, with the exception of the general contraindications of standard surgery.

Generally, contraindications regarding the use of carbon dioxide laser include inadequate view of the area requiring treatment due to anatomic considerations (e.g. prolapsing lateral vaginal sidewall, the anatomical conformation of the larynx) and inadequate physician training or experience.

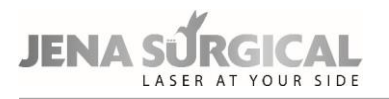

## **13.1.2 Side effects**

Complications, though rare, can occur depending on the anatomical area or the surgical procedure.

Generally speaking, they involve: bleeding, swelling, discomfort or moderate pain, abnormal healing, adhesions.

The patient must understand the importance of pre-treatment and post-treatment instructions, and that failure to comply with these instructions may increase the probability of complications. Both bacterial and viral infections are potential side effects if proper clinical precautions are not observed; these precautions are related to the type of surgical procedure.

## **13.1.3 Precautions**

- Do not use the laser if the aiming and treatment beams do not coincide.
- Spot size and laser energy are controlled separately. When using smaller spot sizes, as in excision procedures, the operator must remember that the energy density is greater. Laser parameters should be applied with extreme caution until the user has an excellent understanding of the biological interaction between laser energy and tissue.
- The beam must be moved manually to control ablation depth.
- Plastic instruments such as speculums or eye shields can melt upon impact with a laser beam. Use only stainless steel surgical instruments designed specifically for laser use.
- If necessary, the area around the target site can be protected with wet towels or gauze sponges or laser beam backstops. Ensure that sponges do not dry out!
- Be especially careful with the use of oxygen. Oxygen accelerates both the severity and the extent of fire. Always refer to the protocols regarding anaesthesia in force in the hospital where the laser system is used.
- Use non-flammable substances for uses such as anaesthesia, preparing soft tissue for treatment, and cleaning or disinfecting instruments.
- The solvents of adhesives and flammable solutions used for cleaning and disinfecting should be allowed to evaporate before the laser equipment is used.
- Store the bare minimum of combustible materials in the treatment room. If treatment requires the use of a combustible material, such as gauze, first soak it in water.
- Prevent singeing or burning when treating an area with hair by wetting the area with water or saline before beginning treatment Attention should also be drawn to the danger of ignition of endogenous gases. When procedures are performed in the perianal area, moistened sponges should be inserted into the rectum.
- Always use laser-resistant, cuffed, and flexible stainless steel endotracheal tubes. The endotracheal tube cuff can be filled with saline to protect it from inadvertent penetration. The saline can be dyed with Methylene blue so that evidence of cuffpenetration by the laser will promptly appear on the surrounding gauze sponges.
- The endotracheal tube and the tissues behind the target area can be further protected by placing wet sponges or gauze to absorb laser energy. A piece of wet gauze or gel foam must always be inserted behind the vocal folds to act as a backstop for the laser beam, and protect both the endotracheal tube and other anatomic structures.
- If ventilation via endotracheal intubation cannot be avoided, the use of laser-safe tubes is mandatory in order to avoid damage to the airways by endotracheal fire. Normally, during laser operation, it is advisable to keep the concentration of inspiratory oxygen low in order to avoid the risk of endotracheal ignition and fire. Please refer to the anaesthesiological protocols of the hospital.

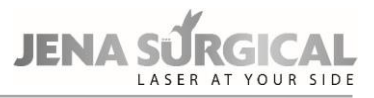

## **13.1.4 Pre-treatment Recommendations**

At the time of the initial visit, the physician should determine the suitability of the laser treatment and inform the patient of the treatment.

## **13.1.5 Post-treatment Recommendations**

**NOTE** 

After each treatment session, physicians must advise their patients on proper care of the treated area according to the surgical discipline or procedure.

The patient must contact the physician if there is any indication of infection (redness, tenderness or pus).

## **13.2 Dermatology**

## **13.2.1 Examination and contraindications in dermatology**

- Sun and UV lamp exposure: avoid prior to (at least 1 month), during and after treatment.
- Apply SPF50 sunblock before and after the treatment.
- Be careful in case of drugs:
	- Anticoagulants (this can cause persistent erythema),
	- Retinoids,
	- Photo-sensitizers
- The treatment is contraindicated for patients who have recently undergone an exfoliation treatment, surgical treatments such as lifting and any patient with past skin disorders, including cheloids.
- Subjects with a history of Herpes may be prescribed antiviral prophylaxis a few days before the treatment.
- Subjects with dark photo types (III-VI) should follow a pre-operative protocol to help prevent post-inflammatory hyperpigmentation (PIH), beginning a few days prior to treatment.
- The doctor, based on the treatment results, may consider prescribing antibiotic drugs.
- Prior to commencing treatment, a skin test should be performed on a small area so that the doctor can ascertain whether the treatment will injure the skin.
- When using CO2 laser radiation only, do not wet either the skin or the electrodes;
- Moreover, do not use the electrode sheaths.

## **13.2.2 Side Effects**

For dermatological application side effects are mild to moderate pain during the treatment, burning sensation, bleeding and mild to moderate posttreatment erythema and oedema that resolve in few days. Adverse effect such as burn may result from improper use or excessive energy.

## **13.2.3 Pre-treatment**

#### **Cleaning the skin**

Before starting treatment, the area concerned must be cleansed of any impurities that could interact with or obstruct the CO2 sources.

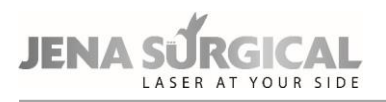

Remove any make up, lotions, deodorants or ointments with a gentle soap, then rinse with plenty of water.

#### **Photographic examination**

Photographs taken to document the patient throughout all of the various phases of treatment make it possible to monitor its effectiveness. In order to ensure the best photographic quality it will be necessary to standardize shots in the aim of reproducing the patient's position and the lighting conditions.

## **13.2.4 Post-treatment care in dermatology**

Operations carried out with CO2 laser devices generate abrasion or ablation of the skin which require daily care of the wound.

The aim is to achieve healing, prevent the formation of scabs in the middle and on the inner edges of the treated area, and thus guarantee an adequate cleanliness and softness.

In order to reduce the oedema and the inflammation that may occur following fractional skin resurfacing, we recommend applying cool compresses or wet gauzes cooled using the Cryo6 air jet to the skin, immediately after treatment. The post-treatment routine involves medicating the area by gently cleaning the skin, applying cold packs, which must always be carried out using sterile gauze and a physiological solution. The patient must re-apply an emollient and/or antibiotic and enzymatic ointment every time, especially after cleaning and showers. This procedure must be repeated 3-4 times per day until clinical healing begins (typically 4-7 days). At this point, a normal skin-care moisturizer and sunblock protection can be applied (for 2-5 months, depending on skin photo type and environmental conditions).

It is advisable to wait for 1 day before having a shower (avoid hot water on the treated area until healing is complete).

Avoid exposure to the sun for at least 2 weeks.

The use of moisturizing and emollient lotions is suggested without any time limitations: it helps maintaining the uniform and compact aspect of the new skin.

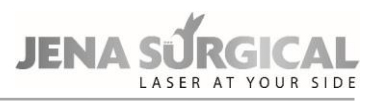

## **14 Troubleshooting**

This section describes the faults detected by the system and provides a troubleshooting guide for a number of problems that can be identified and solved by the operator.

## **14.1 Managing faults in the system**

The MultiPulse PRO system is able to detect faults that may be dangerous either for the subject undergoing treatment or for the system itself.

As soon as one of these conditions is detected, the system automatically switches to safety mode: shutter closed, source turned off (STAND BY), footswitch disabled. The SYSTEM FAULT menu immediately appears on the screen.

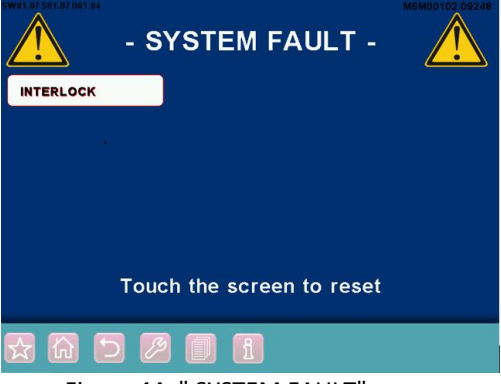

Figure 44: " SYSTEM FAULT" menu

The MultiPulse PRO system only displays the currently detected faults - i.e. the figure illustrates the detection of an INTERLOCK fault.

Moreover, once a fault is detected, the system will continue to display the message, even if the fault is solved: this allows the operator to record any detected faults, and possibly notify the Technical Assistance Service.

## **14.2 Descriptions of Faults**

Possible faults and appropriate actions are described in detail below.

## **Interlock**

This fault appears if the INTERLOCK system detects an open circuit.

If the INTERLOCK feature is attached to an external interlock device, make sure the door is closed, that the external interlock device is running and that the cable from the external interlock device is plugged into the INTERLOCK socket on the system.

If there is no external interlock device, make sure the INTERLOCK connector (provided with the system accessories) is plugged into the INTERLOCK socket. Reset the fault display. Call Technical Service if this fault persists.

## **Temperature**

This fault is displayed if the temperature of the cooling fluid inside the CO2 laser source or the temperature of the high voltage power supply unit gets too high. Do not turn the system off in order to allow the cooling fluid to cool down.

Wait approximately 2 minutes, and then press any key to reset the fault display. Call Technical Service if this fault persists.

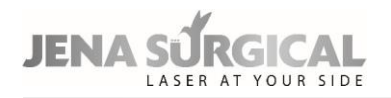

#### **Shutter**

This fault is displayed if the detected shutter position does not match the expected shutter position. Press any key to reset the fault display.

Call Technical Service if this fault persists.

#### **High voltage**

This fault is displayed if the internal high voltage power supply unit is not working properly. Press any key to reset this fault display, then switch the laser source back on again. Call Technical Service if this fault persists.

#### **Flow**

This fault is displayed if the flow of the cooling circuit is low.

Press any key to reset the fault display.

Call Technical Service if this fault persists.

Only Asclepion Technical Assistance Service or skilled personnel authorized by Asclepion can service the cooling circuit.

#### **High power/Low power**

These two faults are detected if the power evaluation procedure detects an incorrect output power level.

The "High power"/"Low power" warning appears in the SYSTEM FAULT menu in the same location as "High current" alarm.

Read chapter [11.3](#page-41-0) carefully. Reset the fault display, then try to switch the laser source back on again in order to perform the power evaluation procedure again.

Call the Technical Assistance Service if the fault persists.

#### **EEPROM/Data Memory**

These faults are reported if an internal memory component is not working properly.

It can be generated on system start-up or when the CO2 laser source is switched off - STAND BY key pressed.

These faults are not critical in terms of system performance but may cause problems regarding the management of treatment programs, i.e. the system might lose the changes made by the operator to the treatment programs.

Try to reset the fault display, if it persists call the Technical Assistance Service. CO2 PS TEMP This fault is reported if the temperature reading of the power supply for the CO2 source is outside of the operating range. Try to reset the fault. If the fault persists, call the Technical Assistance Service.

#### **CO2 Power Supply**

This fault condition is reported if the system detects problem with the CO2 power supply. Try to reset the fault display, if it persists call the Technical Assistance Service.

## **CO2 DUTY**

This fault is reported if the system detects an internal fault generated by the CO2 power source. Try to reset the fault display, if it persists call the Technical Assistance Service.

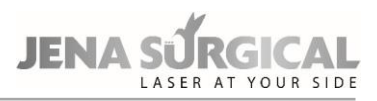

## **14.3 Warnings**

If the system detects any power fluctuations, the power level on the screen may appear in yellow rather than red characters once calibration is complete. If a laser treatment is in progress when this occurs, the rate of the warning tone will increase. These two conditions are warnings, not faults. The system will not go into standby and the operator can continue the laser treatment.

## **14.4 Troubleshooting**

Below is a brief troubleshooting guide to solving a number of problems that can be identified and solved by the operator.

The system will not turn on

- Make sure that the mains cable is properly plugged in and the mains voltage/current values match system specifications.
- Check if the key switch and the emergency switch are positioned correctly.

Nothing happens when the footswitch is pressed

- Make sure that the system is in OPERATE state see the "SYSTEM DESCRIPTION" section.
- Make sure the footswitch is connected correctly to the relative connector see the "SYSTEM DESCRIPTION" section.

Poor laser emission or no laser emission from the handpiece

• Call the Technical Assistance Service.

The aiming beam and CO2 beam are not coaxial

- Make sure the articulated arm is installed correctly.
- The problem may be due to a misalignment of the articulated arm: call the Technical Assistance Service.

The power displayed after calibration is different from the selected power.

• The system cannot provide the selected power. Read chapter [11.7](#page-51-0) carefully.

The system does not detect the connected scanning unit

• Make sure the scanning unit is connected correctly. Read the relative Sections carefully.

For any further problems, contact your local agent or:

## **Asclepion Laser Technologies GmbH**

Bruesseler Str. 10 D - 07747 JENA Germany

Phone: +49 (0) 3641 / 7700 - 401 Fax: +49 (0) 3641 / 7700 - 402 E-mail: [service@asclepion.com](mailto:service@asclepion.com)

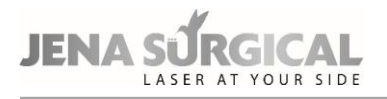

## **15 Maintenance**

## **15.1 Ordinary maintenance**

## **15.1.1 Laser Care and Handling**

Asclepion advises the operator to periodically clean and disinfect the exterior of the laser system in the following manner:

- Clean the exterior of the laser with mild soap and water.
- Use a soft cloth for cleaning and disinfecting.
- When necessary, disinfect the exterior parts of the equipment with hospital-grade disinfectant.

#### **Precautions**

- Be careful not to let the detergent penetrate cavities or openings of the device;
- Do not use chemical solvents and/or abrasive detergents;
- Do not use alcohol to clean the surface of the screen.

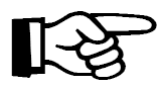

#### **ATTENTION - Possible equipment damage**

When operating the handpiece/scanner on the area to be treated, verify that their outer surface is not too warm: overheating means that the handpiece/ scanner is not working properly or has not been reprocessed correctly.

## **15.1.2 Reprocessing reusable parts**

The following reusable parts must be reprocessed after use:

- $CO<sub>2</sub>$  handpieces
- Spacers

#### **Limitations on reprocessing:**

Repeated processing has minimal effect on these components. End of life is normally determined by wear and damage due to use.

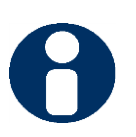

## **Tip**

The articulated arm can be wrapped in sterile cloth during use, however, always avoid wrapping it too tightly to prevent mechanical stress. Asclepion Laser Technologies GmbH can provide an 18x300 sterile cloth.

Proper handling and reprocessing of reusable parts before use on patients must be carried out in strict observance of the steps described below:

- A) Start cleaning the reusable parts as soon as possible after use.
- B) Wear heavy-duty rubber gloves, a plastic apron, eye protection, and mask during reprocessing.
- C) Separate disposable parts from reusable ones.
- D) Pre-cleaning at the point of use. Prior to carrying out a thorough cleaning, remove any visible residues.

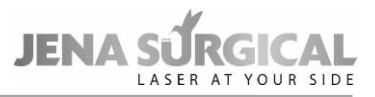

A deep container, e.g. a bucket, containing a wire-mesh basket can be filled with tap water between 22°C and 43°C and enzymatic detergent (a protease formula that dissolves proteins), as Endozime® AW Triple Plus with APA.

This detergent must be used in accordance with manufacturer instructions (e.g. dilution/concentration, temperature, water properties, soak time).

It must also have the following characteristics:

- non-abrasive
- low-foaming
- free-rinsing
- biodegradable
- nontoxic in the specified dilution of use.

The parts are placed in the wire basket, agitated for 3-5 minutes, and then lifted out. The basket is overturned onto a table or tray in order to separate the items prior to cleaning, packing and autoclaving.

E) Disassembly of the reusable parts

Disassemble the items as described in the relative Sections.

#### F) Thorough cleaning

Thoroughly cleaning the parts being reprocessed allows all foreign material (dirt and organic matter) to be removed, and must accordingly precede all sterilisation procedures.

If any instruments or other items have not been cleaned, sterilisation may not be effective, as microorganisms trapped in organic material may survive sterilisation. Steps for thorough cleaning

1. Soak the instruments in a container deep enough to contain the number of items, filled with a solution of tap water between 22°C and 43°C and the same enzymatic detergent used for pre-cleaning (step D).

2. Scrub the items vigorously, with the brush provided with the accessories, to completely remove all foreign material. Hold items under the surface of the water while scrubbing and cleaning to avoid splashing.

3. Be sure to brush inside grooves and joints where organic material can collect and remain lodged.

4. Flush through lumens with an adapted water jet.

5. Rinse items for 2-3 minutes thoroughly under tap water to remove all traces of detergent. Please observe the suggested rinse time as it ensures that any residues remaining on the item do not exceed the safety levels.

6. Inspect items visually to confirm that they are clean. If any visible debris remains, repeat steps 2-4.

G) Sterilisation

The following protocol is recommended for steam sterilisation:

1. Place each part in an individual sterilisation pouch. Pouches should be large enough to hold items without forcing the pouch seals.

2. Arrange all wrapped items inside the chamber of the autoclave in such a way that allows steam to circulate freely. DO NOT STACK.

3. Follow manufacturer instructions for autoclave operation. Set the autoclave parameters as follows, according to the type of autoclave:

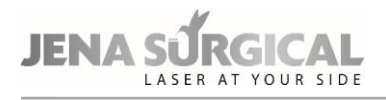

- 1) Pre-vacuum cycle: 132°C or 134°C, 4 minutes, minimum drying time: 5 minutes.
- 2) Pre-vacuum cycle: 134°C, 3 minutes, minimum drying time: 5 minutes.
- 3) Gravity cycle: 132°C, 10 minutes, minimum drying time: 5 minutes.

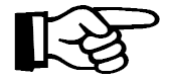

#### **ATTENTION - Possible equipment damage**

The autoclave should be checked at each use to make sure it is functioning properly. Follow manufacturer instructions whenever possible, as maintenance varies depending on the type of autoclave.

#### H) Post-processing handling

Do not store packed items until they cool to room temperature.

Store items in accordance with the following guidelines:

Store items in a closed, dry, cabinet at a moderate temperature and low humidity, in an area that is not subject to heavy traffic.

A wrapped pack can be considered sterile as long as it remains intact and dry.

When in doubt about the sterility of a pack, consider it contaminated and re- sterilize the items.

Reassemble the items before use, following the previously described steps in reverse order (step C).

Inspection and Function Testing:

- All parts: visually inspect for damage and wear (i.e. breakage, deformation, crack, scratch). For probes with mirror: check for damage that may affect the mirror reflectivity (deformation, scratch, matte surface)
- Connections (i.e. handpiece with articulated arm/scanner, probe with handpiece/ scanner, cannula with handpiece): check for compromised connection between parts (hard to connect, loose connection)
- Aiming beam: check for spread beam, non-visible beam.

In case one or more of the above listed criticalities arises, do not use the subject component.

## **15.1.3 Inspecting, cleaning and disinfecting the scanning units**

Before and after each use, inspect the scanning unit for dirt or damage. Failure to clean, or cleaning the equipment inadequately, can alter the efficiency of the system. Proceed as follows:

- 1. Switch the system off and disconnect the scanning unit from the laser system before inspection/cleaning/disinfecting.
- 2. To clean and disinfect the external surface of the scanning unit, use a cloth moistened with hospital grade disinfectant. Do not use disinfectants containing peracetic acid or chlorine to clean of the components of the scanning unit.
- 3. Dry with a clean cloth. Do not use the scanning unit until its surface is completely dry, i.e. the disinfectant solution is fully evaporated.

#### **Checking and cleaning the focalisation lenses**

Before every operation, and with the laser system switched off, it is advisable to inspect the lens and, if necessary, to clean it.

The focalisation lens is housed inside the scanning head and is accessed by disconnecting the spacers from the scanning head.

## Maintenance

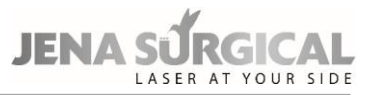

It can be cleaned with optical paper soaked in acetone and disinfected with optical paper soaked in isopropyl alcohol 70%. Never wet the lens with water. Allow time for the alcohol to dry.

If the lens appears to be damaged, contact the Technical Assistance Service immediately.

## **15.1.4 Emergency switch and interlock**

Check the correct working of the emergency switch and of the interlock network once a month.

## **15.1.5 Fuses check and replacement**

If the MultiPulse PRO cannot be turned on, fuses should be checked. The fuses are located above the mains plug on the rear side of the system.

Proceed as follows:

- Always turn off the system and disconnect the mains cable before checking or replacing the fuses.
- Unscrew the damaged fuses and replace them with fuses of the same kind.
- Try to turn on the system again; if it still cannot be turned on, call the Technical Assistance Service.

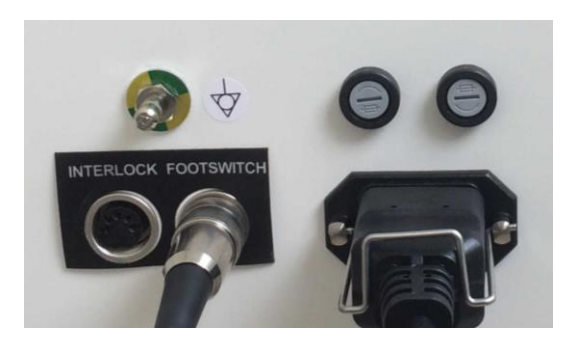

Figure 45: Main fuses

## **15.2 Disposing of the system**

In compliance with European Commission Directive 2012/19/EU on Waste Electrical and Electronic Equipment (WEEE) and state regulations in force, please do not dispose of this equipment in any location other than designated collection centres.

You can also contact your local Asclepion dealer to arrange sending the equipment back to the manufacturer.

## **15.3 Maintenance to be carried out by skilled personnel**

The following maintenance procedures should be carried out in order to ensure system reliability. The safety check should be carried out in compliance with the relevant national legally regulations, as amended, and include at least the tests mentioned below:

- laser source inspection visual inspection of laser device and accessories;
- footswitch/shutter check;
- internal power meter inspection and calibration;

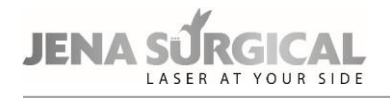

- electric insulation check;
- cooling circuit check refill or exchange if necessary.

The cooling fluid used in the MultiPulse PRO system is bidistilled water.

#### **All of these maintenance procedures must be carried out at least once every year by qualified personnel authorised by Asclepion Laser Technologies.**

#### **Tip**

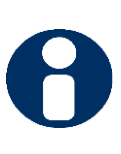

Upon request, the manufacturer will provide to authorized service technicians a service Manual containing circuit diagrams, component parts lists, descriptions, calibration instructions, and other technical information not contained in this User Manual, to assist appropriately qualified technical staff to perform maintenances and repairs, where possible. In this context, "authorized technicians" and "appropriately qualified technical staff" mean staff that attended a manufacturer's service training course on this device and that was authorized to repair it.

#### **Additional information**

The user must write in the Machine LogBook (delivered with the machine) each maintenance performed on the machine. Necessary condition to access the warranty conditions from the manufacturer is the fulfilment of all the maintenances and their communication in written to the producer (copy of the LogBook).

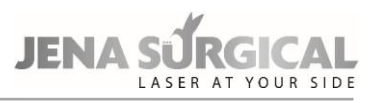

# **16 Accessories**

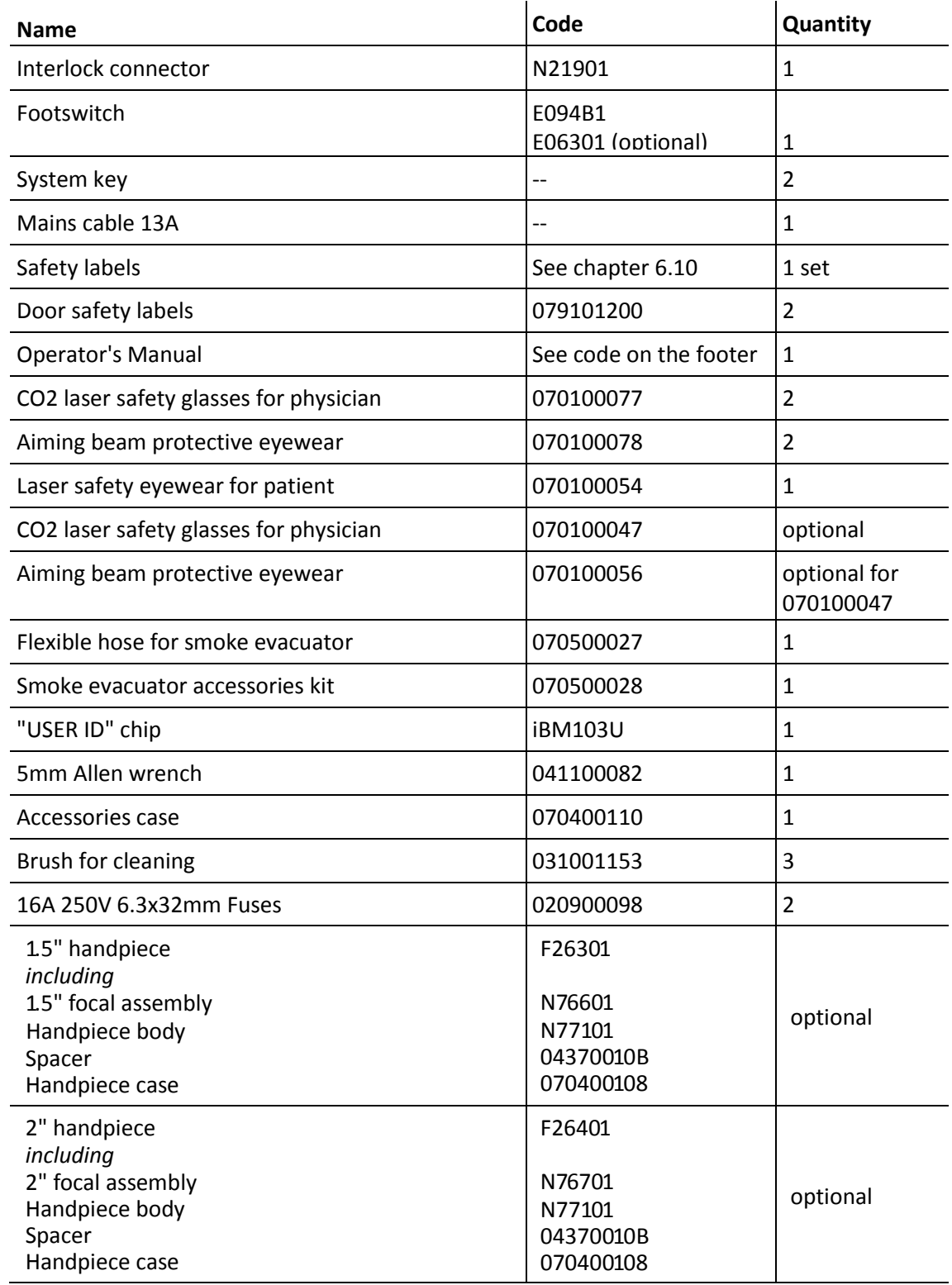

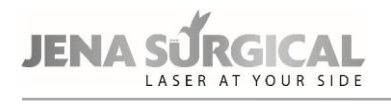

Accessories

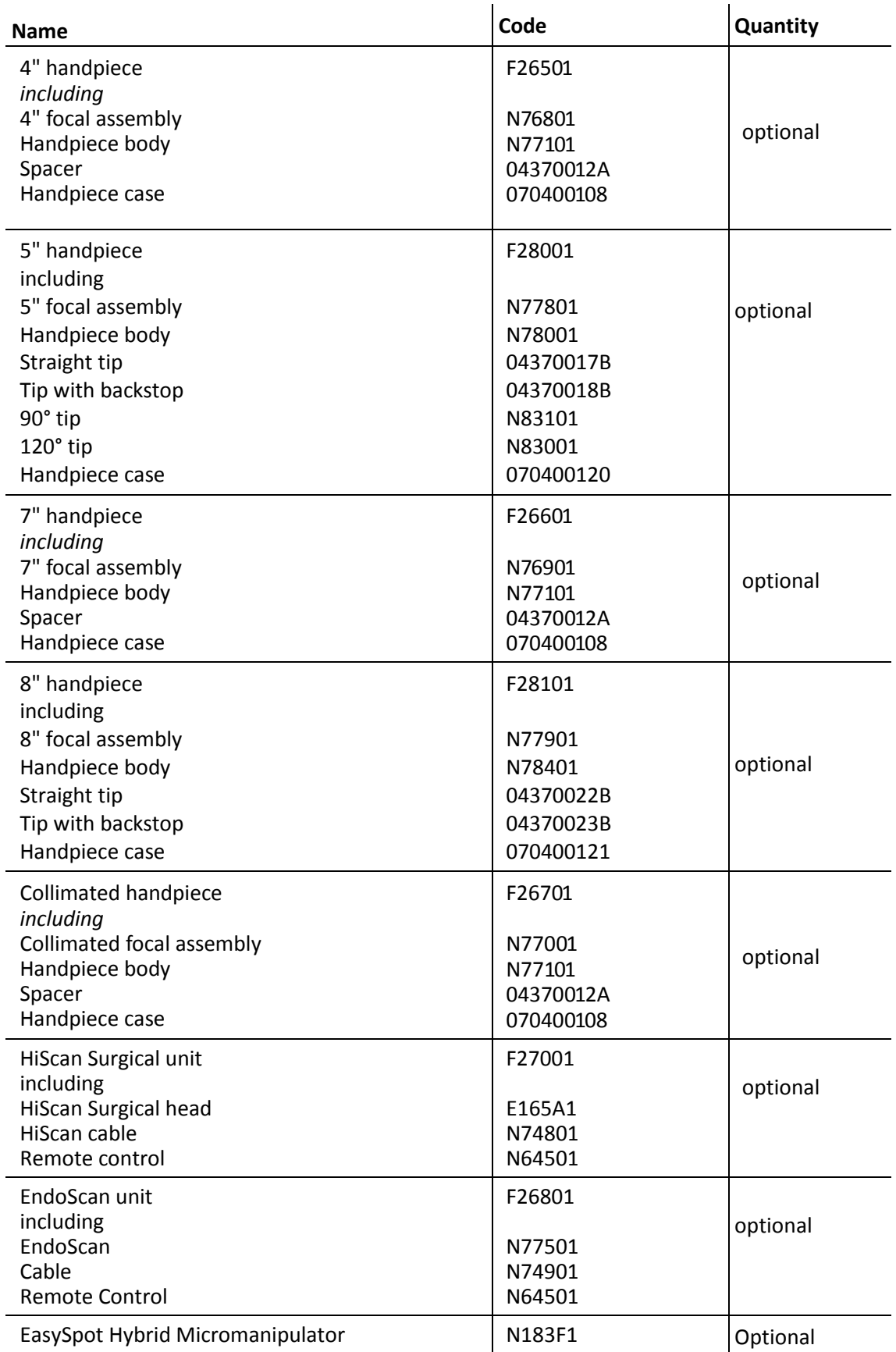

## Accessories

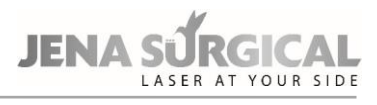

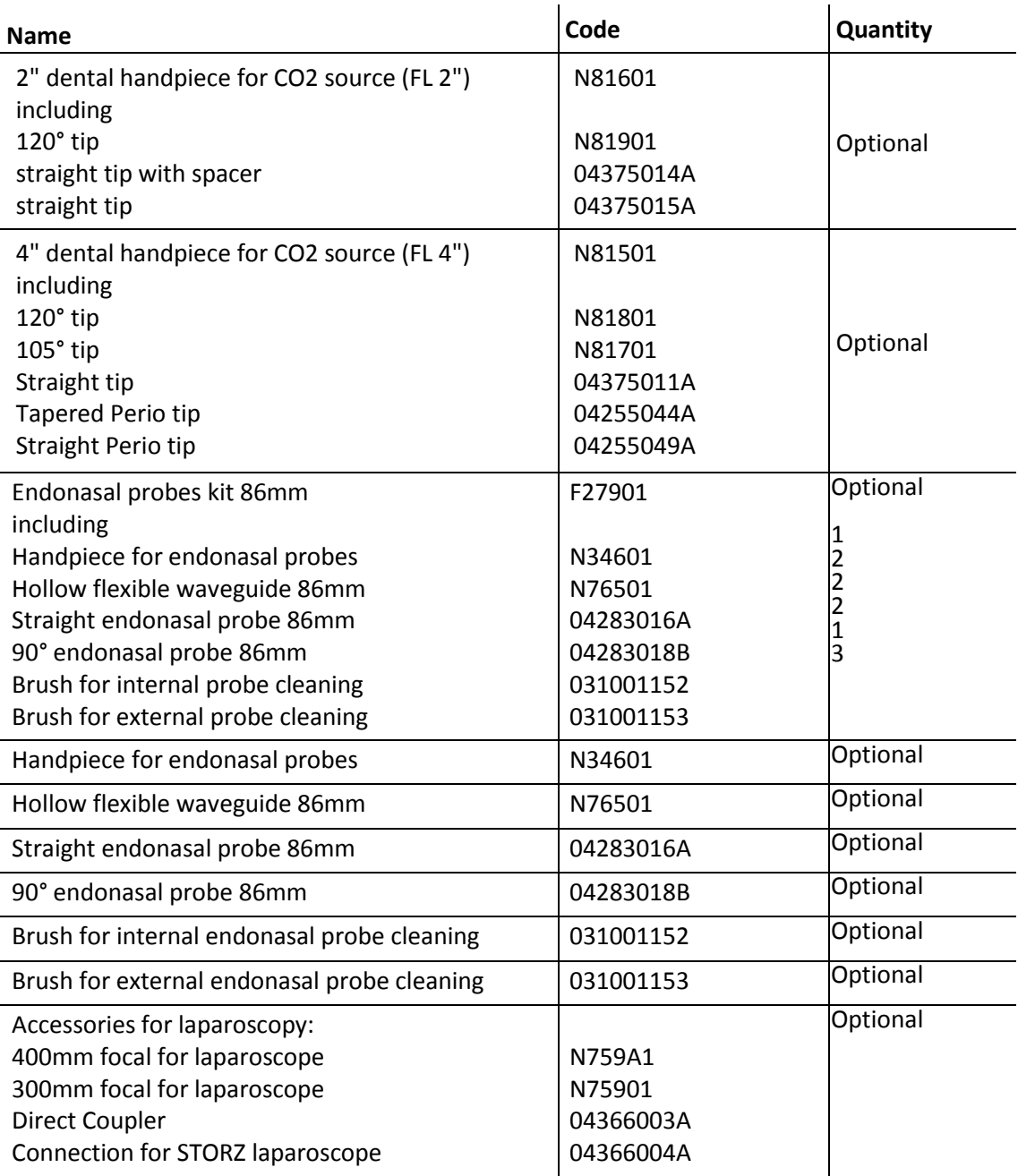

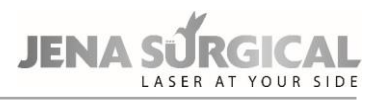

## **17 Declaration of Conformity**

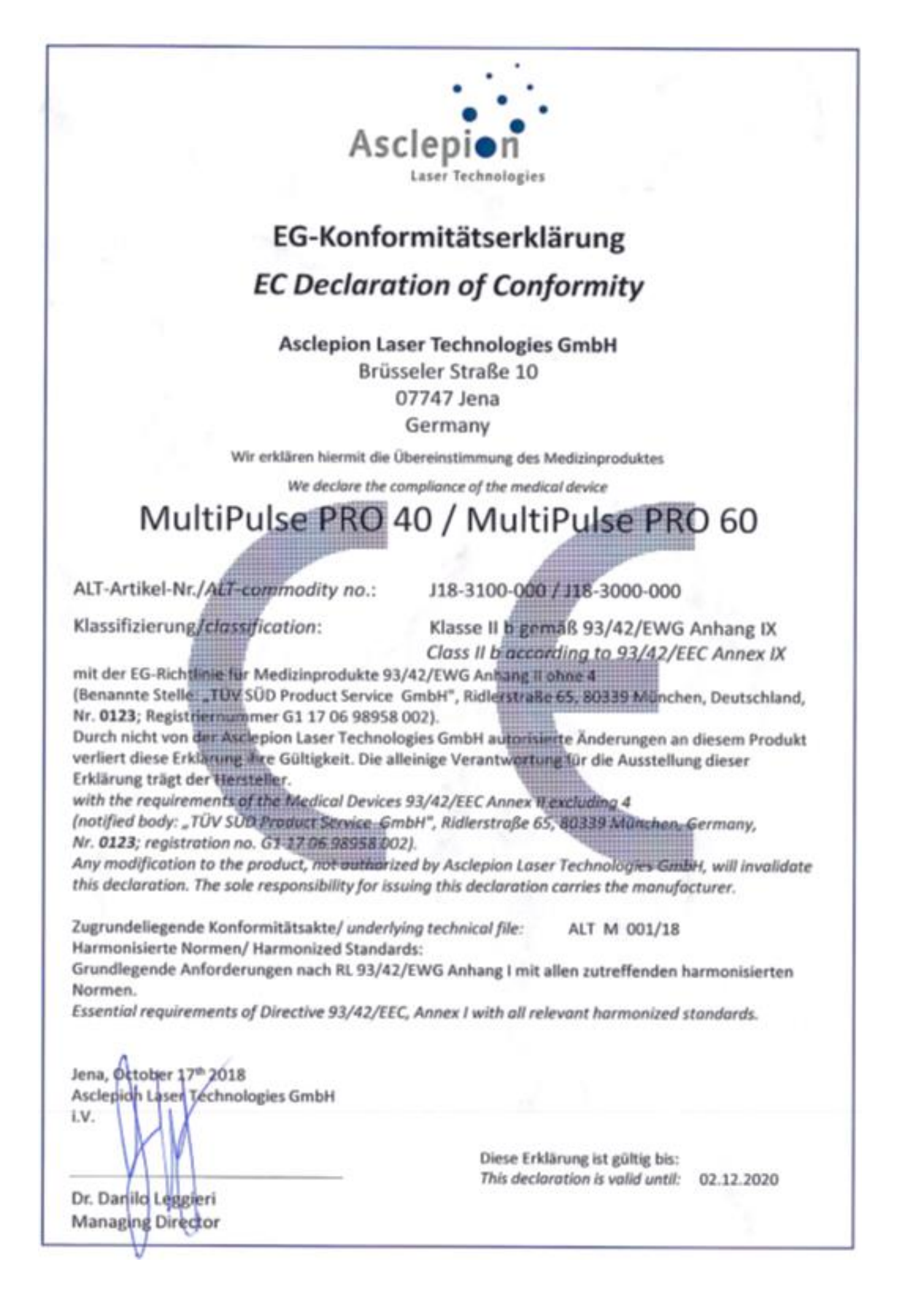

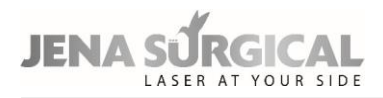

# **18 Appendix EMC Declaration**

#### **Electromagnetic emissions**

according to IEC 61000-3-3

The MultiPulse PRO is intended for use in the electromagnetic environment specified below. The customer or the user of the MultiPulse PRO system should assure that it is used in such an environment.

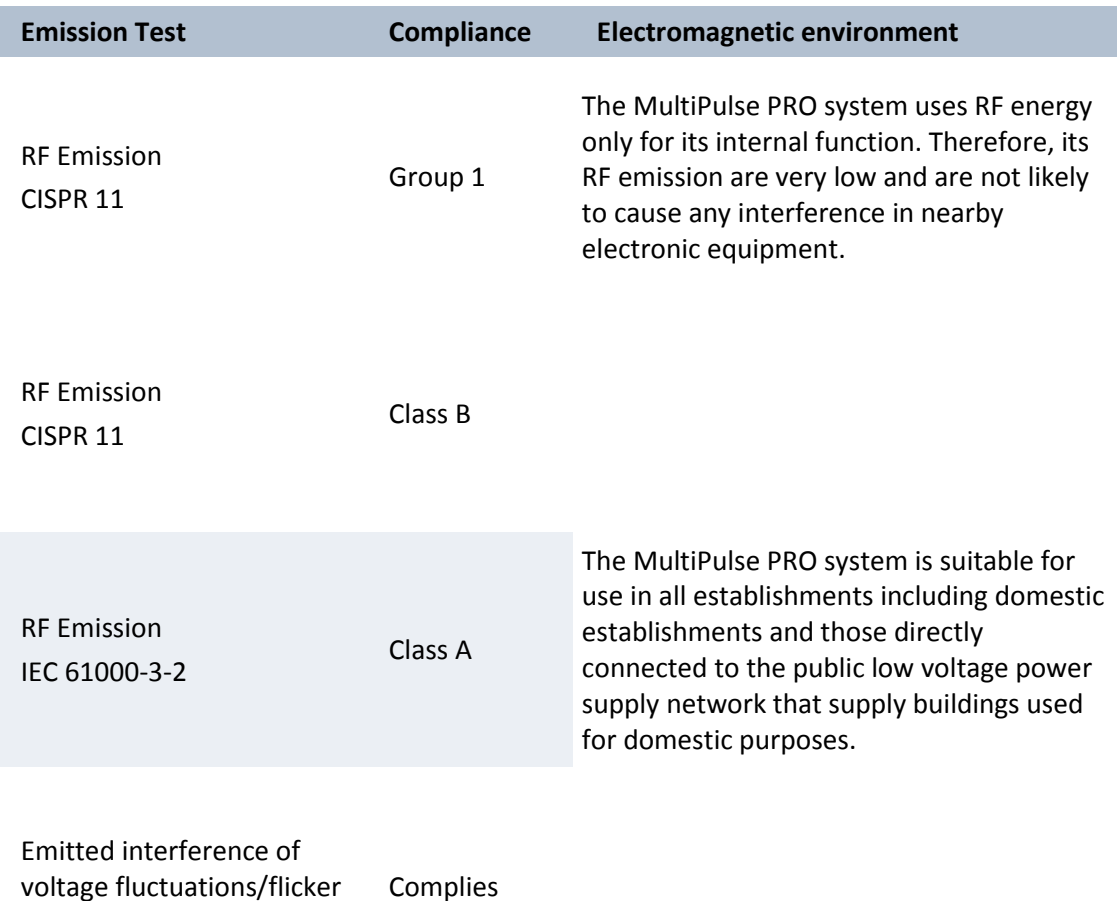

#### **Electromagnetic immunity**

The MultiPulse PRO system is intended for use in the electromagnetic environment specified below. The customer or the user of the MultiPulse PRO system should assure that it is used in such an environment

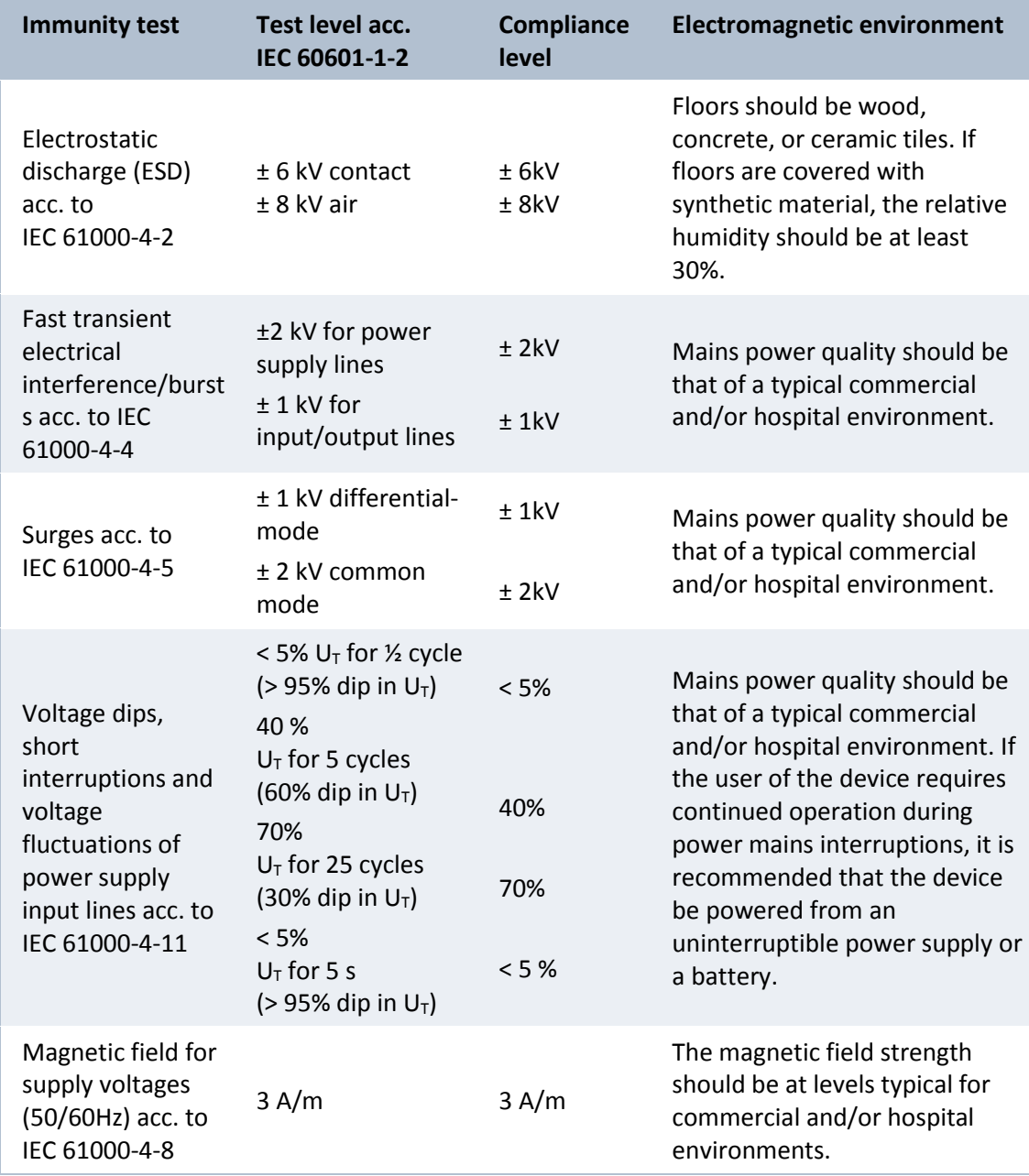

The MultiPulse PRO system is intended for use in the electromagnetic environment specified below. The customer or the user of the MultiPulse PRO system should assure that it is used in such an environment.

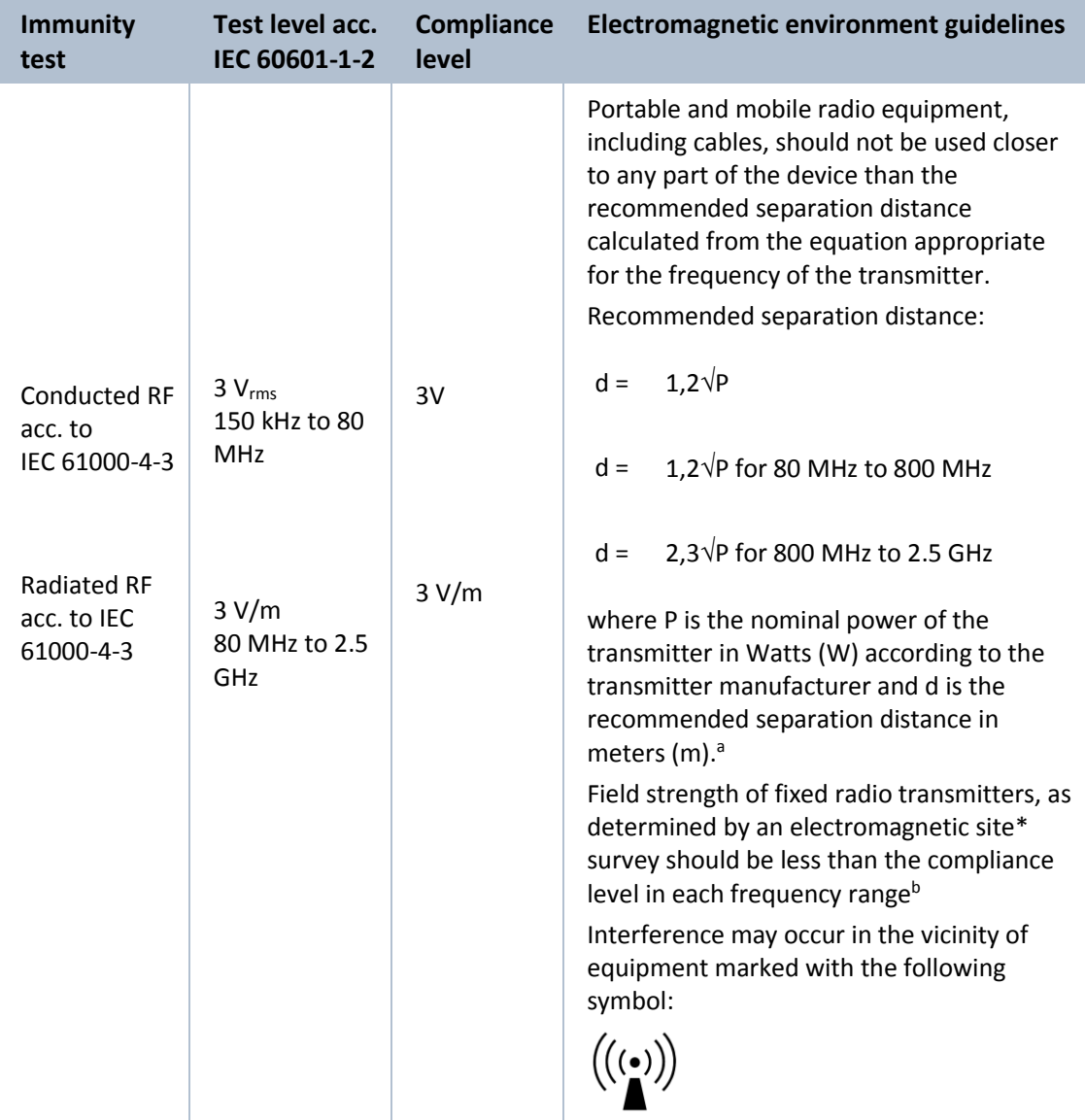

<sup>a</sup> Field strengths of fixed transmitters, such as base stations for radio telephones (cellular/cordless) and land mobile radios, amateur radios, AM and FM radio broadcast, and TV broadcast cannot be predicted theoretically with any accuracy. To assess the electromagnetic environment due to fixed RF transmitters, an electromagnetic site survey should be considered. If the measured field strength in the location in which the device is used exceeds the applicable RF compliance levels given above, the device should be observed to verify normal operation. If abnormal performance is observed, additional measures may be necessary, such as reorienting or relocating the device.

b Over the frequency range from 150 kHz to 80 MHz, field strengths should be less than 3 V/m.

Note:

(1) At 80MHz and 800MHz, the separation distance for the higher frequency range applies. (2) The guidelines may not applied in all situations. Electromagnetic propagation is affected by absorption and reflection from structures, objects and people.

#### **Recommended safety distances**

The MultiPulse PRO system is intended for use in an electromagnetic environment in which radiated RF disturbances are controlled. The customer or the user of the MultiPulse PRO can help prevent electromagnetic interference by maintaining a minimum distance between portable and mobile RF communications equipment (transmitters) and the MultiPulse PRO as recommended below, according to the maximum output power of the communications equipment.

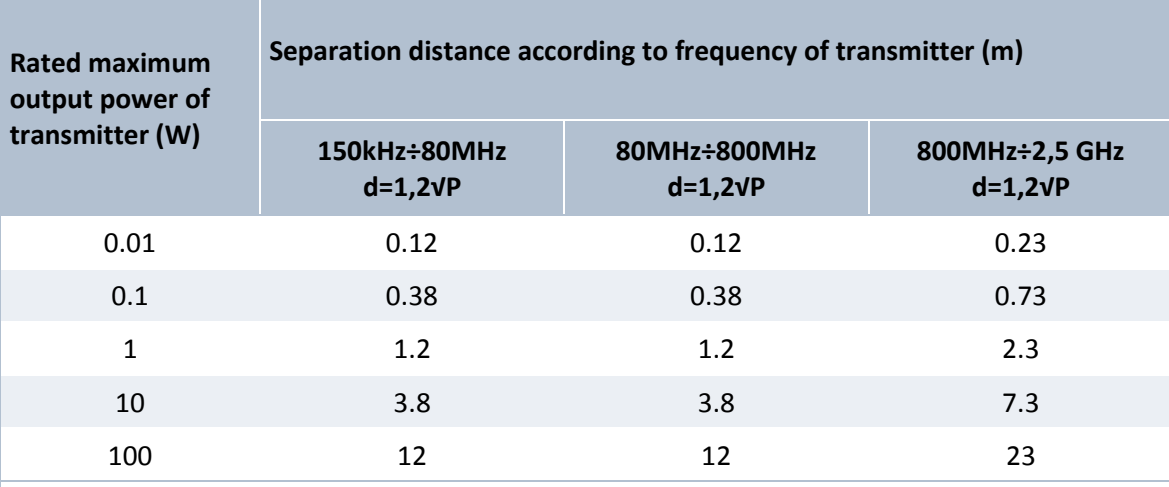

For transmitters rated at a maximum output power not listed above, the recommended separation distance d in meters (m) can be estimated using the equation applicable to the frequency of the transmitter, where P is the maximum output power rating of the transmitter in watts (W) according to the transmitter manufacturer

Note:

(1) At 80MHz and 800MHz, the separation distance for the higher frequency range applies.

(2) The guidelines may not applied in all situations. Electromagnetic propagation is affected by absorption and reflection from structures, objects and people.

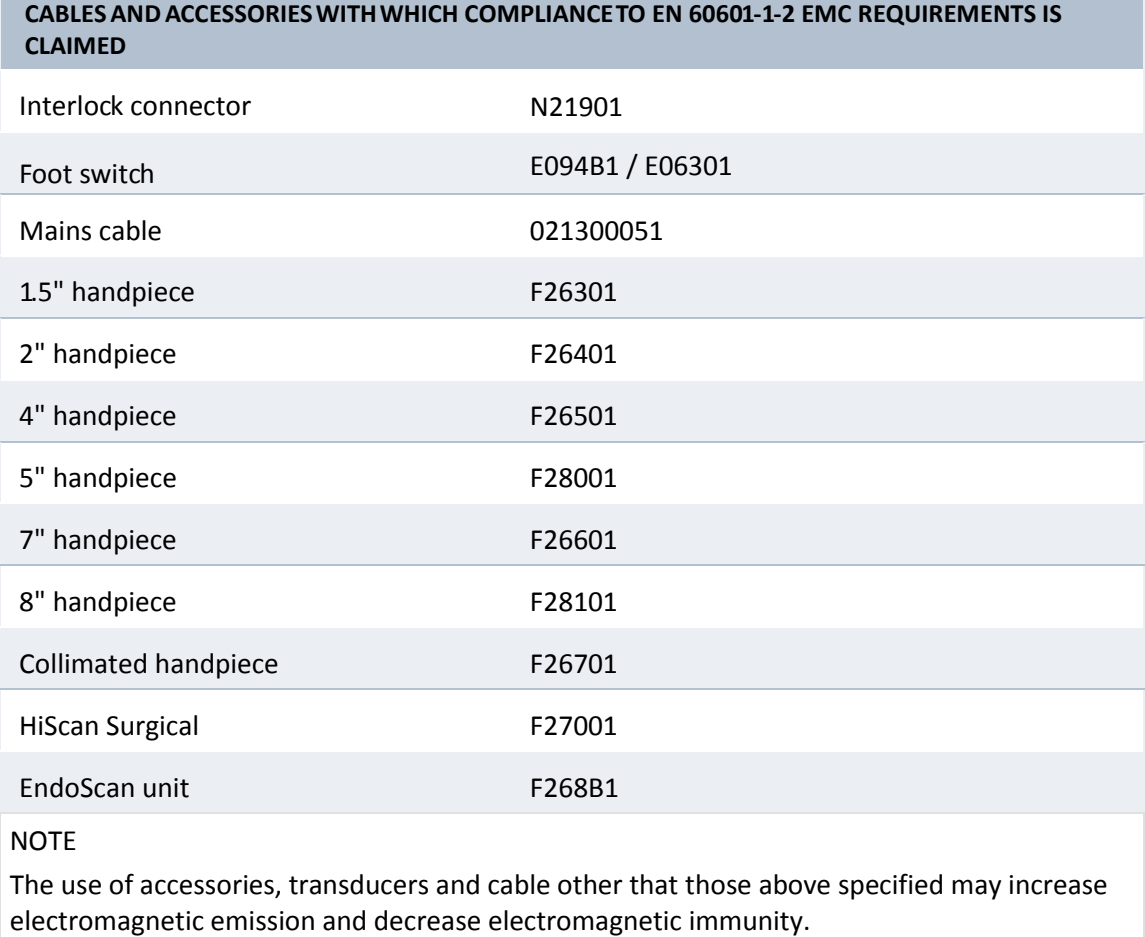